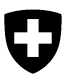

1 Schweizerische Eidgenossenschaft<br>1 Dipartimento federale dell'interno DFI<br>1 **Ufficio federale della sicurezza alim Confederazione Svizzera** Confederaziun svizra

**2 Ufficio federale della sicurezza alimentare e**

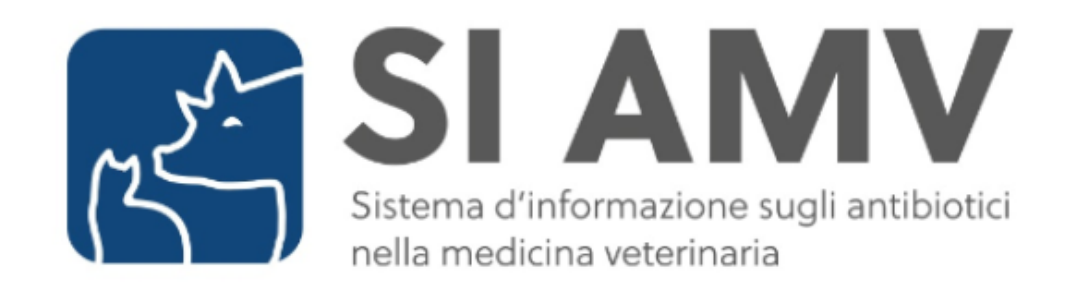

# **Manuale utente SI AMV**

# **Versione 4.1**

# <span id="page-1-0"></span>**0 Modifiche attuali**

Con la versione 4.0 sono state apportate le seguenti modifiche al presente manuale:

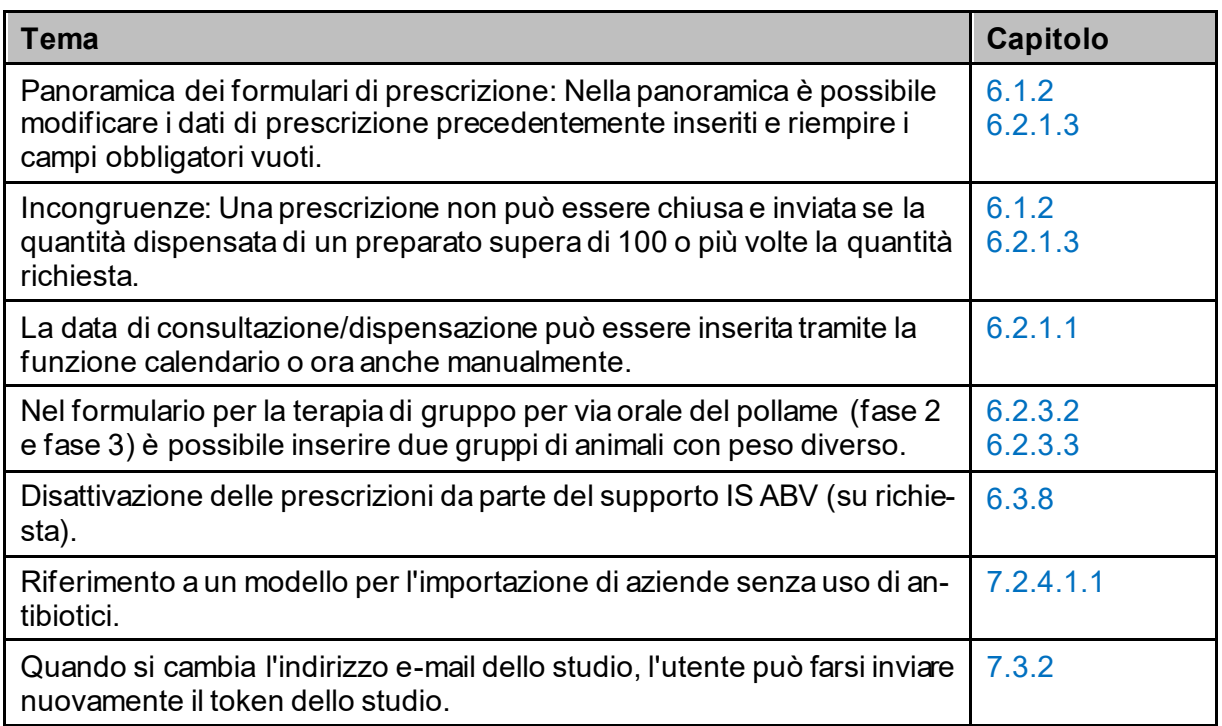

### Indice

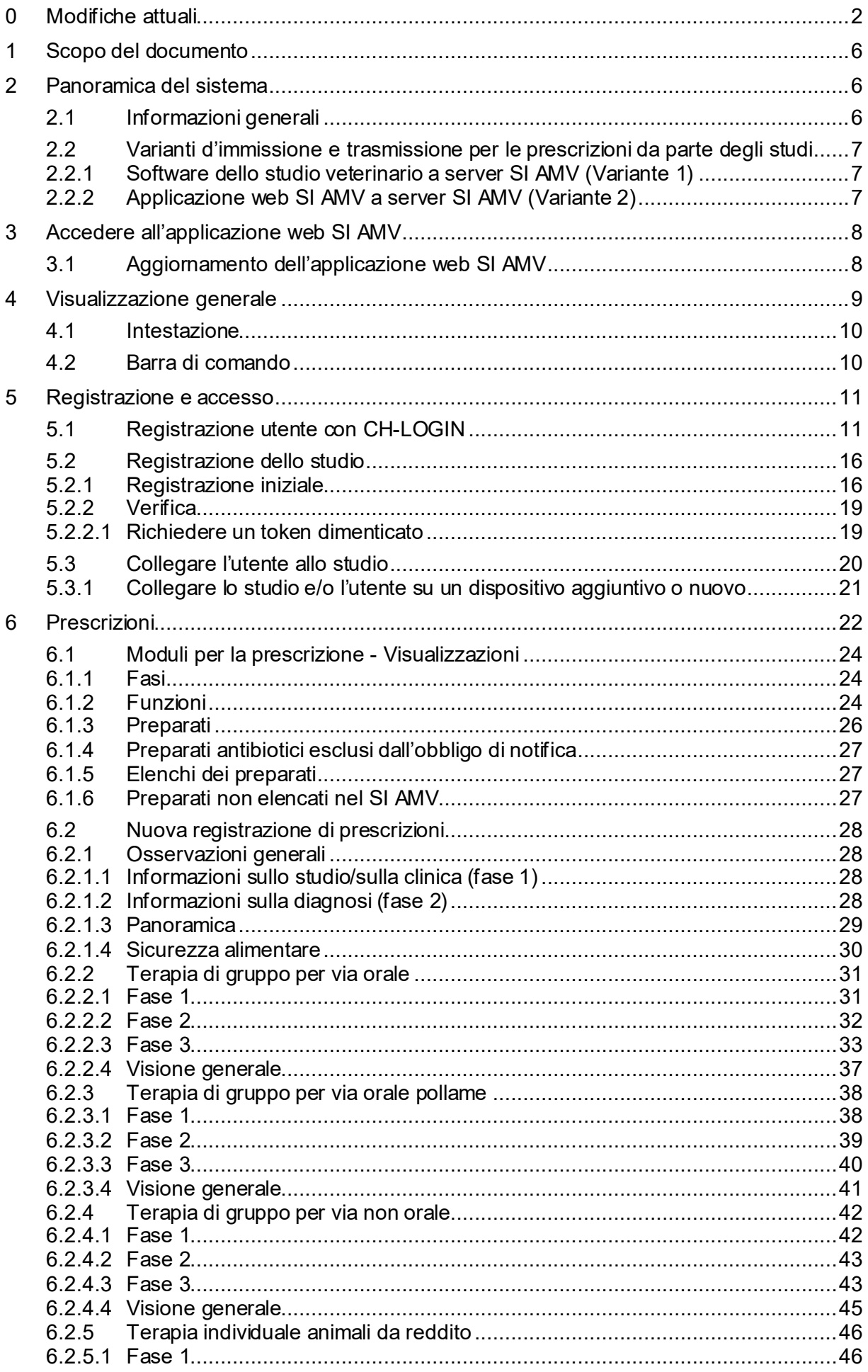

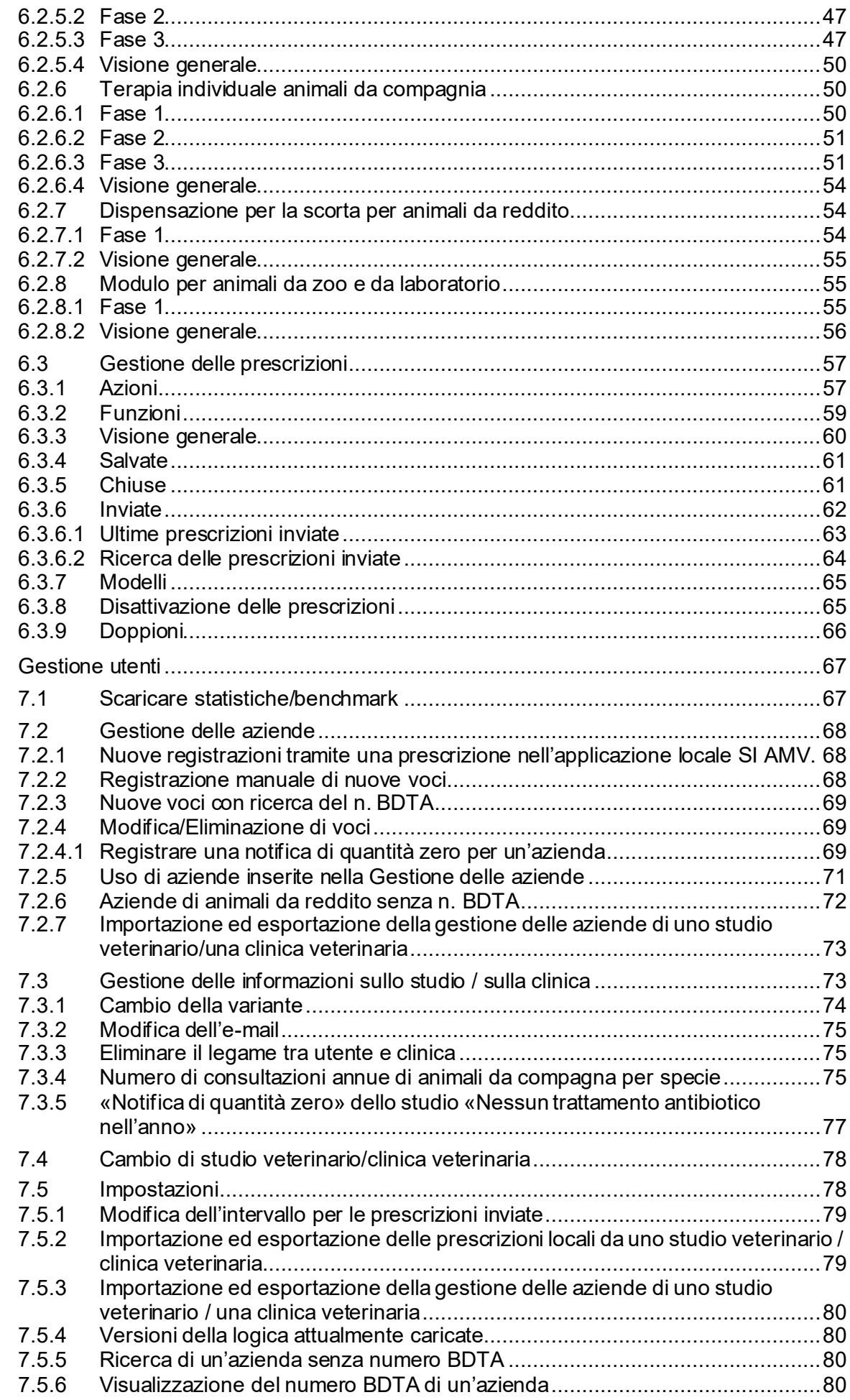

 $\overline{7}$ 

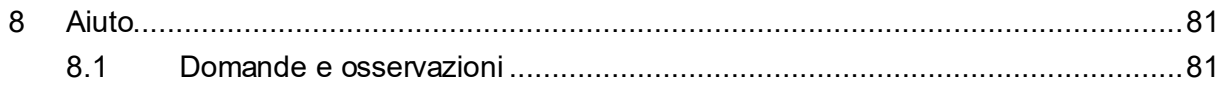

# <span id="page-5-0"></span>**1 Scopo del documento**

Il documento ha lo scopo di guidare gli utenti dell'applicazione web SI AMV a un uso sicuro e corretto. Include anche una panoramica del sistema e informazioni sulla messa in funzione e sul funzionamento dell'applicazione web.

## <span id="page-5-1"></span>**2 Panoramica del sistema**

### <span id="page-5-2"></span>**2.1 Informazioni generali**

Il Sistema d'informazione sugli antibiotici nella medicina veterinaria (SI AMV) è una componente importante della Strategia resistenze agli antibiotici (StAR) e ha l'obiettivo di misurare il consumo di antibiotici in medicina veterinaria per consentire a lungo termine un uso responsabile degli stessi.

Il sistema SI AMV è composto da:

- **l'applicazione web SI AMV (descritta in questo documento)**
- un server SI AMV con database e interfaccia utente Admin
- l'interfaccia tra
	- o titolari delle omologazioni (dati sullo smercio)
	- o applicazione web SI AMV
	- o software dello studio veterinario
- Per la valutazione dei dati, esiste anche un'interfaccia tra il server SI AMV e il data warehouse dell'USAV (ALVPH)
- Documenti da scaricare dal server SI AMV (feedback agli studi veterinari)

L'USAV non può modificare il contenuto delle notifiche e delle altre informazioni sullo studio veterinario nel SI AMV. L'unica eccezione è il numero RIS indicato in fase di registrazione.

I titolari delle omologazioni inviano periodicamente le notifiche di vendita tramite sedex al server SI AMV.

I veterinari possono registrare tutte le prescrizioni nell'applicazione web SI AMV e trasmetterle al server SI AMV. Le terapie di gruppo per via orale e per via non orale vanno notificate esclusivamente in questo modo.

In alternativa, essi possono registrare le prescrizioni per le terapie individuali, le dispensazioni per la scorta, per gli animali da zoo e da laboratorio nel software del loro studio e da lì trasmetterle direttamente al server SI AMV.

Tutte le prescrizioni registrate nell'applicazione locale SI AMV vengono salvate automaticamente sul dispositivo in cui sono state inserite. Per essere visualizzate su altri dispositivi, questi devono essere sincronizzati.

Tramite l'applicazione web possono essere visualizzate tutte le notifiche inviate al server SI AMV da uno studio veterinario registrato.

Le notifiche di prescrizioni già inviate non possono più essere modificate. Se sono necessarie correzioni, è necessario disattivare le notifiche errate, copiarle, correggerle e quindi inviarle nuovamente.

L'applicazione web SI AMV è accessibile via Internet con i browser più comuni. Dopo una prima registrazione/verifica dello studio, l'applicazione viene collegata con il server SI AMV. Allo stesso modo i veterinari possono richiedere al server SI AMV le informazioni sul loro benchmark.

### <span id="page-6-0"></span>**2.2 Varianti d'immissione e trasmissione per le prescrizioni da parte degli studi**

Le terapie di gruppo per via orale e per via non orale devono essere notificate esclusivamente tramite l'applicazione web. Per tutti gli altri tipi di prescrizione, esistono due diverse possibilità per immettere i dati relativi alle prescrizioni di antibiotici e trasmetterli al server SI AMV. La scelta della variante può dipendere dal numero di notifiche da effettuare, dall'offerta del relativo software dello studio (interfacce) e dal metodo di lavoro preferito dal veterinario che inserisce i dati.

A causa dell'integrità dei dati necessaria, è possibile effettuare la notifica solo con una variante alla volta. La variante deve essere specificata durante la registrazione. La variante scelta si applica sempre all'intero studio, ma può essere modificata rispettivamente entro il 21° giorno del mese. Occorre prestare attenzione al fatto che entro tale data tutte le prescrizioni concluse e non ancora inviate vengano trasmesse al server SI AMV.

### <span id="page-6-1"></span>**2.2.1 Software dello studio veterinario a server SI AMV (Variante 1)**

Con questa variante tutte le terapie individuali, le dispensazioni per la scorta e per animali da zoo e da laboratorio vengono registrate nel software dello studio e trasmesse direttamente al server SI AMV in forma definita e strutturata.

Le notifiche che presentano errori tecnici non vengono rilevate dal server SI AMV. Esempi di tali errori sono i campi obbligatori vuoti oppure codici di diagnosi, specie animali o preparazioni che non esistono nei dati di base. A tale scopo è necessario che sia attivo un collegamento a Internet. Se tale collegamento non è disponibile, il server SI AMV non può trasmettere il feedback finale ed è responsabilità del software dello studio recuperare i messaggi in sospeso sul server SI AMV. Il server SI AMV non verifica se i messaggi rif iutati o errati sono stati trasmessi nuovamente e in maniera corretta dal software dello studio.

L'implementazione di questa interfaccia è di competenza dei singoli produttori di software per studi veterinari.

### <span id="page-6-2"></span>**2.2.2 Applicazione web SI AMV a server SI AMV (Variante 2)**

Con questa variante l'immissione della prescrizione avviene nell'applicazione web SI AMV.

Una volta inseriti, in dati vengono controllati e per gli errori tecnici sono segnalati direttamente. Solo i dati validi possono essere trasmessi al server SI AMV. Il server SI AMV convalida nuovamente i dati al momento della ricezione. In caso di doppioni o errori tecnici viene trasmesso un feedback immediato oppure, non appena il collegamento a Internet è disponibile, all'applicazione web SI AMV. Il server SI AMV non verifica se le notifiche sono state trasmesse nuovamente e in maniera corretta.

I dati dell'applicazione web SI AMV vengono salvati al termine dell'inserimento. Le prescrizioni vengono sincronizzate con eventuali altri dispositivi registrati. Le prescrizioni concluse possono essere anche stampate oppure salvate in formato PDF. Così il veterinario può inviare le prescrizioni direttamente come allegati alle e-mail.

Nell'applicazione web SI AMV sono disponibili diverse semplificazioni per la registrazione:

• Le prescrizioni possono essere copiate e salvate come modelli modificabili. La maggior parte dei campi non deve essere compilata di nuovo.

- L'applicazione SI AMV offre vari ausili, come ad es. i calcoli per le terapie di gruppo per via orale (modulo supplementare per il pollame) o un'interfaccia con il compendio dei medicamenti veterinari. Se registrate nei dati di base, queste funzionalità possono essere utilizzate anche per altri medicamenti veterinari, oltre che per gli antibiotici. Questi medicamenti non vengono trasmessi al server SI AMV.
- I dati vengono convalidati anche durante l'immissione tramite campi di selezione.
- I messaggi di incongruenza indicano incongruenze tra la prescrizione e le proprietà del preparato registrate nei dati di base.

### <span id="page-7-0"></span>**3 Accedere all'applicazione web SI AMV**

L'applicazione web SI AMV è accessibile al seguente link: [https://www.siamvapp.blv.admin.ch](https://www.siamvapp.blv.admin.ch/)

L'applicazione web SI AMV può essere utilizzata con i seguenti browser: Google Chrome, ultima versione e versione principale Microsoft Edge, ultima versione e ultima versione principale Apple Safari, ultima versione e versione principale Mozilla Firefox, ultima versione e versione principale

Non è possibile navigare in incognito (scheda/finestra del browser «navigazione privata»)!

### <span id="page-7-1"></span>**3.1 Aggiornamento dell'applicazione web SI AMV**

L'applicazione web SI AMV viene aggiornata automaticamente, senza alcun intervento da parte dell'utente, non appena sono disponibili una nuova versione e una connessione a Internet. Se le nuove funzioni o i nuovi contenuti non vengono visualizzati direttamente, cancellare la cache del browser.

# <span id="page-8-0"></span>**4 Visualizzazione generale**

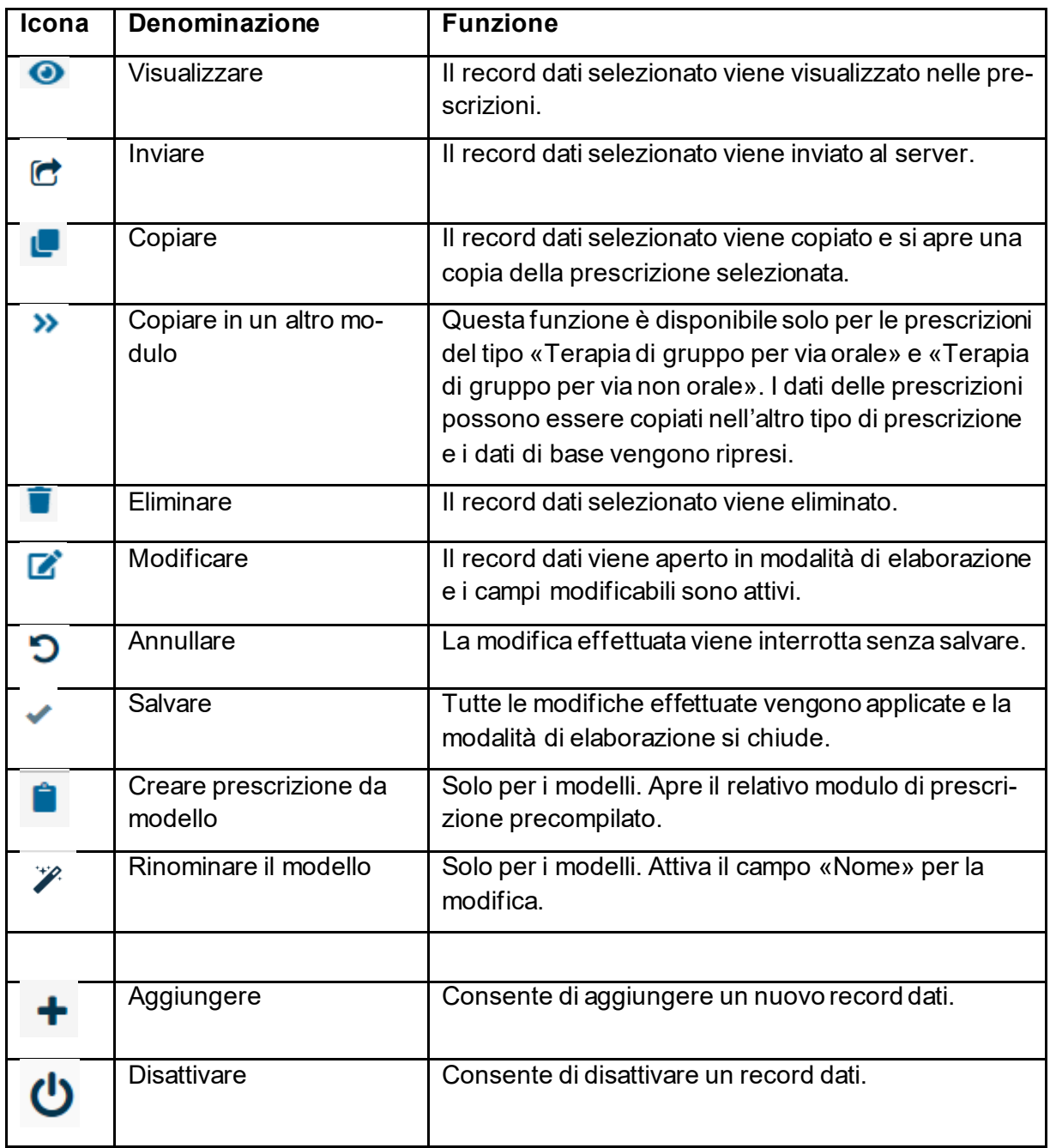

### <span id="page-9-0"></span>**4.1 Intestazione**

**SI AMV** Schweizerliche Eldgen<br>Confédération suisse<br>Confédératione Suizze

 $\begin{array}{ccccccccc}\n\bullet & \dashv & \dashv & \circ & \circ & \circ\n\end{array}$  $-DE$  FR IT

In alto a sinistra si trovano il logo della Confederazione e dell'Ufficio federale. Cliccando su di esso si accede alla pagina iniziale.

In alto a destra si trovano l'accesso, le informazioni sullo studio veterinario e la funzione di selezione della lingua. È possibile scegliere tra tedesco, francese e italiano. Sotto il simbolo informazioni è disponibile il link alla pagina web SI AMV del sito Internet USAV, dove sono reperibili ulteriori informazioni e documenti sul sistema.

Inoltre, è presente un simbolo verde (o rosso) che indica se si dispone di una connessione a Internet e, in caso contrario, se si può lavorare con il SI AMV solo in misura limitata.

### <span id="page-9-1"></span>**4.2 Barra di comando**

**Pagina iniziale** Registrazione v Prescrizioni Nuova prescrizione v Cestione utenti V

La barra di comando è dedicata alla navigazione. Sono disponibili le seguenti pagine:

- **Pagina iniziale:** permette di accedere a Mvet-I, a link utili e alle informazioni di contatto dell'USAV.
- **Registrazione:** in questa sezione è possibile registrare/verificare un nuovo studio o collegare il proprio utente a uno studio.
- **Prescrizioni:** riporta l'utente alla pagina iniziale con la visione generale delle prescrizioni.
- **Nuova prescrizione:** conduce alla selezione dei diversi moduli delle prescrizioni.
	- *Terapia di gruppo per via orale:* qui è possibile registrare tutte le prescrizioni relative alle terapie di gruppo per via orale. Il modulo vale anche come modulo per ricette ai sensi dell'art. 16 OMVet. Tutte le terapie di gruppo per via orale devono essere registrate nell'applicazione web SI AMV e trasmesse al server SI AMV.
	- *Terapia di gruppo per via orale pollame*: qui è possibile registrare tutte le prescrizioni relative alle terapie di gruppo per via orale destinate a pollame con la modalità di alimentazione «aggiunta dell'azienda per litro di abbeverata». Tutte le terapie di gruppo per via orale devono essere registrate nell'applicazione web SI AMV e trasmesse al server SI AMV.
	- *Terapie di gruppo per via non orale*: qui è possibile registrare tutte le terapie di gruppo nelle quali la somministrazione di antibiotici non avviene per via orale. Tutte le terapie di gruppo per via non orale devono essere registrate nell'applicazione web SI AMV e trasmesse al server SI AMV. In alternativa, spesso è possibile effettuare una notifica di terapia per singolo animale con più animali trattati.
	- *Terapie individuali*: se siete registrati con la variante 2, inserite qui tutte le prescrizioni per singoli animali o per piccoli gruppi di animali da reddito e da compagnia per i quali non è obbligatoria la notifica come terapia di gruppo per via orale.

Se il software per lo studio veterinario dispone di un'interfaccia al sistema SI AMV o se si è scelta la variante 1 come tipologia di registrazione e trasmissione (cfr.

capitolo [2.2.1\)](#page-6-1), è possibile registrare, salvare e chiudere, ma non inviare, le prescrizioni relative alle terapie individuali nell'applicazione web.

- *Dispensazione per la scorta per animali da reddito*: qui è possibile effettuare la registrazione di tutte le dispensazioni per la scorta animali da reddito (non ammesso per animali da compagnia) (variante 2).

Se il software per studio veterinario dispone di un'interfaccia al sistema SI AMV o se si è scelta la variante 1 come tipologia di registrazione e trasmissione (cfr. capitolo [2.2.1\)](#page-6-1), è possibile registrare, salvare e chiudere, ma non inviare, le dispensazioni per la scorta nell'applicazione web.

- Animali da zoo e da laboratorio: se siete registrati con la variante 2, inserite qui tutte le prescrizioni per animali da zoo e da laboratorio.

Se il software dello studio dispone di un'interfaccia al sistema SI AMV e si è scelta la variante 1 come tipologia di registrazione e trasmissione (cfr. capitolo [2.2.1](#page-6-1)), è possibile registrare, salvare e chiudere le prescrizioni relative ad animali da zoo e da laboratorio, ma non inviarle.

- **Gestione utenti:** livello per elementi amministrativi o funzioni pratiche
	- Scaricare statistiche/benchmark
	- Gestire delle aziende
	- Impostazioni generali
	- Informazioni sullo studio / sulla clinica compreso il numero di consultazioni, aziende che non usano antibiotici, ecc.
	- Modelli
	- Portale di importazione MVet

Il contenuto esatto dei comandi è spiegato nei capitoli successivi.

## <span id="page-10-0"></span>**5 Registrazione e accesso**

Volete inserire uno studio già registrato sull'applicazione web o registrare un nuovo studio? Vi consigliamo di seguire l'ordine di queste istruzioni. Prima registrate le persone in eIAM e nel SI AMV, poi registrate lo studio nel SI AMV e infine effettuate il collegamento tra le persone e lo studio nel SI AMV.

### <span id="page-10-1"></span>**5.1 Registrazione utente con CH-LOGIN**

Per ogni studio, almeno una persona deve registrarsi personalmente e collegarsi allo studio. Per poter lavorare con l'applicazione web, le altre persone dello studio che desiderano utilizzare il SI AMV devono registrarsi con un CH-LOGIN personale, accedere e collegarsi allo studio.

Il SI AMV richiede un'autenticazione a due fattori, motivo per cui, oltre a fornire un indirizzo e-mail, è obbligatorio inserire un numero di cellulare (o installare l'app «Authenticator») al momento della registrazione del CH-LOGIN.

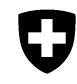

Schweizerische Eidgenossenschaft Dipartimento federale dell'interno DFI<br>Confédération suisse **Ufficio federale della sicurezza alim** Confederazione Svizzera<br>Confederaziun svizra

**2 Ufficio federale della sicurezza alimentare e**

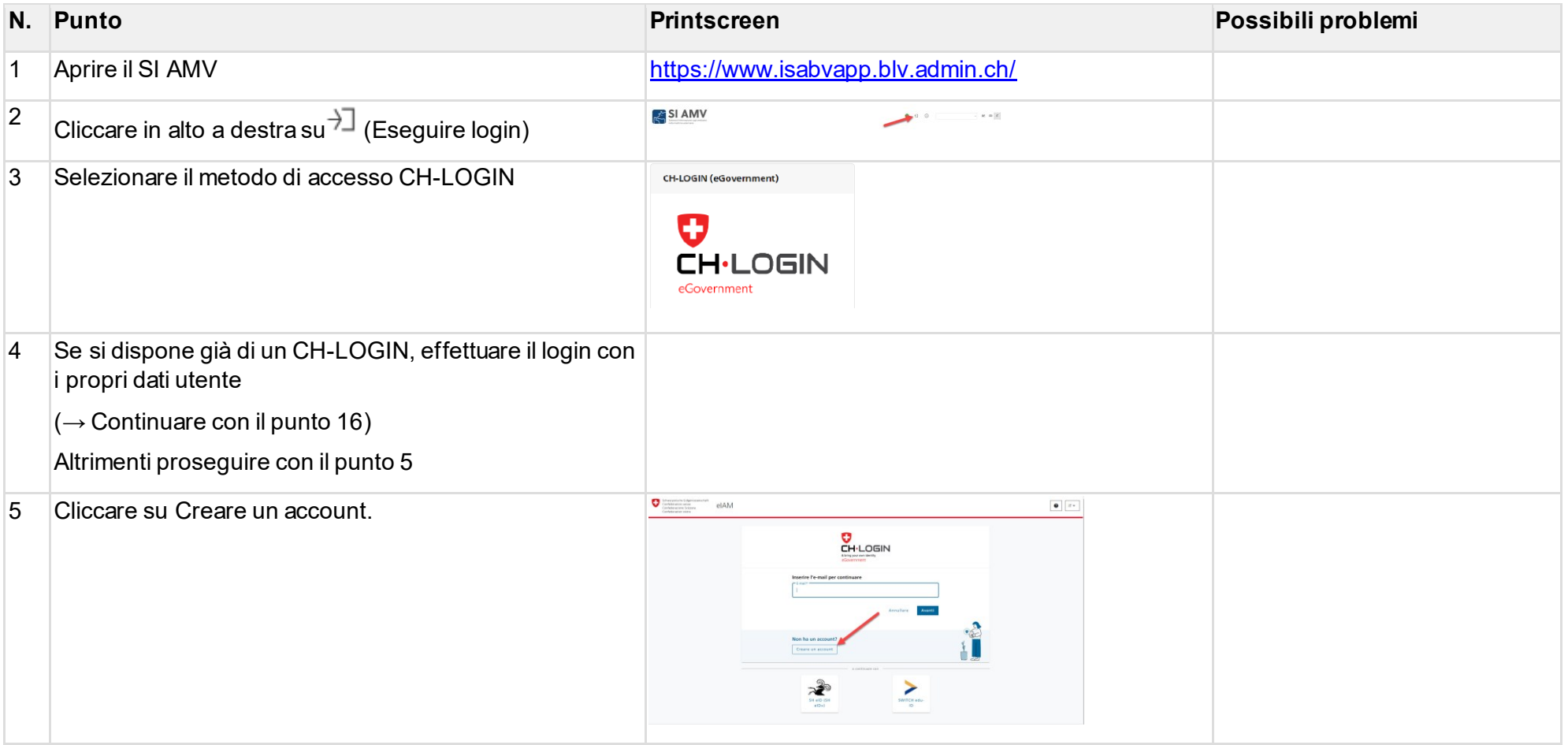

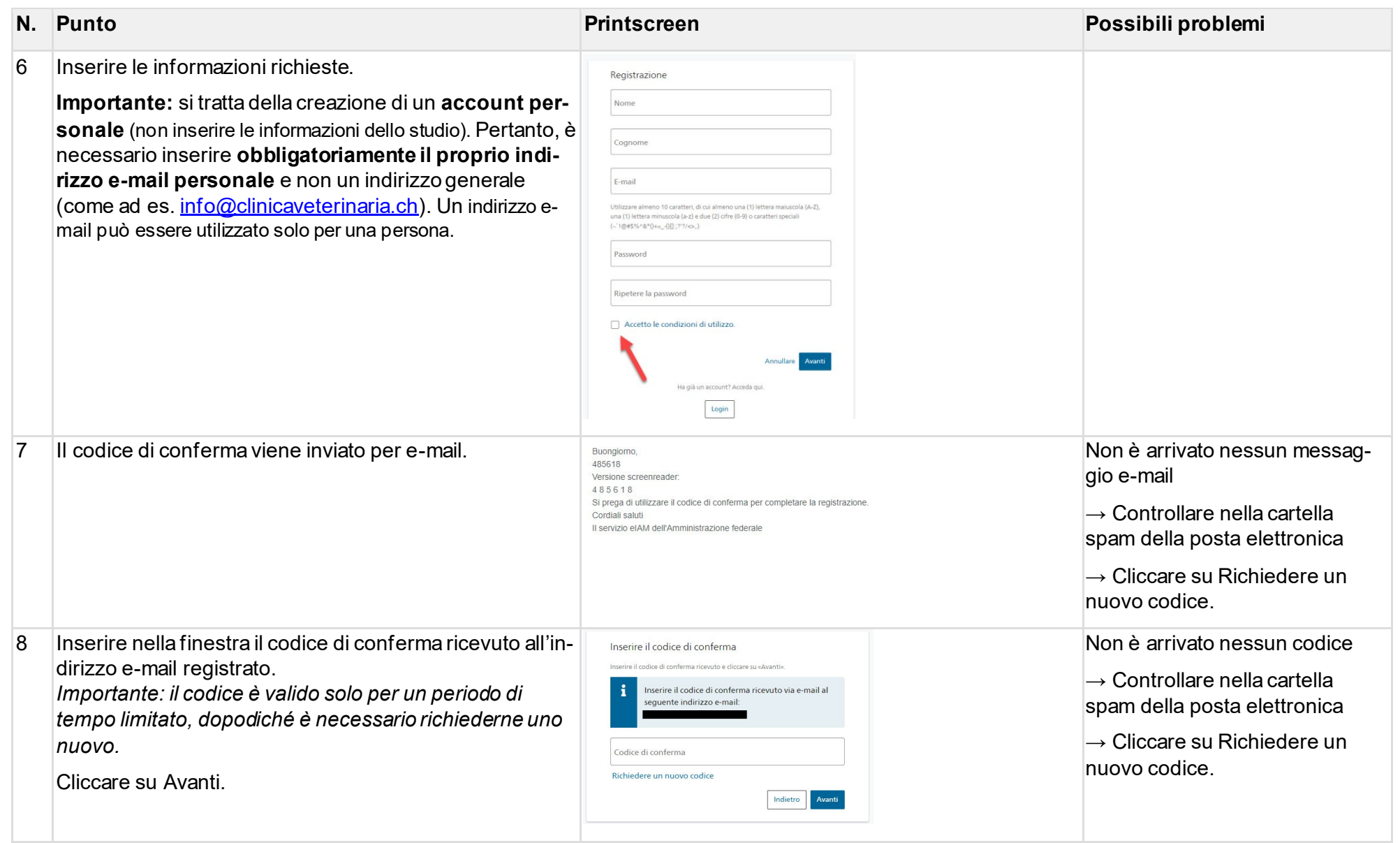

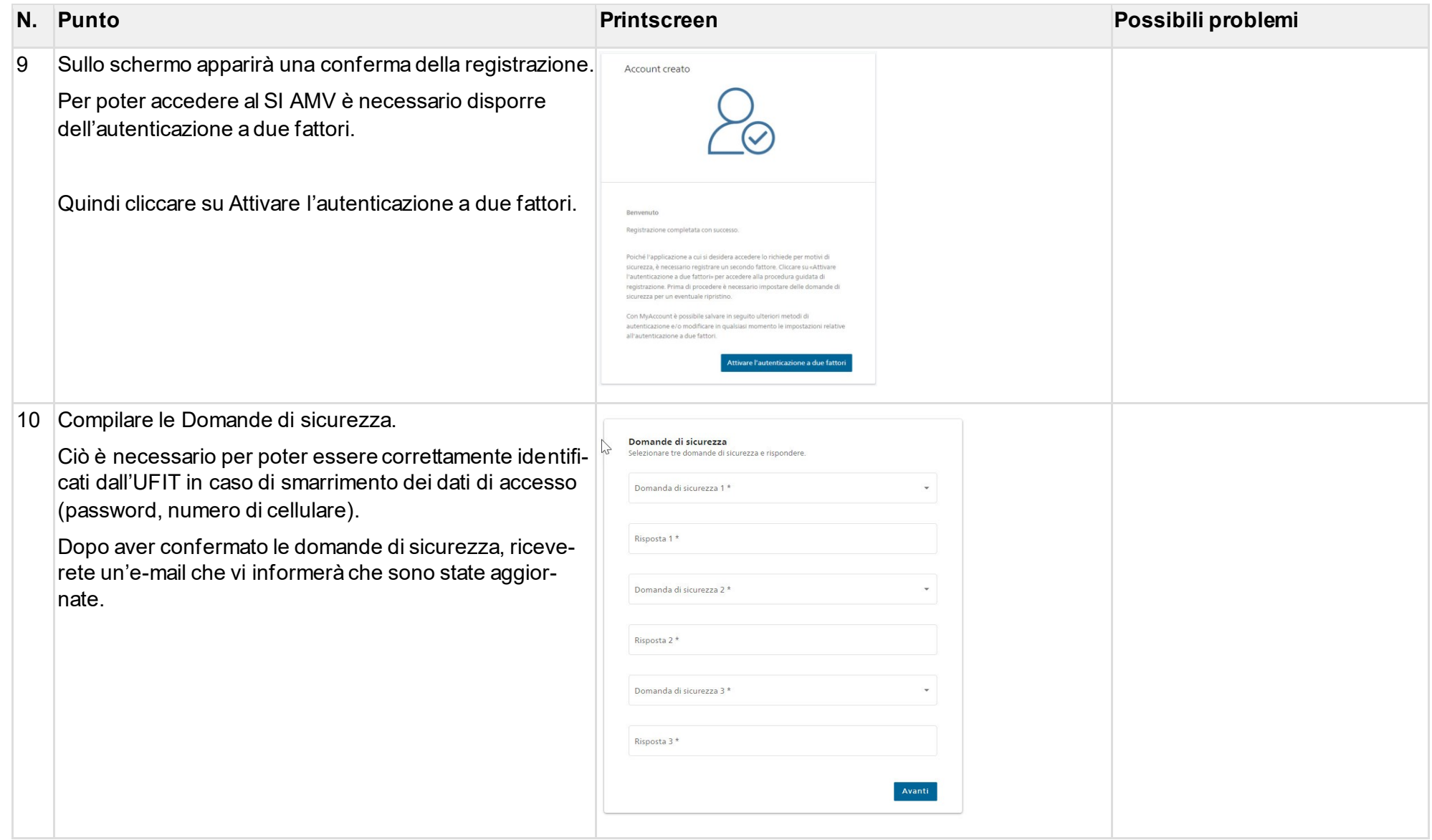

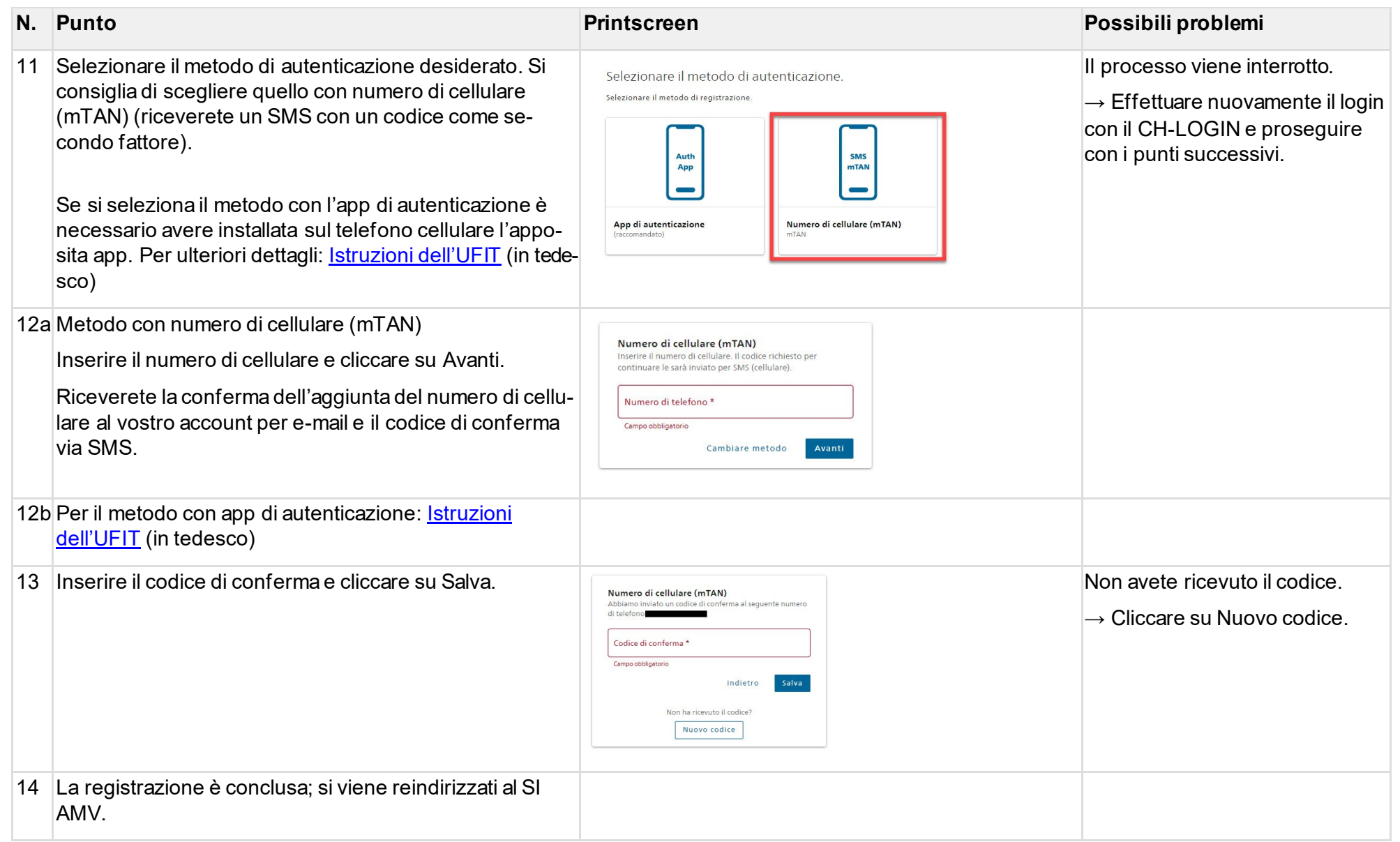

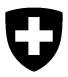

Per accedere all'applicazione web SI AMV, basta cliccare sull'icona di login:

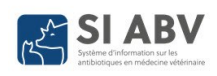

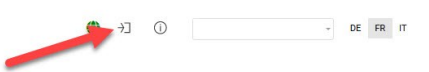

Dopo aver inserito i dati di login (e-mail, password e codice SMS), si torna alla homepage del SI AMV.

### <span id="page-15-0"></span>**5.2 Registrazione dello studio**

Nota: tutti gli studi che prescrivono, utilizzano o dispensano antibiotici devono registrarsi nel SI AMV. Gli studi specializzati che rinunciano completamente all'uso di antibiotici non sono tenuti a registrarsi.

Quando si utilizza il SI AMV per la prima volta, è necessario registrarsi e verificare una tantum il proprio studio o clinica veterinaria con il numero IDI e, se presente, un complemento univoco.

Come persona, è possibile collegarsi a più studi, ad esempio se si lavora come veterinario in diversi studi. Vengono visualizzate rispettivamente sempre solo le informazioni relative allo studio veterinario/clinica veterinaria selezionato alla voce «Studio veterinario / clinica veterinaria» a destra della pagina (cfr. anche capitolo [5.3.1\)](#page-20-0).

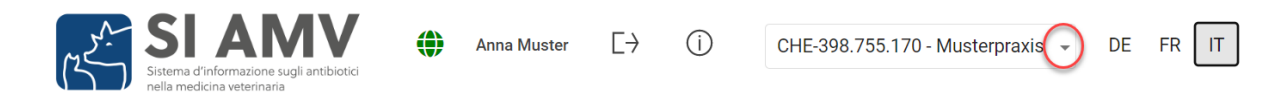

### <span id="page-15-1"></span>**5.2.1 Registrazione iniziale**

Trovate la pagina di registrazione sotto Registrazione > Registrare uno studio / una clinica veterinaria.

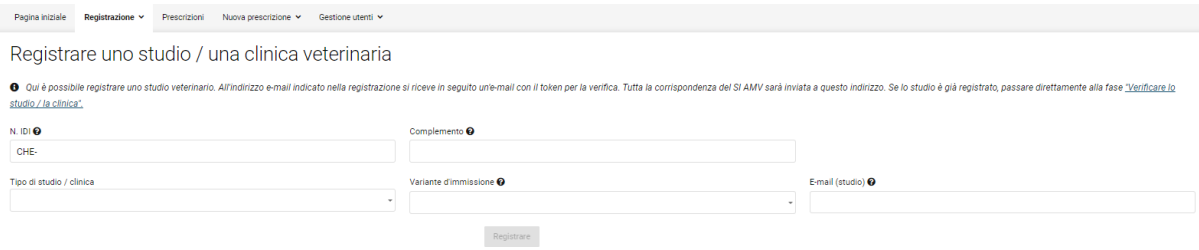

Devono essere indicate le seguenti informazioni:

#### • **N. IDI e complemento (facoltativo):**

Attenzione: la combinazione tra IDI e complemento deve essere univoca.

- Se lo studio è un'impresa individuale: l'IDI dello studio corrisponde a quello personale che si trova nel registro IDI [\(https://www.uid.admin.ch](https://www.uid.admin.ch/Search.aspx?lang=it)) oppure nel registro delle professioni mediche [\(https://www.medregom.admin.ch/IT](https://www.medregom.admin.ch/IT)). Utilizzare sempre il formato CHE-\*\*\*.\*\*\*.\*\*\*
- Se lo studio/la clinica è una SA o sagl: alla fondazione della società è stato attribuito un nuovo IDI. È possibile cercarlo nel registro IDI con il nome del proprio studio ([https://www.uid.admin.ch](https://www.uid.admin.ch/Search.aspx?lang=it)). L'IDI corrisponde inoltre al numero IVA delle proprie fatture.
- Se lo studio fa parte di una catena: utilizzare l'IDI della catena e come complemento il proprio numero RIS per garantirne l'identificazione univoca (Dove [trovo il mio numero RIS?\)](https://www.bfs.admin.ch/bfsstatic/dam/assets/2659139/master).
- Se lavorate in una clinica o in un reparto di un ospedale universitario: utilizzare l'IDI dell'ospedale universitario. Utilizzare come complemento il nome del proprio reparto/della propria clinica per garantirne l'identificazione univoca (esempio: complemento «clinica per cavalli»). Rivolgetevi ai responsabili SI AMV del vostro ospedale.
- Lavorate come veterinari presso un'azienda che non è uno studio veterinario? Utilizzate l'IDI dell'azienda. Nel campo «Complemento» è possibile inserire informazioni aggiuntive che ci aiutino a identificarvi (ad esempio, «IVI»). In questo caso, selezionare anche «Nessuno studio veterinario» nel campo relativo al tipo di studio.

L'IDI e il complemento costituiscono insieme un'unità indipendente per la trasmissione dei dati SI AMV. Un token (=accesso) per la verifica viene creato automaticamente per un'IDI senza complemento o un'IDI con complemento. Se, ad esempio, si registrano diverse sedi di una catena di studi con rispettivamente il numero RIS come complemento, ciascuna sede riceve un proprio token e quindi un proprio accesso a SI AMV.

- **Indirizzo e-mail:** inserire l'indirizzo e-mail dello studio. Il token per la verifica dello studio nel server SI AMV verrà inviato a questo indirizzo. Idealmente andrebbe utilizzato l'indirizzo e-mail generico dello studio, così che tutti i veterinari possano accedere ai dati di registrazione necessari per la verifica. Questa è anche l'e-mail a cui viene inviato il token quando si clicca su «Token dimenticato?»). Pertanto consigliamo di conservare in un luogo sicuro i dati di registrazione.
- **Tipo di studio / clinica:** selezionare il tipo di studio veterinario.
- **Variante d'immissione:** selezionare qui la variante di registrazione e trasmissione per le terapie individuali e le dispensazioni per la scorta per animali da reddito, da zoo e da laboratorio. Una descrizione dettagliata è contenuta nel capitolo [2.2.](#page-6-0) Verificare se il software del proprio studio dispone dell'interfaccia «Variante 1», prima di selezionare tale variante. È possibile modificare la variante in un secondo momento e tale modifica sarà attiva a decorrere dal 21 del mese.

Cliccando su «Registrare» le informazioni vengono inviate al server SI AMV. Un servizio presso l'Ufficio federale di statistica provvede a verificare il numero IDI in background. L'indirizzo viene rilevato in automatico nell'applicazione web SI AMV conformemente al registro IDI.

Come conferma della registrazione si riceve:

#### **a) in caso di selezione della «Variante 1»:**

- un token per l'interfaccia tra il software dello studio e il server SI AMV **e**
- un token per l'applicazione web SI AMV e il server SI AMV. Questi servono anche per collegare gli utenti con lo studio (cfr. capitolo [5.3](#page-19-0)). Si noti che la registrazione delle prescrizioni per le terapie di gruppo può essere effettuata solo nell'applicazione web SI AMV e che l'uso dell'applicazione web è obbligatorio per le terapie di gruppo per via orale.

#### **b) in caso di selezione della «Variante 2»:**

• un token l'applicazione web SI AMV

Per poter lavorare nell'applicazione web SI AMV, immettere il token per l'applicazione web SI AMV in Gestione utenti/Verificare lo studio veterinario / la clinica veterinaria (cfr. capitolo [5.2.2\)](#page-18-0).

Il token per la variante 1 va immesso nello spazio previsto nel software dello studio. Qualora non si conosca la relativa procedura, rivolgersi al produttore del software in uso.

#### **5.2.1.1 Registrazione iniziale per veterinari con sede all'estero**

I veterinari con sede all'estero che esercitano in Svizzera si rivolgono all'USAV per la registrazione *isabv@blv.admin.ch* con i dati seguenti:

- 1. Cognome, nome
- 2. Nome e indirizzo dello studio/della clinica
- 3. Paese della sede dello studio/della clinica
- 4. Indirizzo e-mail dello studio/della clinica
- 5. Tipo di studio (studio veterinario/clinica veterinaria per animali domestici e/o da reddito)
- 6. Preparati antibiotici da utilizzare senza omologazione in Svizzera (nome completo, titolare dell'omologazione)

L'USAV crea una registrazione SI AMV e recapita allo studio veterinario tutti i dati necessari per la verifica (capitolo [5.2.2\)](#page-18-0).

### <span id="page-18-0"></span>**5.2.2 Verifica**

Selezionando Registrazione > Verifica lo studio veterinario / la clinica veterinaria si apre la pagina di verifica. Dopo la registrazione iniziale si apre automaticamente la pagina di verifica.

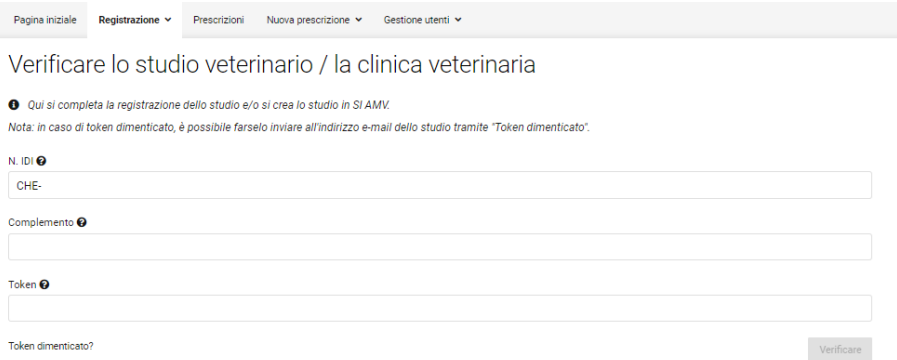

Per poter utilizzare l'applicazione web SI AMV, alla voce Verifica lo studio veterinario / la clinica veterinaria immettere le informazioni necessarie:

• **Token:** token per l'applicazione web SI AMV. Copiare il token dall'e-mail ricevuta (attenzione agli spazi e a non copiare il testo errato). Durante l'immissione del token utilizzare sempre il trattino corto (-) e non lungo  $(-).$ 

A questo punto è stato creato lo studio nell'applicazione web SI AMV. Per poter lavorare, è necessario collegare il proprio utente (CH-LOGIN) allo studio (cfr. capitolo [5.3](#page-19-0)).

#### <span id="page-18-1"></span>**5.2.2.1 Richiedere un token dimenticato**

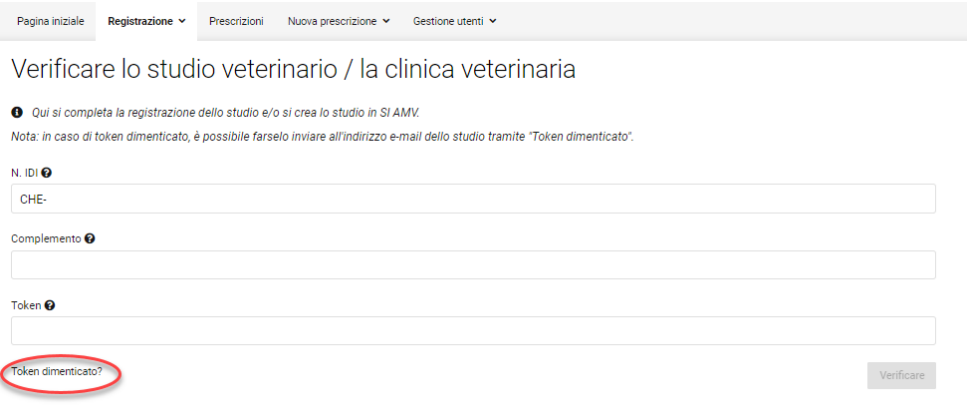

In caso di token dimenticato, è possibile richiederlo nuovamente. Alla voce Gestione utenti/Registrazione/Verifica lo studio veterinario / la clinica veterinaria, cliccare su «**Token dimenticato**». Una finestra pop-up si apre con la richiesta di immettere le seguenti informazioni:

- Numero IDI
- Complemento (opzionale, se durante la registrazione è stato immesso un complemento, occorre digitarlo anche qui)
- Indirizzo e-mail utilizzato per la registrazione

Cliccare su «Token dimenticato?». Il token viene inviato all'indirizzo e-mail inserito.

### <span id="page-19-0"></span>**5.3 Collegare l'utente allo studio**

*Nota: per completare questa fase, è necessario aver effettuato l'accesso all'applicazione web SI AMV con il CH-LOGIN! Per creare un CH-LOGIN, cfr. capitol[o 5.1.](#page-10-1)*

Affinché l'utente possa inviare le prescrizioni al server SI AMV tramite lo studio, deve collegarsi una tantum allo studio.

Sotto Registrazione > Collegare l'utente allo studio è possibile collegarsi allo studio come utente.

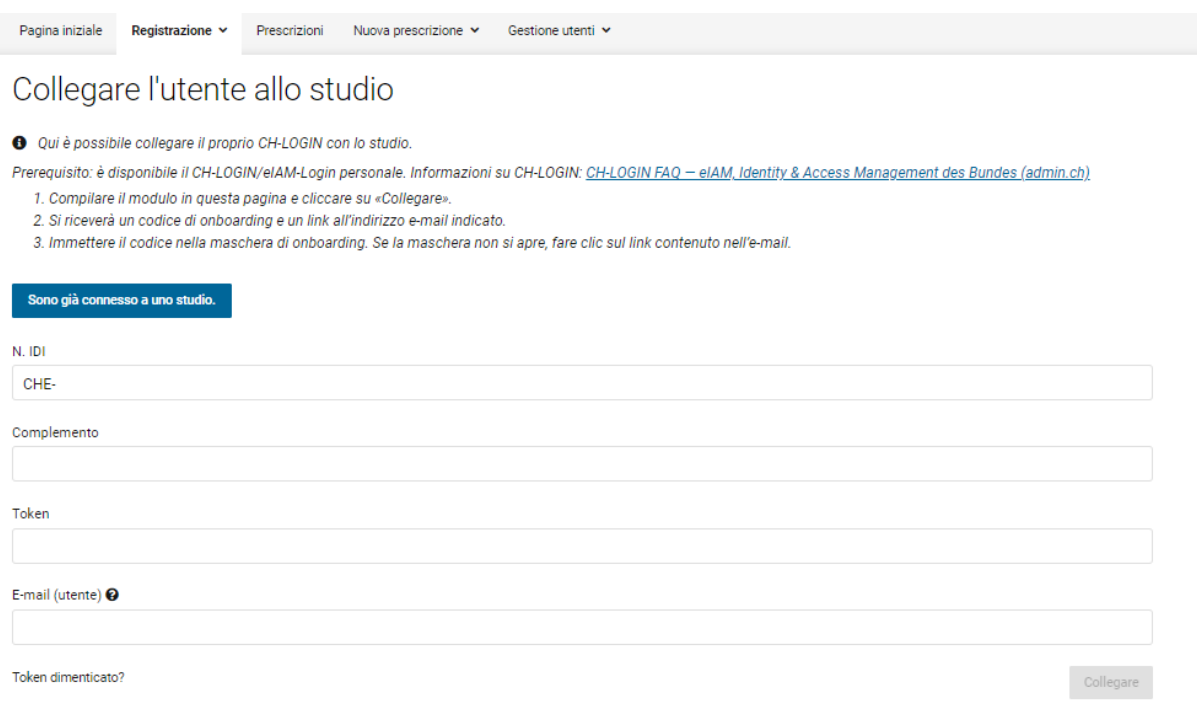

Per farlo, è necessario compilare il modulo una volta e completare il processo di onboarding. Per farlo, sono necessarie le informazioni seguenti:

- **N. IDI:** numero IDI dello studio o della clinica veterinaria a cui si vuole collegare l'utente.
- **Complemento** (campo facoltativo): se durante la registrazione è stato indicato un complemento, occorre digitarlo anche qui. In caso contrario il campo resta vuoto.
- **Token:** token per l'applicazione web SI AMV Copiare il token dall'e-mail ricevuta (attenzione agli spazi e a non copiare il testo errato). Durante l'immissione del token utilizzare sempre il trattino corto (-) e non lungo  $(-).$
- **E-mail (utente):** indirizzo e-mail del vostro CH-LOGIN (con cui avete effettuato l'accesso).

Dopo aver cliccato su «Collegare», riceverete un'e-mail all'indirizzo di posta elettronica appena inserito con il codice di onboarding. Allo stesso tempo, sarete reindirizzati alla pagina di onboarding:

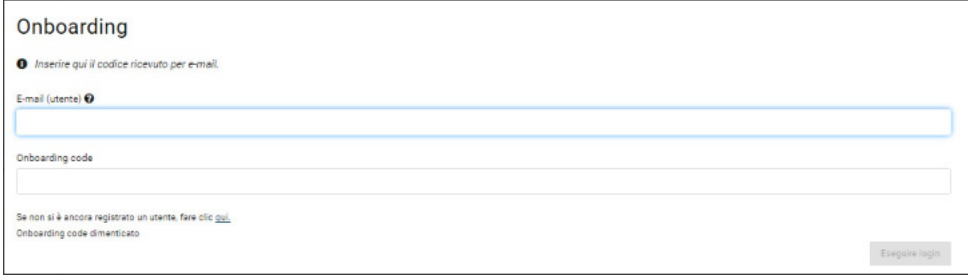

Inserite nuovamente l'indirizzo e-mail del CH-LOGIN e il codice di onboarding ricevuto per email. Se non l'avete ricevuto, controllate la cartella spam. Se necessario, cliccate su «Onboarding Code dimenticato».

Se non si viene reindirizzati automaticamente alla pagina, è possibile accedervi anche cliccando sul link contenuto nell'e-mail ricevuta.

Dopo aver cliccato su «Eseguire login», l'utente è collegato allo studio e può ora lavorare con l'applicazione web SI AMV.

### <span id="page-20-0"></span>**5.3.1 Collegare lo studio e/o l'utente su un dispositivo aggiuntivo o nuovo**

Se si desidera utilizzare il SI AMV su più di un dispositivo (o se si cambia il dispositivo), non è necessario verificare nuovamente lo studio. Inoltre, non è necessario neanche collegar e nuovamente l'utente allo studio. In questo caso, è sufficiente accedere con il CH-LOGIN e cliccare su «Sono già connesso a uno studio» nella pagina «Collegare l'utente allo studio»:

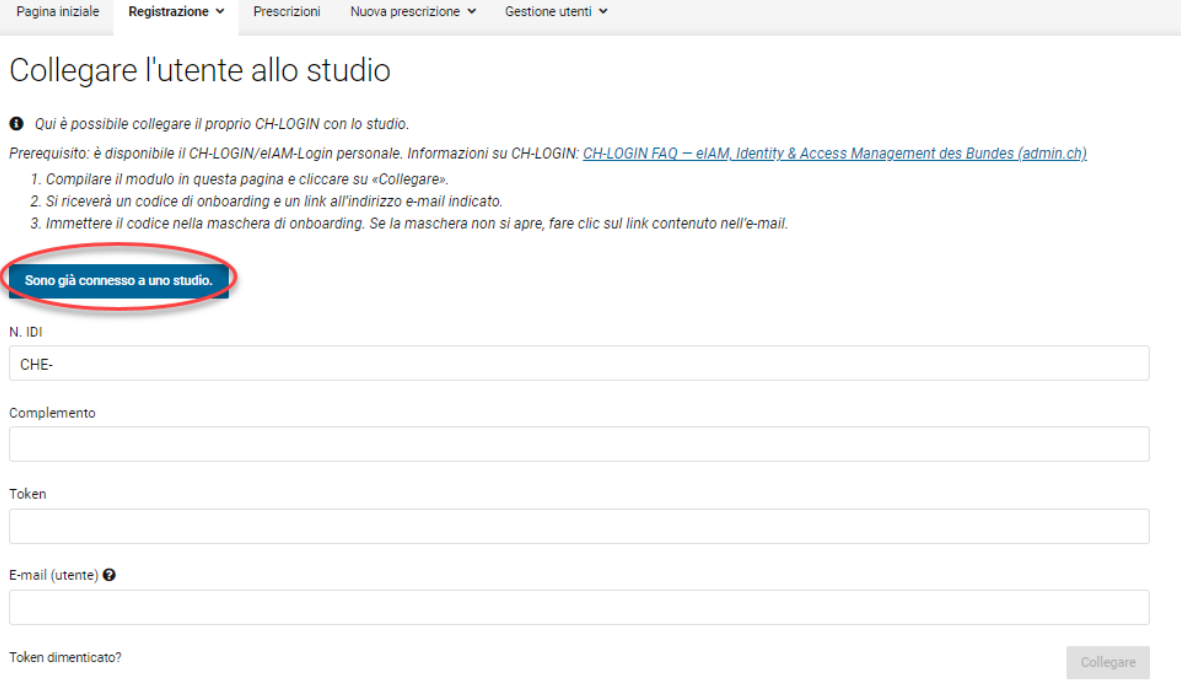

Il sistema riconosce il vostro utente con gli studi collegati e potete lavorare direttamente con l'applicazione web SI AMV sul dispositivo. Le prescrizioni salvate e completate, così come i dati per la gestione dell'azienda e dello studio/clinica, vengono sincronizzati direttamente e sono disponibili. Per la sincronizzazione delle prescrizioni inviate, cfr. capitolo [6.3.6.1](#page-62-0)).

In qualità di utenti SI AMV, potete gestire le vostre attività per diversi studi o cliniche veterinarie nell'applicazione web. A destra in alto sulla pagina è sempre visibile lo studio veterinario (o la clinica) con la quale si è collegati al momento. Sulle pagine di amministrazione vengono visualizzate solo le informazioni relative allo studio o alla clinica veterinaria attualmente selezionata.

Se si desidera passare da uno studio a un altro, selezionare lo studio o la clinica veterinaria desiderata nell'angolo in alto a destra e tutte le informazioni sullo studio selezionato verranno ricaricate e visualizzate.

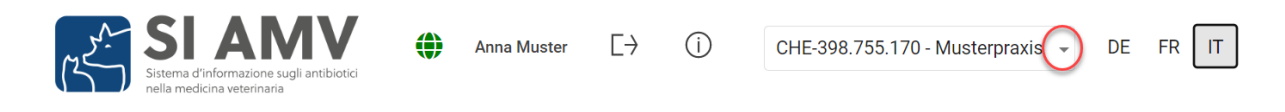

# <span id="page-21-0"></span>**6 Prescrizioni**

In quest'area vengono visualizzate le prescrizioni già registrate. Sono disponibili diverse possibilità di visualizzazione.

### Prescrizioni

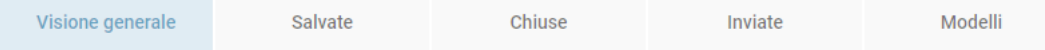

È possibile spostarsi a piacimento tra le seguenti schede:

• **Visione generale:** qui vengono visualizzate tutte le prescrizioni indipendentemente dal loro stato. Alla voce *Gestione utenti> Impostazioni > Modificare intervallo* è possibile impostare se (0 giorni) e per quanto tempo (fino a un massimo di 100 giorni) si desidera visualizzare le prescrizioni inviate nella Visione generale.

Se si imposta il valore «0» e si inviano le prescrizioni direttamente dopo l'immissione, questa pagina risulta sempre vuota. In questo caso, non dimenticate di controllare di tanto in tanto le prescrizioni inviate per verificare se c'è stato un problema di trasmissione o se il segno di spunta per «Nascondi inviate» è attivato. Consigliamo di impostare i giorni per la visualizzazione delle prescrizioni inviate su «1». In questo modo è sempre possibile vedere se nella data odierna si sono verificati problemi di trasmissione ed eventualmente reagire subito.

Per i dettagli si veda il capitolo [7.5.1\)](#page-78-0).

• **Salvate:** vengono visualizzate solo le prescrizioni salvate e non inviate. Ci sono varie ragioni per salvare delle prescrizioni senza chiuderle e inviarle. Si viene interrotti durante l'immissione: dopo aver salvato è possibile riaprire il modulo in ogni momento e proseguire con l'immissione.

Per i dettagli si veda il capitolo [6.3.4.](#page-60-0)

• **Chiuse:** anche in assenza di connessione Internet, è possibile completare e chiudere la prescrizione. I dati saranno comunque salvati. Quando la connessione Internet sarà di nuovo disponibile, si potranno inviare tutte le prescrizioni chiuse e non ancora inviate.

- **Creazione di copie:** se in un'azienda ricorrono sempre le stesse prescrizioni, è possibile copiare una prescrizione chiusa. Tutti i campi della data vengono aggiornati e ricalcolati automaticamente, se possibile, e il campo obbligatorio «Identificazione del gruppo» viene svuotato. Modificare la prescrizione dove necessario, chiuderla e inviarla.

Per i dettagli si veda il capitolo [6.3.5.](#page-60-1)

- **Inviate:** qui vengono mostrate tutte le prescrizioni inviate, contrariamente alla visione generale dove possono essere visualizzate al massimo le prescrizioni degli ultimi 100 giorni. Se le prescrizioni sono molte, il caricamento può richiedere un po' di tempo.
- **Creazione di copie:** se in un'azienda ricorrono sempre le stesse prescrizioni, è possibile copiare una prescrizione inviata. Tutti i campi della data vengono aggiornati e ricalcolati automaticamente, se possibile, e il campo obbligatorio «Identificazione del gruppo» viene svuotato. Modificare all'occorrenza la prescrizione, chiuderla e inviarla.

Per i dettagli si veda il capitolo [6.3.6.](#page-61-0)

• **Modelli:** per prescrizioni ricorrenti e simili esiste la possibilità di creare dei modelli. I modelli creati vengono visualizzati nella sezione «Modelli». I modelli stessi non possono essere inviati. In questa panoramica è possibile modificare o cancellare i modelli o creare una prescrizione da un modello.

Per i dettagli si veda il capitolo [6.3.7\)](#page-64-1).

Nella parte bassa di ogni pagina compare quante voci sono visualizzate rispetto al numero totale. Accanto viene visualizzata la funzione di navigazione, qualora siano disponibili più record dati di quelli che possono essere visualizzati su una pagina. Accanto alla funzione di cambio pagina è possibile selezionare il numero di voci per pagina. È possibile scegliere di visualizzarne 20, 50, 75 o 100.

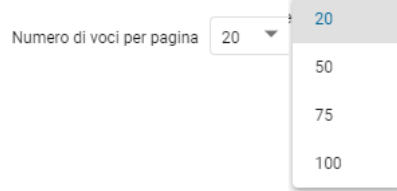

### <span id="page-23-1"></span>**6.1 Moduli per la prescrizione - Visualizzazioni**

### <span id="page-23-2"></span>**6.1.1 Fasi**

Terapia di gruppo per via orale  $\Omega$  $\bullet$  $\odot$ Fase 2

I moduli sono suddivisi in fasi e la struttura di tutti i singoli moduli rispecchia questo schema. Fanno eccezione i moduli semplici per la dispensazione per la scorta ad animali da reddito e agli animali da zoo e da laboratorio. Qui, tutte le indicazioni sono raccolte in una fase.

- **Fase 1**: indicazioni sullo studio/sulla clinica, sugli animali e sull'azienda.
- **Fase 2:** indicazioni su animali/gruppi di animali e diagnosi. Fanno eccezione:
	- Terapia di gruppo per via orale: indicazioni su PMM, dosaggio e trattamento
	- Terapia di gruppo per via orale pollame: indicazioni su PMM e dosaggio
- **Fase 3:** indicazioni su preparato, dosaggio, trattamento e termini di attesa.
	- Terapia individuale e terapia di gruppo per via non orale: se si aggiungono altri preparati, alla prescrizione si aggiungono le fasi 3b, 3c, ecc.
	- Terapia di gruppo per via orale: conteggi su somministrazione e quantità.
- **Visione generale:** panoramica della prescrizione (riepilogo di tutti i passi); finalizzare e inviare.

È possibile passare da una fase all'altra cliccando sulla freccia sotto il titolo della pagina. Cliccando su «Avanti» i dati sulla pagina vengono salvati e si accede alla fase successiva.

Con «Indietro» si torna alla fase precedente del modulo.

### <span id="page-23-0"></span>**6.1.2 Funzioni**

Su tutte le pagine è possibile:

• **Annullare senza salvare**: si esce dal modulo. Se il modulo è stato aperto dalle prescrizioni salvate e sono state effettuate delle modifiche, queste ultime non verranno salvate.

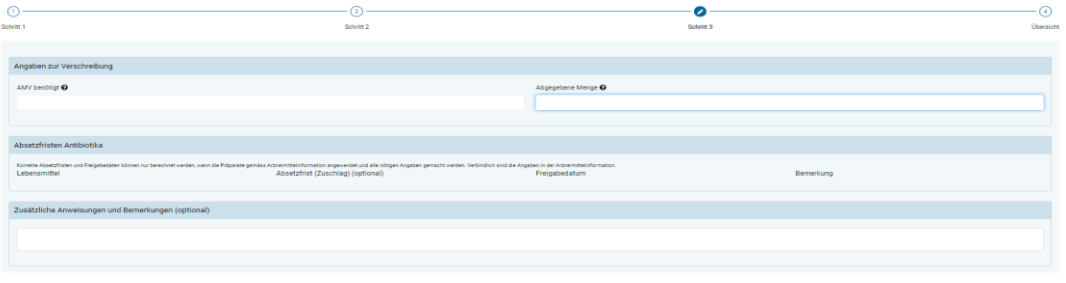

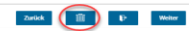

• **Salvare e chiudere:** si esce dal modulo. I dati inseriti fino a quel momento vengono salvati. La prescrizione si trova sulla pagina iniziale «Visione generale» con lo stato «Salvato» e nella scheda «Salvate».

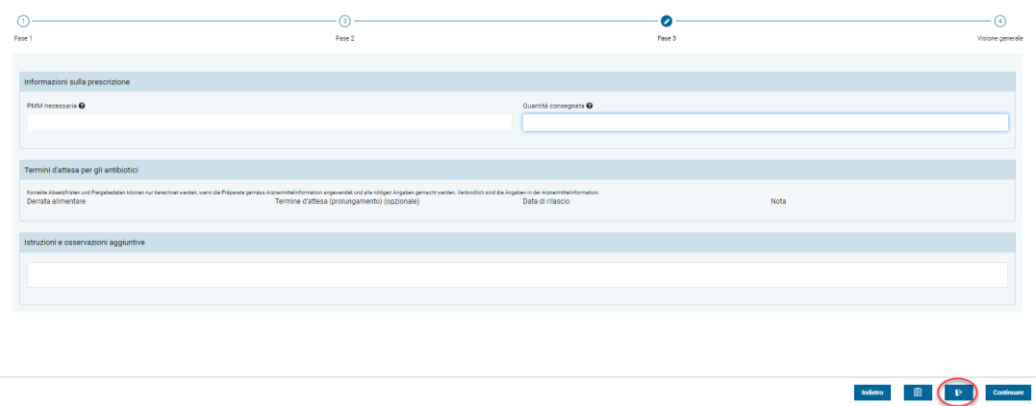

Nell'ultima fase della pagina di visione generale è possibile:

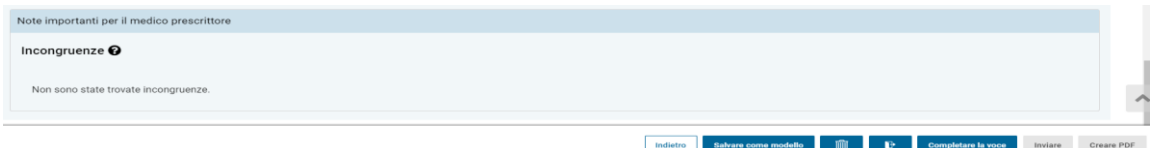

- Tutti i dati inseriti nelle fasi precedenti possono essere modificati e i dati mancanti possono essere inseriti nei campi obbligatori. I campi in cui i valori sono calcolati non possono essere modificati.
- **Completare la voce:** tutti i dati vengono salvati e viene verificata la presenza dei dati obbligatori. Se corretti, la prescrizione viene completata e non è più possibile modificare i dati inseriti. I dati sono ora disponibili per l'interfaccia al software dello studio veterinario. Le funzioni «Inviare» e «Creare PDF» sono ora attive.

La prescrizione si trova nella pagina iniziale «Visione generale» con lo stato «Chiuso» e nella scheda «Chiuse».

#### **In caso di errore nei dati inseriti, viene visualizzato un messaggio di errore e la prescrizione ottiene lo stato «Salvato». Una volta corretto l'errore è possibile chiudere la prescrizione.**

Se in una prescrizione si trovano delle incongruenze (per es. informazioni divergenti sui medicamenti), compare una notifica nel campo «Incongruenze» sul bordo inferiore della pagina. Normalmente, de incongruenze non impediscono la chiusura o l'invio di una ricetta e non compaiono nel PDF. Solo se la quantità dispensata di un preparato supera di 100 o più volte la quantità richiesta, la prescrizione non può essere chiusa e inviata.

• **Inviare:** se è presente una connessione a Internet, i dati vengono trasmessi direttamente al server SI AMV e si torna così alla visione generale. La prescrizione si trova sulla pagina iniziale «Visione generale» con lo stato «Inviato» e nella scheda «Inviate». Se è impossibile inviare il record dati, viene visualizzato un apposito messaggio. La

prescrizione resta con lo stato «Chiuso». È possibile inviarla di nuovo in un secondo momento.

• **Creare PDF:** attivando questa funzione si apre un PDF della prescrizione – **senza mostrare le incongruenze** – nel programma standard di visualizzazione dei PDF installato sul computer. Da qui è possibile salvare, stampare e/o inviare il PDF tramite email.

Nota: i nomi dei campi e le unità di tutti i moduli si adattano alla lingua selezionata dell'applicazione locale, ovvero anche per la visualizzazione di prescrizioni già inviate. Per l'invio tramite e-mail o per la stampa passare alla lingua preferita del destinatario.

• **Salvare come modello:** è possibile generare un modello dalla prescrizione appena inserita se si desidera riutilizzarlo frequentemente. Cliccando sui pulsanti, appare un pop-up in cui è necessario inserire un nome per il modello. Il modello viene poi salvato e si può modificare, cancellare, rinominare o inserire direttamente una prescrizione nella pagina di panoramica o sotto «Amministrazione» (si veda capitolo [6.3.7\)](#page-64-1).

### <span id="page-25-0"></span>**6.1.3 Preparati**

Con la **terapia di gruppo per via orale** l'OMVet consente di registrare rispettivamente una sola premiscela di medicamenti (PMM) per prescrizione.

Per la **terapia di gruppo per via non orale e per le terapie individuali** è invece possibile registrare più preparati nella stessa prescrizione.

Inoltre, è possibile registrare anche i **preparati senza agenti antimicrobici** («non antibiotici») e alcuni preparati autorizzati all'estero che vengono regolarmente importati in Svizzera nell'ambito delle importazioni ai sensi dell'art. 7 dell'OMVet. I dati sulle prescrizioni non antibiotiche **non** vengono inviati al server SI AMV e non rientrano quindi nelle analisi statistiche, benchmark, ecc. Nel caso di prescrizioni inviate dal software dello studio, questi preparati non vengono nemmeno visualizzati nella prescrizione nell'applicazione web del SI AMV. Se le prescrizioni con tali preparati vengono registrate e inviate nell'applicazione web, non vengono memorizzate nel server SI AMV, ma vengono visualizzate nell'applicazione web come se fossero memorizzate localmente.

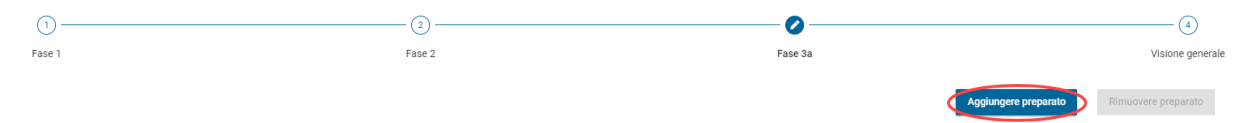

Per la registrazione di ulteriori preparati in caso di terapie individuali e di terapie di gruppo per via non orale, selezionare nella fase 3 la funzione «Aggiungere preparato». Si apre di nuovo la pagina del modulo per preparato e dosaggio con i termini d'attesa. Queste pagine sono rappresentate dalle fasi 3a, 3b - 3n sotto il titolo della pagina. Con «Rimuovere preparato» è possibile eliminare di nuovo i singoli preparati.

Nota: eliminare di nuovo le pagine eccedenti dei moduli dei preparati, poiché anche nei moduli non utilizzati vengono verificati i campi obbligatori da compilare.

Se l'omologazione di un preparato decade, questo viene impostato su inattivo e nella selezione dei preparati viene visualizzato in grigio. Le prescrizioni con preparati inattivi possono continuare a essere inviate al server SI AMV. Dopo un determinato periodo ai preparati inattivi che non vengono più utilizzati dai veterinari viene assegnato lo stato «obsoleto». Successivamente non verranno più visualizzati per la selezione nell'applicazione web.

I preparati prodotti secondo formula magistralis (preparati in farmacia dietro prescrizione del veterinario appositamente per un animale o un effettivo di animali) possono essere registrati

nel SI AMV. Tuttavia, essi devono essere prima notificati [a isabv@blv.admin.ch](mailto:isabv@blv.admin.ch) che provvederà a inserirli nei dati di base.

La registrazione dei preparati nel SI AMV ha il solo scopo di consentire la trasmissione della prescrizione nel sistema. Non viene effettuato alcun controllo sulla legalità della prescrizione. Pertanto, essa non può essere dedotta dalla registrazione nel SI AMV.

### <span id="page-26-0"></span>**6.1.4 Preparati antibiotici esclusi dall'obbligo di notifica**

Si noti che ai sensi dell'[O-SIAMV](https://www.fedlex.admin.ch/eli/cc/2018/702/it) i preparati topici (ad es. unguenti per la pelle, spray per le ferite, unguenti e gocce per le orecchie, unguenti e gocce per gli occhi) sono esenti dall'obbligo di notifica nel SI AMV. Questi tuttavia, possono essere registrati su base volontaria proprio come i «non antibiotici»: non vengono trasmessi al server ma memorizzati localmente con la variante 2.

### <span id="page-26-1"></span>**6.1.5 Elenchi dei preparati**

I preparati nell'applicazione locale SI AMV sono suddivisi in quattro liste:

- 1. I medicamenti veterinari omologati in Svizzera
- 2. Gli antibiotici per uso umano omologati in Svizzera
- 3. Medicamenti veterinari omologati all'estero
- 4. Preparati secondo formula magistralis

Nella scelta dei preparati è possibile selezionare uno o più elenchi per definire i preparati di volta in volta disponibli. La selezione viene salvata fino all'utilizzo successivo. Alcuni preparati sono presenti sia nell'elenco 1 sia nel 3, a condizione che siano autorizzati in Svizzera, ma possono anche essere importati. Selezionare il preparato dall'elenco applicabile.

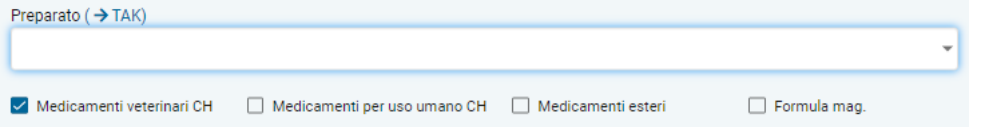

**Attenzione: il rispetto delle disposizioni dell'ordinanza sui medicamenti veterinari, in particolare anche in riferimento all'importazione di medicamenti veterinari, è responsabilità del veterinario curante.**

### <span id="page-26-2"></span>**6.1.6 Preparati non elencati nel SI AMV**

Se un preparato antibiotico prescritto (o anche un preparato non antibiotico nel caso di terapie di gruppo per via orale) non è disponibile nell'applicazione locale SI AMV e non è escluso dall'obbligo di notifica, rivolgersi a *isabv@blv.admin.ch*. Il preparato verrà inserito in tempi brevi nei dati di base SI AMV, dopodiché sarà subito disponibile nell'applicazione locale. Per un'elaborazione più rapida possibile, si suggerisce di fornire indicazioni dettagliate sul preparato (paese di omologazione, nome esatto, dose, ev. codice ATC).

### <span id="page-27-1"></span>**6.2 Nuova registrazione di prescrizioni**

Dopo aver eseguito correttamente la registrazione, all'apertura diretta dell'applicazione locale SI AMV viene sempre visualizzata la pagina iniziale con il riepilogo delle prescrizioni.

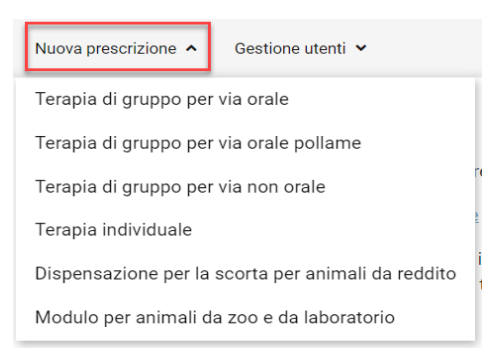

La funzione «Nuova prescrizione» consente di scegliere il tipo di modulo. Nei capitoli seguenti viene descritta dettagliatamente la compilazione per tipo di modulo.

Per i campi obbligatori di ciascun modulo i **nomi dei campi sono visualizzati in arancione**. Tutti gli altri campi sono facoltativi o calcolati dal sistema e sono visualizzati in nero.

### <span id="page-27-2"></span>**6.2.1 Osservazioni generali**

I moduli per la prescrizione hanno la stessa struttura tematica di cui al capitolo 6.1.1. Le seguenti informazioni sono utilizzate in tutti i moduli e sono quindi spiegate in modo più dettagliato qui:

#### <span id="page-27-0"></span>**6.2.1.1 Informazioni sullo studio/sulla clinica (fase 1)**

- **Data della consultazione/data di dispensazione:** viene inserita automaticamente la data attuale, che tuttavia può essere modificata con la funzione calendario inserita nello stesso campo o inserendola manualmente.
- **N. IDI:** viene visualizzato il numero IDI dello studio veterinario / clinica veterinaria. Questo inserimento non può essere modificato.
- **Complemento:** se per un numero IDI è disponibile un complemento, questo viene visualizzato. Esso non può essere modificato
- **Indirizzo dello studio / della clinica:** vengono automaticamente inseriti i dati corrispondenti alle informazioni sullo studio/sulla clinica disponibili nella gestione utenti dell'applicazione locale SI AMV. Questo inserimento non può essere modificato qui.

### <span id="page-27-3"></span>**6.2.1.2 Informazioni sulla diagnosi (fase 2)**

Questi campi sono disponibili in tutti i moduli, ad eccezione della dispensazione per la scorta e per gli animali da zoo e da laboratorio.

• **Codice della diagnosi:** se si conosce il codice per la diagnosi desiderata relativa alla specie animale da trattare, è possibile inserirlo direttamente qui (incl. punti). I campi Sistema o apparato organico, Diagnosi, Diagnosi estesa, Dettagli della diagnosi vengono aggiunti direttamente a seconda della profondità di codice selezionata. Se il codice della diagnosi non è noto, lasciare vuoto il campo e selezionare la diagnosi servendosi dei campi successivi.

• **Sistema o apparato organico:** se il campo del codice della diagnosi non è ancora stato compilato, selezionare qui il primo livello dal codice della diagnosi. Vengono visualizzati automaticamente solo i sistemi o gli apparati organici adatti alla specie animale selezionata. Digitando alcune lettere vengono visualizzati direttamente i sistemi o gli apparati organici adatti.

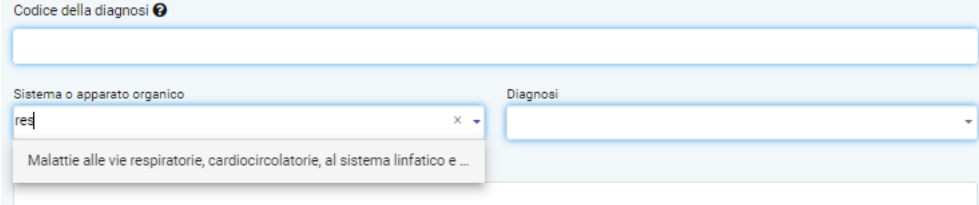

- **Diagnosi:** se il campo del codice della diagnosi non è ancora stato compilato, selezionare qui il secondo livello dal codice della diagnosi. Vengono visualizzate automaticamente solo le diagnosi adatte alla specie animale e al sistema o apparato organico selezionati. Digitando alcune lettere vengono visualizzate direttamente le diagnosi adatte. Dopo aver selezionato la diagnosi, il codice della diagnosi viene compilato automaticamente dal sistema.
- **Diagnosi estesa:** in via opzionale è qui possibile selezionare il 3° livello del codice della diagnosi. Vengono visualizzate automaticamente solo le diagnosi adatte alla specie animale/al sistema o apparato organico/alla diagnosi selezionati. Se il sistema non visualizza nessuna proposta, significa che non vi sono voci a questo livello. Se il campo è visualizzato in grigio, non sono ancora stati selezionati sistema o apparato organico/diagnosi.
- **Dettagli della diagnosi**: in via opzionale è qui possibile selezionare il 4° livello del codice della diagnosi. Vengono visualizzate automaticamente solo le diagnosi adatte alla specie animale/al sistema o apparato organico/alla diagnosi/alla diagnosi estesa selezionati. Se il sistema non visualizza nessuna proposta, significa che non vi sono voci a questo livello.
- **Descrizione della diagnosi:** qui si ha la possibilità, in via opzionale, di registrare ulteriori informazioni su diagnosi/stato dell'animale sotto forma di testo libero.

Nota: nel codice della diagnosi viene definita solo la diagnosi principale. Utilizzare il campo di testo libero per registrare le diagnosi differenziali.

• **Antibiogramma effettuato**: in via facoltativa, è possibile spuntare qui se è stato effettuato un antibiogramma durante la visita.

### <span id="page-28-0"></span>**6.2.1.3 Panoramica**

Per ogni modulo di prescrizione, alla fine è possibile visualizzare una panoramica di tutti i dati di prescrizione precedentemente registrati. Nella panoramica è possibile modificare i dati di prescrizione precedentemente inseriti e riempire i campi obbligatori vuoti. Alternativamente, è possibile tornare alla fase desiderata per modificare i dati di prescrizione.

Nel capitolo [6.1.2](#page-23-0) è descritto come chiudere ed ev. salvare o stampare il modulo e inviarlo al server SI AMV.

Prima della chiusura del modulo, vengono visualizzate al termine della pagina eventuali incongruenze. Si tratta di indicazioni su cambiamenti di destinazione, sovra o sottodosaggi ecc. Esse servono a riconoscere potenziali errori e a correggerli per tempo e per questo è

importante tenerne conto. Successivamente si ha ancora la possibilità di continuare a elaborare il modulo anche dopo la visualizzazione delle incongruenze. Le incongruenze sono visibili solo nell'applicazione SI AMV web, ma non sul PDF salvato o su eventuali stampe, e vengono trasmesse al server SI AMV.

Normalmente, le prescrizioni possono essere chiuse e inviate nonostante le incongruenze; tuttavia, se la quantità dispensata di un preparato supera di 100 o più volte la quantità richiesta, la prescrizione non può essere chiusa e inviata.

Esempio di incongruenza:

```
Note importanti per il medico prescrittore
Incongruenze<sup>O</sup>
   La durata del trattamento selezionata è più breve rispetto all'indicazione nelle informazioni sul farmaco
```
In questo caso, è stata scelta una durata del trattamento inferiore a quella indicata nel compendio dei medicamenti veterinari. La prescrizione può comunque essere compilata e inviata senza problemi.

**Per la terapia di gruppo per via orale (OG) e terapia di gruppo per via orale per il pollame (OGG)** appare anche una nota se nel campo «quantità dispensata» è stato inserito un quantitativo superiore a 50 kg. È necessario confermare questa quantità. Cliccando su «sì» è possibile compilare e inviare la prescrizione come di consueto. Cliccando su «no» si ha la possibilità di correggere le informazioni.

### <span id="page-29-0"></span>**6.2.1.4 Sicurezza alimentare**

Per la terapia di gruppo per via orale, la terapia di gruppo per via orale per il pollame, la terapia di gruppo non orale, la terapia individuale per animali da reddito ed equidi e per la terapia individuale di animali da compagnia, vengono visualizzate informazioni sulla sicurezza alimentare.

I termini di attesa sono visualizzati in forma tabellare. La data di rilascio può essere visualizzata solo se è stata specificata la fine della terapia. A seconda del preparato, vengono visualizzate osservazioni al posto dei termini o un'osservazione in aggiunta ai termini. È possibile prolungare i termini di attesa calcolati nel caso in cui sia necessario applicare termini di attesa più lunghi. In questo caso, la data di rilascio viene ricalcolata automaticamente.

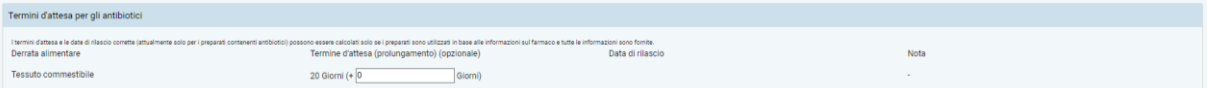

- **Derrata alimentare**: derrata alimentare o organo a cui si applica il termine di attesa.
- **Termine di attesa (prolungamento) (facoltativo):** termine di attesa proposto in giorni con l'opzione di prolungare lo stesso in giorni.
- **Data di rilascio (facoltativa):** la data di rilascio viene calcolata automaticamente se sono disponibili le informazioni richieste.
- **Commento**: in aggiunta o al posto della data di rilascio, è possibile visualizzare un commento per il termine di attesa. Questo viene controllato automaticamente dal SI AMV.

Per la terapia di gruppo orale per il pollame, viene visualizzato un ulteriore segno di spunta per i polli BIO:

> • **Bio**: se questa casella è spuntata, i termini di attesa vengono automaticamente raddoppiati e la data di rilascio estesa di conseguenza.

**Attenzione**: i termini di attesa possono essere calcolati correttamente solo se sono stati inseriti correttamente sia il tipo di applicazione (per le terapie non orali) sia la fine del trattamento.

### <span id="page-30-0"></span>**6.2.2 Terapia di gruppo per via orale**

Sono disponibili i seguenti campi per l'immissione:

#### <span id="page-30-1"></span>**6.2.2.1 Fase 1**

Terapia di gruppo per via orale

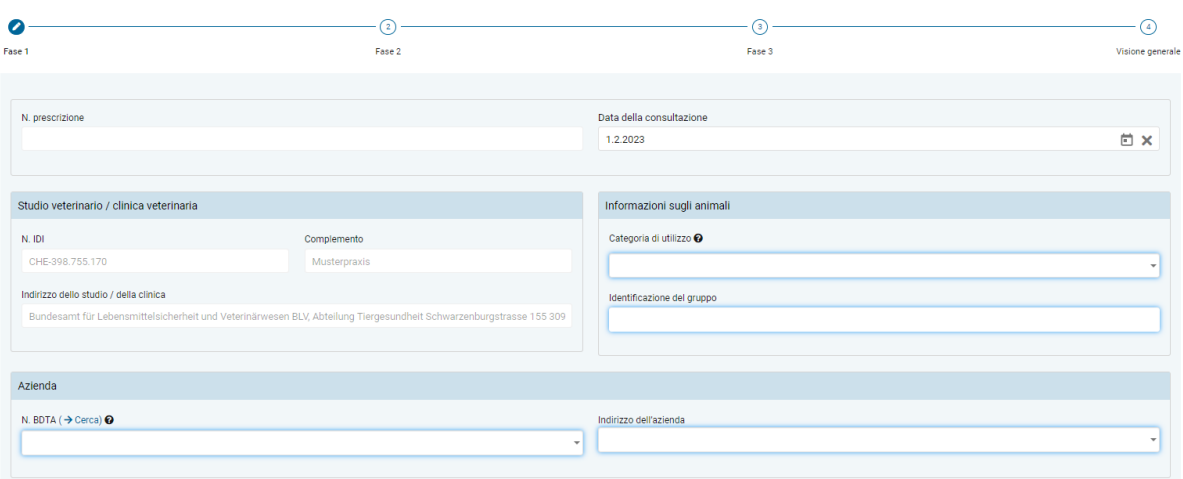

- **Informazioni sullo studio/clinica** (cfr. capitolo [6.2.1.1](#page-27-0))
- **Categoria di utilizzo:** la selezione può essere effettuata scegliendo una voce oppure digitando alcune lettere.

Nota: la ricerca con inserimento di parti delle parole prende in considerazione solo la categoria di utilizzo e non la specie animale. Quindi per trovare il termine «Bovino – vitello da allevamento», è necessario cercare «vitello da allevamento» (una ricerca con lettere della parola «Bovino» rimarrebbe senza risultati).

- **Identificazione del gruppo:** indicare il gruppo di animali sottoposti a terapia (ad es. numero di stalla o di box).
- **N. BDTA:** immettere i dati relativi all'azienda detentrice di animali come da descrizione nel capitolo [6.2](#page-27-1) (numero BDTA o numero SI AMV per allevamenti ittici e di conigli o piccole detenzioni di pollame che non dispongono di un numero BDTA). Con il link «Ricerca BDTA» si arriva direttamente alla ricerca BDTA del SI AMV (vedi capitolo [7.5.6\)](#page-79-3).
- **Indirizzo dell'azienda:** immettere l'indirizzo dell'azienda detentrice di animali come descritto nel capitol[o 6.2.](#page-27-1)

#### <span id="page-31-0"></span>**6.2.2.2 Fase 2**

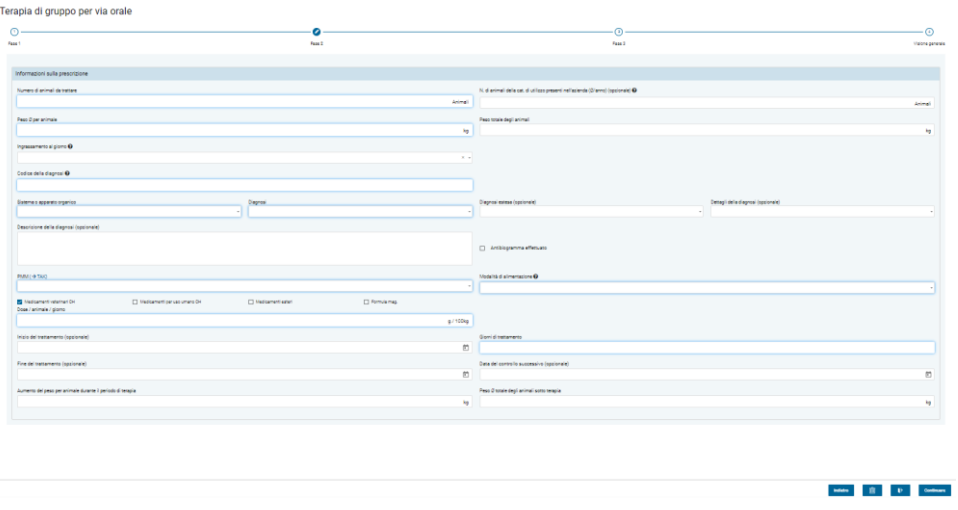

- **Numero di animali da trattare:** inserire il numero di animali da trattare.
- **N. di animali della cat. di utilizzo presenti nell'azienda (Ø/anno):** in via facoltativa è possibile immettere una media del numero di animali della categoria di utilizzo che si trova nell'azienda. Se il dato non viene inserito, probabilmente in seguito viene aggiunto un valore meno preciso al calcolo del benchmark dell'azienda da altre fonti dati.
- **Peso Ø per animale:** peso medio stimato in chilogrammi di un singolo animale del gruppo di animali.
- **Peso totale degli animali:** campo calcolato dal peso medio per animale e dal numero di animali da trattare. Il valore non può essere modificato.
- **Ingrassamento al giorno:** è possibile selezionare l'ingrassamento medio al giorno stimato per ciascun animale durante la terapia. L'elenco viene dedotto dal peso medio per animale dall'applicazione web SI AMV. È consentito inserire il valore '0' (ad es. nel caso di animali malati che assumono poco mangime). Il dato è indicato in grammi per aumento al giorno. Se per una determinata specie animale non è definito un elenco di proposte, è possibile immettere manualmente un valore di ingrassamento adatto. Per impostazione predefinita il valore salvato è «0».
- **Informazioni sulla diagnosi** (cfr. capitolo [6.2.1.2](#page-27-3))
- **PMM (**→ **TAK)**: dall'elenco di tutti i preparati è possibile selezionare qui il preparato desiderato. L'elenco mostra dapprima tutte le PMM in ordine alfabetico. Seguono poi tutti gli altri preparati, sempre in ordine alfabetico. È possibile digitare anche il nome del preparato, con ciascuna lettera aggiunta si riduce l'elenco di voci selezionabili secondo il criterio «contiene». Potete limitare la selezione scegliendo la categoria di preparazione (medicamenti veterinari CH, medicamenti per uso umano CH, medicamenti esteri, formula mag.).

Se dovessero essere necessarie informazioni dal compendio dei medicamenti veterinari, fare clic su TAK. Il compendio si aprirà e potrà essere utilizzato come di consueto. **Questa funzione è disponibile solo in presenza di un collegamento a Internet attivo.** Le registrazioni del compendio possono essere richiamate solo per i medicamenti veterinari omologati in Svizzera.

Attenzione: se si seleziona una PMM con una sostanza attiva critica, appare una nota al riguardo. È possibile cliccare su Sì per confermare nuovamente che si desidera dispensare un antibiotico con una sostanza attiva critica.

- **Modalità di alimentazione:** scegliere la modalità di alimentazione. Il modulo nella fase 3 si basa su questa scelta.
- **Dose / animale / giorno:** inserire il dosaggio giornaliero selezionato per ciascun animale in grammi (g) o millilitri (ml) per 100 kg. L'unità di misura cambia a seconda del preparato. Qualora fossero necessarie informazioni sul dosaggio, è possibile aprire il compendio di medicamenti veterinari tramite « $\rightarrow$  TAK», sempre che sia attiva una connessione a Internet. Se si inserisce manualmente un valore (ad es. 2 g / l) nel campo "miscela di" nella fase 3, il dosaggio viene calcolato automaticamente.
- **Inizio del trattamento:** è possibile inserire in via facoltativa l'inizio del trattamento.
- **Fine del trattamento:** è possibile inserire in via facoltativa la fine del trattamento. Di regola la fine del trattamento viene calcolata a partire dall'inizio del trattamento, se la relativa data viene immessa, e dai giorni di trattamento.
- **Giorni di trattamento:** inserire il numero di giorni in cui gli animali vengono effettivamente trattati con il preparato. Questo dato viene utilizzato anche per il calcolo della quantità di PMM necessaria.
- **Data del controllo successivo:** in via facoltativa è possibile registrare la data del controllo successivo. Questo aiuterà il detentore dell'animale a ricordarsi di fissare l'appuntamento.
- **Aumento del peso per animale durante il periodo di terapia:** il campo viene calcolato in automatico e non può essere modificato. Indica i kg di aumento del peso previsti per un animale nel periodo pianificato della terapia.
- **Peso Ø totale dei capi sotto terapia:** il campo viene calcolato in automatico e non può essere modificato. Indica quanto pesano mediamente in kg tutti gli animali trattati durante la terapia. Il valore tiene conto dell'ingrassamento al giorno.

### <span id="page-32-0"></span>**6.2.2.3 Fase 3**

La visualizzazione di questa fase è diversa a seconda della modalità di alimentazione (cfr. tabella). I singoli campi vengono descritti qui nel seguito in ordine alfabetico.

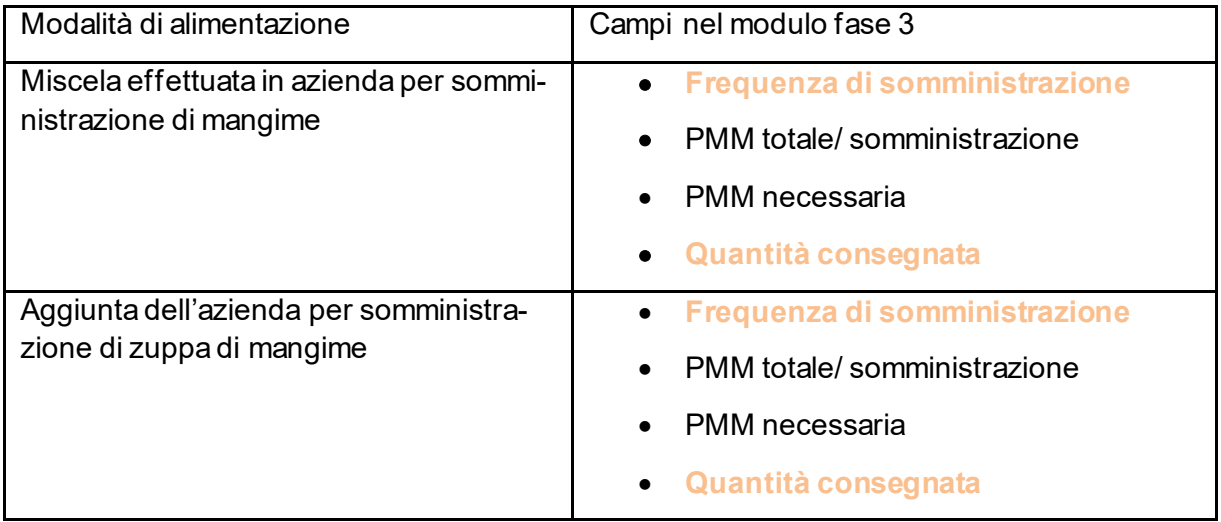

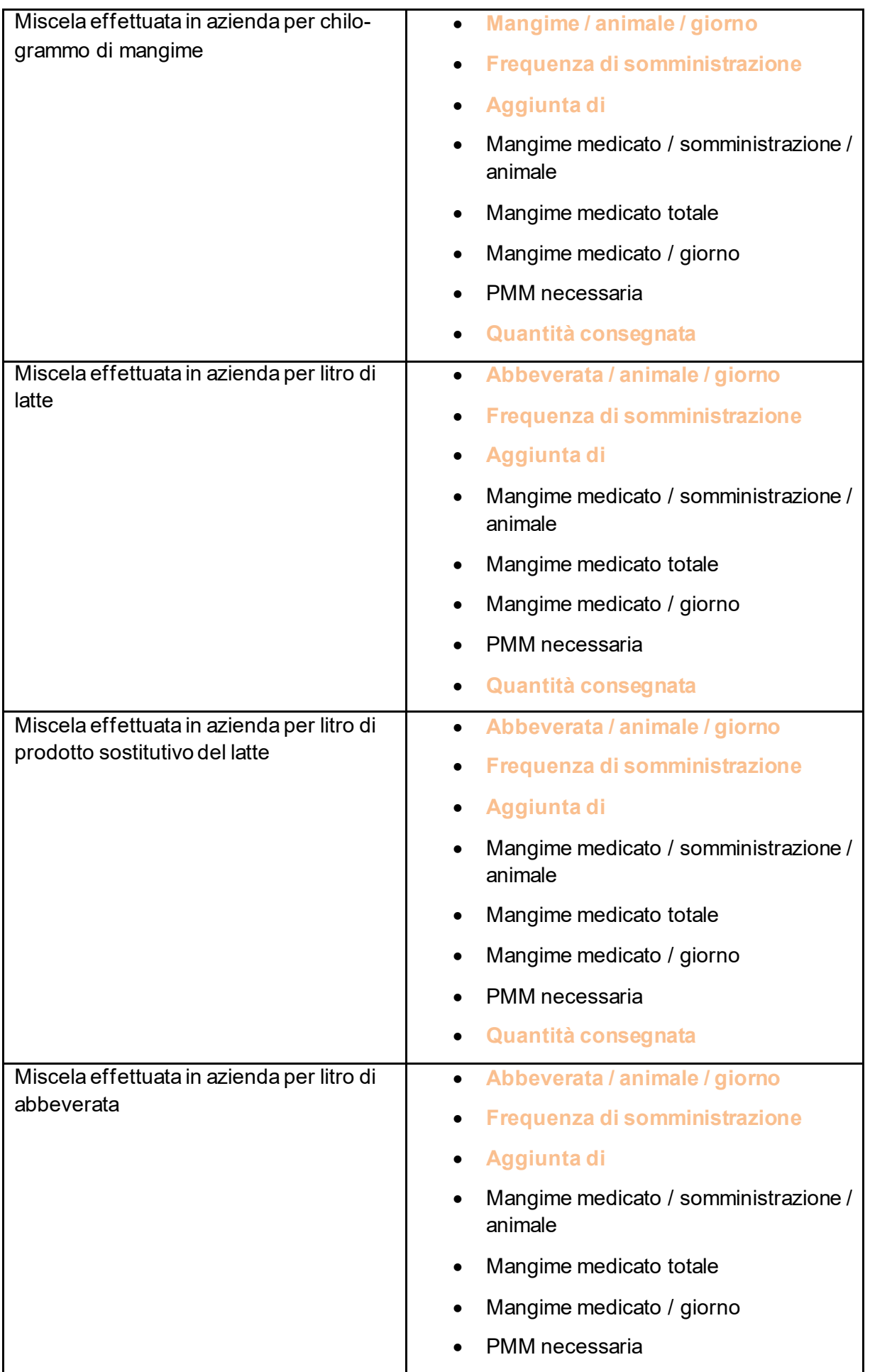

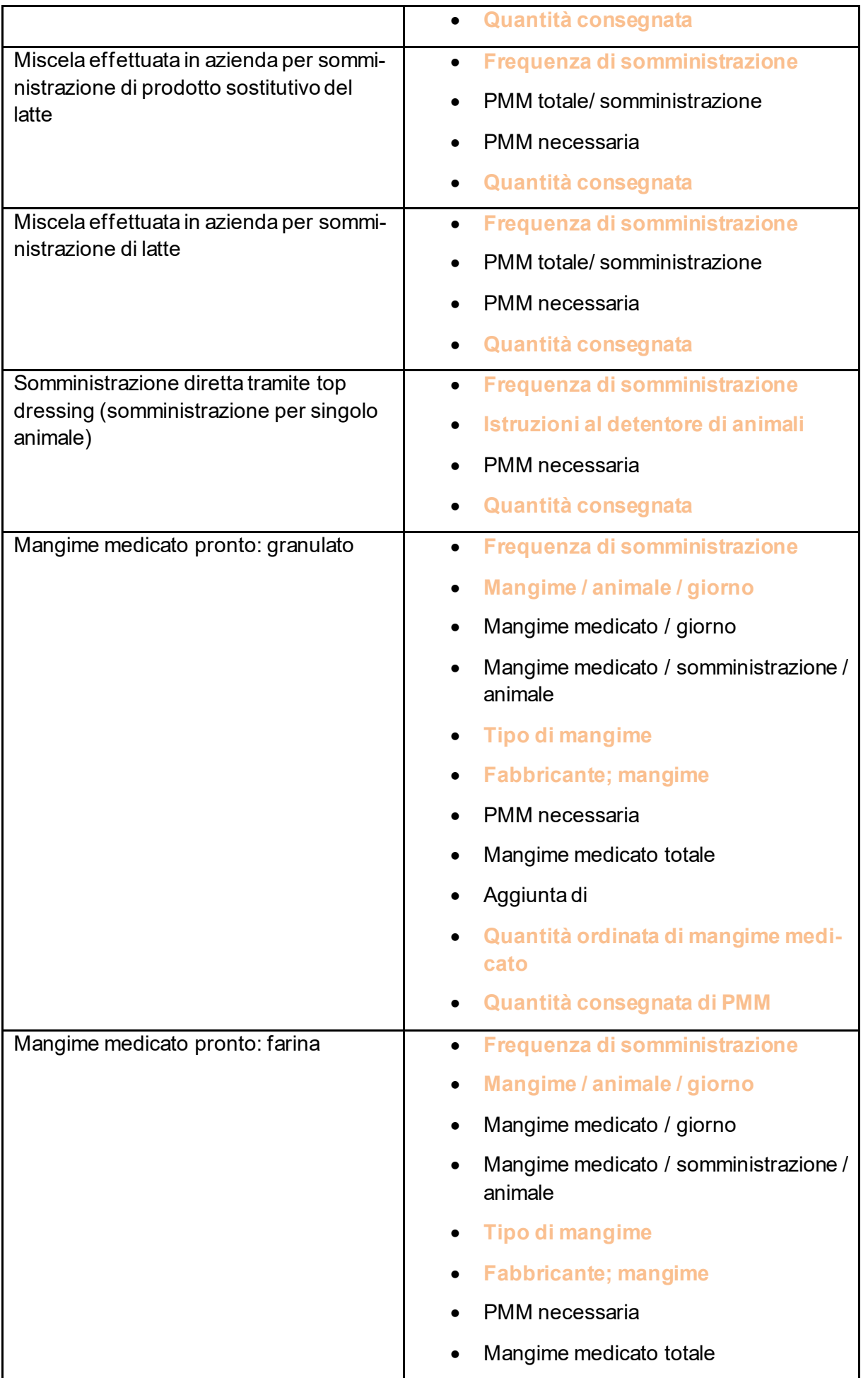

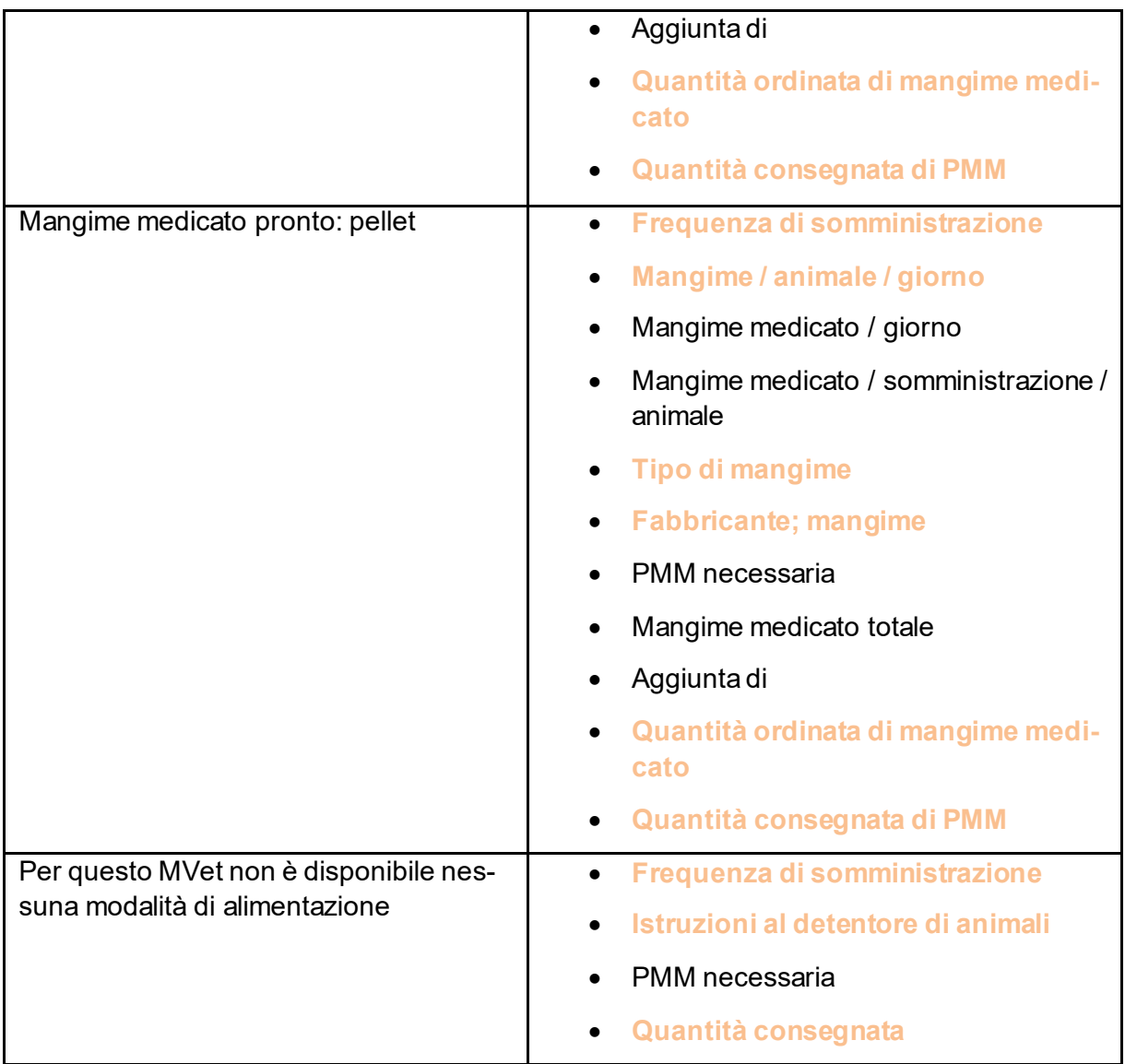

- **Quantità consegnata /Quantità consegnata PMM:** inserire qui la quantità di PMM effettivamente consegnata. Si riferisce al campo obbligatorio PMM in caso di incongruenze.
- **PMM necessaria:** il campo viene calcolato in automatico e non può essere modificato. Indica quanta PMM è necessaria per l'intera prescrizione.
- **PMM totale/somministrazione:** il campo viene calcolato in automatico e non può essere modificato. Indica quanta PMM a somministrazione è necessaria per tutti gli animali da trattare.
- **Istruzioni al detentore di animali:** qui è necessario elencare le istruzioni per l'uso sotto forma di campo libero.
- **Aggiunta di:** il campo viene calcolato automaticamente in base al dosaggio inserito. Indica quanta PMM deve essere miscelata per 1 chilogrammo o 1 tonnellata di mangime (in caso di mangime medicato) o 1 litro di abbeverata. In alternativa, è possibile inserire la quantità da aggiungere (ad es. 2g / l) e il dosaggio viene calcolato automaticamente.
- **Quantità ordinata MM:** inserire qui la quantità di mangime medicato effettivamente ordinata. In caso di eventuali incongruenze, si riferisce al campo quantità di MM totale.
- **Mangime medicato / giorno:** il campo viene calcolato in automatico e non può essere modificato. Indica quanto mangime medicato al giorno è necessario per tutti gli animali da trattare.
- **Mangime medicato totale:** il campo viene calcolato in automatico e non può essere modificato. Indica quanto mangime medicato è necessario in totale.
- **Mangime medicato / somministrazione / animale:** il campo viene calcolato in automatico e non può essere modificato. Indica quanto mangime medicato al giorno e a somministrazione viene dato in media a un animale. In caso di frequenza di somministrazione «ad libitum» si intende in questo campo la quantità media di mangime medicato ad animale e al giorno.
- **Mangime o Abbeverata / animale / giorno:** indicare qui la quantità di mangime o abbeverata assunta al giorno da un animale. Con questo dato viene calcolata automaticamente la miscela. È possibile selezionare un valore dal menu a tendina o digitare un qualsiasi altro valore.
- **Tipo di mangime:** selezionare se si tratta di un alimento completo o complementare.
- **Fabbricante; alimento per animali: informazioni** sull'azienda di fabbricazione (nome/indirizzo) e sull'alimento per animali.
- **Frequenza di somministrazione:** selezionare la frequenza di somministrazione giornaliera del mangime o se gli animali hanno accesso ad libitum al mangime.

## **6.2.2.4 Visione generale**

Cfr. capitolo [6.2.1.3](#page-28-0)

## **6.2.3 Terapia di gruppo per via orale pollame**

Sono disponibili i seguenti campi per l'immissione:

#### **6.2.3.1 Fase 1**

Terapia di gruppo per via orale pollame

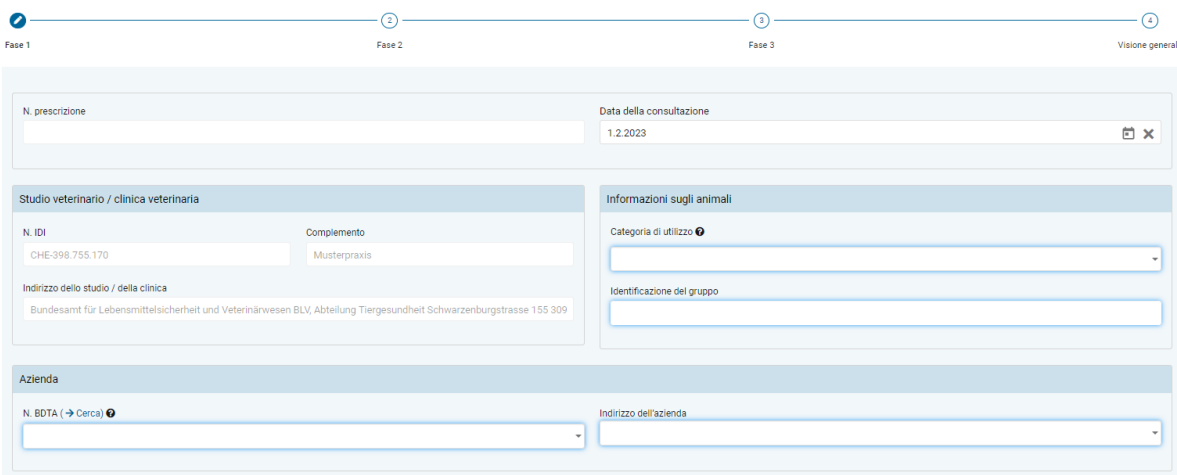

- **Informazioni sullo studio/clinica** (cfr. capitolo [6.2.1.1](#page-27-0))
- **Categoria di utilizzo:** la selezione può essere effettuata scegliendo una voce oppure digitando alcune lettere.

Nota: la ricerca con inserimento di parti delle parole prende in considerazione solo la categoria di utilizzo e non la specie animale. Quindi per trovare il termine «Pollame – polli da ingrasso», è necessario cercare «polli da ingrasso» (una ricerca con caratteri della parola «Pollame» rimarrebbe senza risultati).

- **Identificazione del gruppo:** indicare il gruppo di animali sottoposti a terapia (ad es. numero di stalla, di gregge o di box).
- **N. BDTA:** immettere il numero BDTA dell'azienda detentrice di animali come descritto nel capitolo [6.2.](#page-27-1) (N. BDTA oppure SI AMV per le piccole detenzioni di pollame). Con il link «Ricerca BDTA» si arriva direttamente alla ricerca BDTA del SI AMV (vedi capitolo [7.5.6\)](#page-79-0).
- **Indirizzo dell'azienda:** immettere l'indirizzo dell'azienda detentrice di animali come descritto nel capitol[o 6.2.](#page-27-1)

#### **6.2.3.2 Fase 2**

Terapia di gruppo per via orale pollame

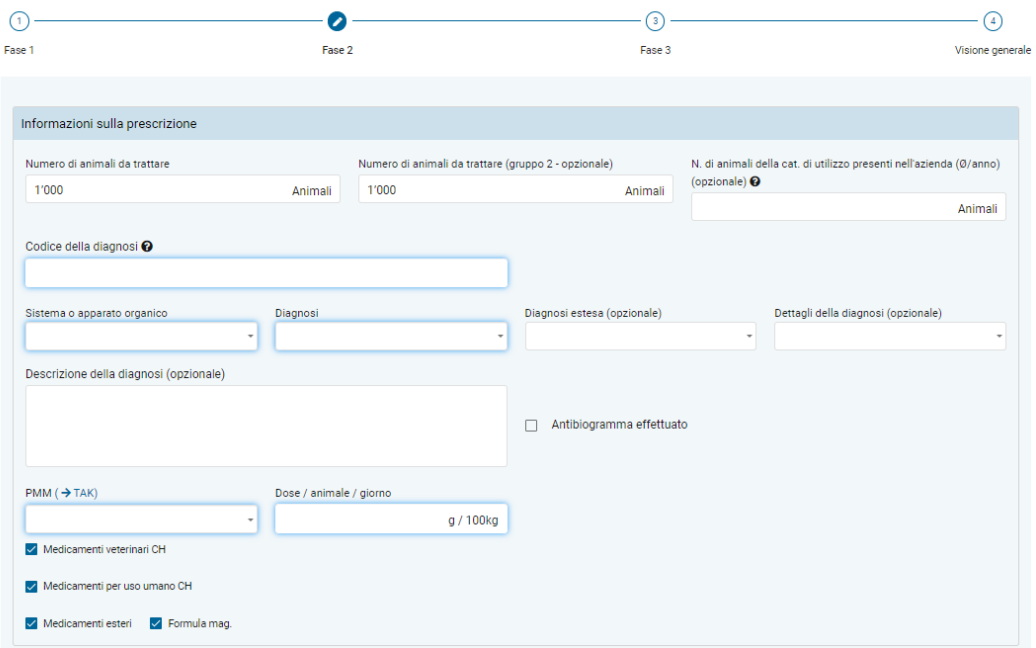

- **Numero di animali da trattare:** Il numero di animali trattati può essere indicato per un solo gruppo o, se necessario, per due gruppi con pesi medi diversi.
- **N. di animali della cat. di utilizzo presenti nell'azienda (Ø/anno):** in via facoltativa è possibile immettere una media del numero di animali della categoria di utilizzo che si trova nell'azienda. Se il dato non viene inserito, probabilmente in seguito viene aggiunto un valore meno preciso al calcolo del benchmark dell'azienda da altre fonti dati**.**
- **Informazioni sulla diagnosi** (cfr. capitolo [6.2.1.2](#page-27-2))
- **PMM (**→ **TAK):** dall'elenco di tutti i preparati è possibile selezionare qui il preparato desiderato. L'elenco mostra dapprima tutte le PMM in ordine alfabetico. Seguono poi tutti gli altri preparati, sempre in ordine alfabetico. È possibile digitare anche il nome del preparato, con ciascuna lettera si riduce l'elenco di voci selezionabili secondo il criterio «contiene». Potete limitare la selezione scegliendo la categoria di preparazione (medicamenti veterinari CH, medicamenti per uso umano CH, medicamenti esteri, formula magistralis).

Nota: se si seleziona una PPM con una sostanza attiva critica, appare una nota al riguardo. È possibile cliccare su Sì per confermare nuovamente che si desidera dispensare un antibiotico con una sostanza attiva critica.

- Se dovessero essere necessarie informazioni dal compendio dei medicamenti veterinari, fare clic su TAK. Il compendio si aprirà e potrà essere utilizzato come di consueto. **Questa funzione è disponibile solo in presenza di un collegamento a Internet attivo.** Le registrazioni del compendio possono essere richiamate solo per i medicamenti veterinari omologati in Svizzera.
- **Dose / animale / giorno:** inserire il dosaggio giornaliero selezionato per ciascun animale in grammi o millilitri per 100 kg. L'unità di misura cambia a seconda del preparato. Qualora fossero necessarie informazioni sul dosaggio, è possibile aprire il compendio di medicamenti veterinari tramite « $\rightarrow$  TAK», sempre che sia attiva una connessione a Internet.

#### **6.2.3.3 Fase 3**

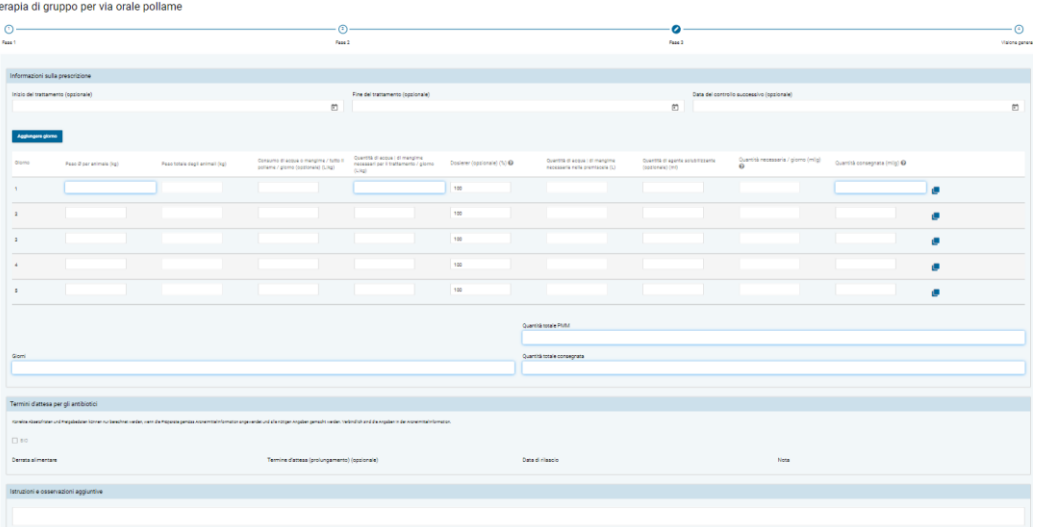

- **Inizio del trattamento:** inserire in via facoltativa l'inizio del trattamento.
- **Fine del trattamento:** inserire in via facoltativa la fine del trattamento. Di regola la fine del trattamento viene calcolata a partire dall'inizio del trattamento, se la relativa data viene immessa, e dai giorni di trattamento.

Attenzione: se non si registra la fine del trattamento, non è possibile calcolare la data di rilascio per i termini d'attesa.

- **Data del controllo successivo:** in via facoltativa è possibile registrare la data del controllo successivo. Questo aiuterà il detentore dell'animale a ricordarsi di fissare l'appuntamento.
- **Giorno:** giorno della terapia.

Se il trattamento dura più di 5 giorni, aumentare il numero di giorni nella tabella premendo il pulsante «Aggiungere giorno».

Per prescrivere le stesse quantità in più giorni, cliccare su «copiare alla riga successiva» a diritto di una riga per copiare il contenuto del giorno corrispondente alla riga successiva.

Attenzione: eventuali voci esistenti saranno sovrascritte.

Se nella fase 2 sono stati definiti due diversi gruppi di animali, è possibile specificare pesi medi diversi per i due gruppi.

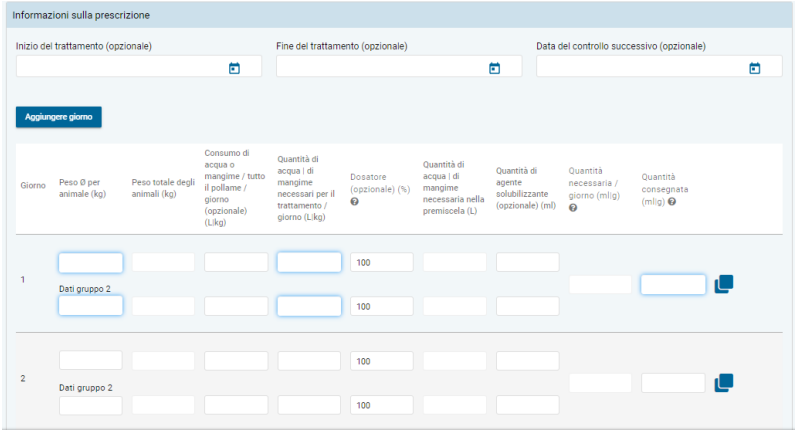

- **Peso Ø per animale:** peso medio stimato di un singolo animale.
- **Peso totale degli animali:** il campo viene calcolato in automatico e non può essere modificato. Indica il peso complessivo di tutti gli animali sotto terapia basandosi sul numero registrato di animali da trattare e il peso medio di un animale.
- **Consumo di acqua e o mangime / mandria / giorno:** immettere il consumo giornaliero di mangime o acqua della mandria.
- **Quantità di acqua | di mangime necessari per il trattamento / giorno:** immettere la quantità di acqua o mangime necessari quotidianamente per il trattamento.
- **Dosaggio (%):** indicare l'impostazione del dosatron. Il valore predefinito è 100%.
- **Quantità di acqua | di mangime necessaria nella premiscela:** il campo viene calcolato in automatico e non può essere modificato.
- **Quantità di agente solubilizzante:** indicare in via opzionale la quantità dell'agente solubilizzante.
- **Quantità di PMM necessaria / giorno:** il campo viene calcolato in automatico e non può essere modificato.
- **Quantità consegnata:** inserire qui la quantità di PMM effettivamente consegnata in grammi o millilitri.
- **Giorni:** il campo viene calcolato automaticamente dalla somma dei giorni di trattamento effettivi e non può essere modificato.
- **Quantità totale PMM necessaria:** il campo viene calcolato in automatico e non può essere modificato. Viene visualizzata in grammi o millilitri la quantità totale di PMM necessaria.
- **Quantità totale consegnata:** il campo viene calcolato in automatico e non può essere modificato.

#### **6.2.3.4 Visione generale**

Cfr. Capitolo [6.2.1.3](#page-28-0)

## **6.2.4 Terapia di gruppo per via non orale**

Sono disponibili i seguenti campi per l'immissione:

#### **6.2.4.1 Fase 1**

Terapia di gruppo per via non orale

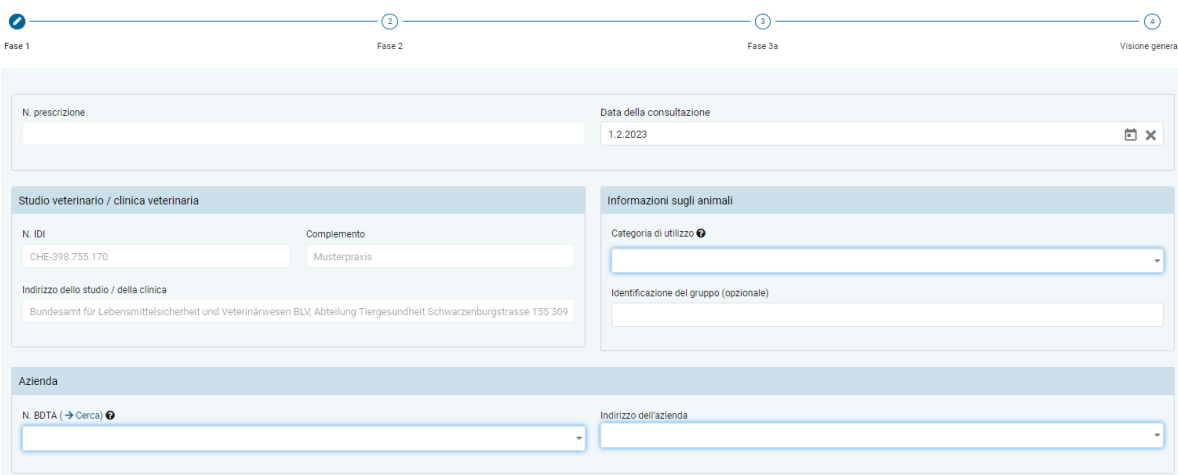

- **Informazioni sullo studio/clinica** (cfr. capitolo [6.2.1.1](#page-27-0))
- **Categoria di utilizzo:** la selezione può essere effettuata scegliendo una voce oppure digitando alcune lettere.

Nota: la ricerca con inserimento di parti delle parole prende in considerazione solo la categoria di utilizzo e non la specie animale. Quindi per trovare il termine «Bovino – vitello da allevamento», è necessario cercare «vitello da allevamento» (una ricerca con lettere della parola «Bovino» rimarrebbe senza risultati).

- **Identificazione del gruppo:** può essere indicato qui il gruppo di animali sottoposti a terapia (ad es. numero di stalla o di box)
- **N. BDTA:** inserire i dati relativi all'azienda detentrice di animali come da descrizione nel capitolo [6.2](#page-27-1) (numero BDTA o numero SI AMV per allevamenti ittici e di conigli o piccole detenzioni di pollame che non dispongono di un numero BDTA). Con il link «Ricerca BDTA» si arriva direttamente alla ricerca BDTA del SI AMV (vedi capitolo [7.5.6\)](#page-79-0).
- **Indirizzo dell'azienda:** inserire l'indirizzo dell'azienda detentrice di animali come descritto nel capitolo [6.2.](#page-27-1)

#### **6.2.4.2 Fase 2**

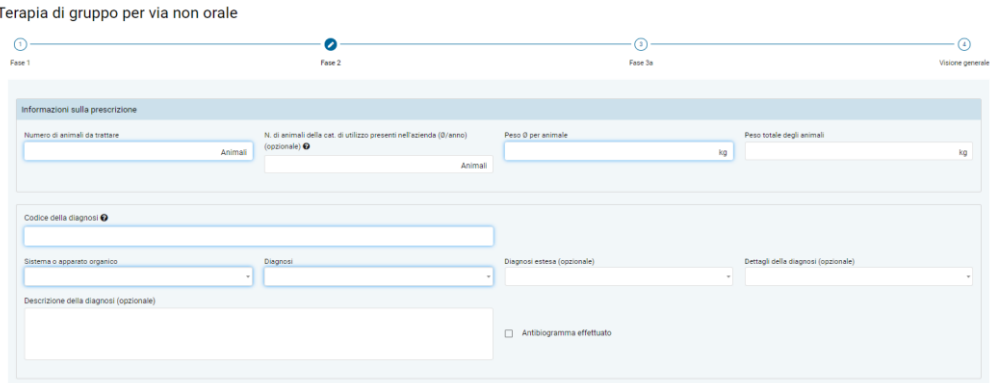

- **Numero di animali da trattare:** inserire il numero di animali da trattare.
- **N. di animali della cat. di utilizzo presenti nell'azienda (Ø/anno):** in via opzionale è possibile immettere una media del numero di animali della categoria di utilizzo che si trova nell'azienda. Se il dato non viene inserito, probabilmente in seguito viene aggiunto un valore meno preciso al calcolo del benchmark dell'azienda da altre fonti dati.
- **Peso Ø per animale:** peso medio stimato in chilogrammi di un singolo animale del gruppo di animali.
- **Peso totale degli animali:** campo calcolato dal peso medio per animale e dal numero di animali da trattare. Il valore non può essere modificato.
- **Informazioni sulla diagnosi** (cfr. capitolo [6.2.1.2](#page-27-2))

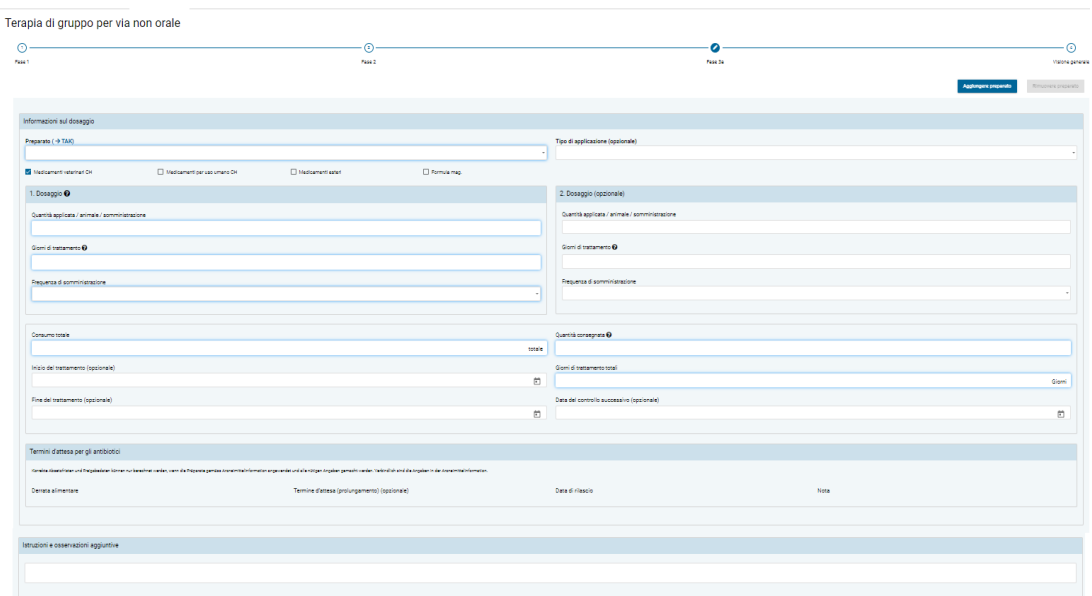

#### **6.2.4.3 Fase 3**

• **Aggiungere preparato:** nella stessa prescrizione si ha la possibilità di aggiungere più preparati. Inoltre è possibile registrare anche **preparati senza sostanze attive antimicrobiche** («Non antibiotici») e alcuni preparati omologati all'estero. I dati relativi a prescrizioni di «Non antibiotici» **non** vengono trasmessi al server SI AMV e quindi non sono parte integrante delle analisi statistiche, dei benchmark ecc. Nel

caso di prescrizioni inviate dal software dello studio, questi preparati non vengono visualizzati nella prescrizione nell'applicazione web SI AMV.

 $\bullet$  $\odot$  $\bigcap$  $\Omega$ Fase 3a Fase 1 Face 2 Visione generale Rimuovere preparato

Selezionare nella fase 3 la funzione «Aggiungere preparato». Si apre di nuovo la pagina del modulo per preparato e dosaggio con i termini d'attesa. Queste pagine sono rappresentate dalle fasi 3a, 3b - 3n sotto il titolo della pagina. Con «Rimuovere preparato» è possibile cancellare di nuovo i singoli preparati.

Nota: cancellare di nuovo i moduli dei preparati eccedenti, poiché anche nei moduli non utilizzati vengono verificati i campi obbligatori da compilare.

• **Preparato (**→ **TAK):** dall'elenco di tutti i preparati è possibile selezionare qui il preparato desiderato. È possibile digitare anche il nome del preparato, con ciascuna lettera aggiunta si riduce l'elenco di voci selezionabili secondo il criterio «contiene». Potete limitare la selezione scegliendo la categoria di preparazione (medicamenti veterinari CH, medicamenti per uso umano CH, medicamenti esteri, formula magistralis).

Se dovessero essere necessarie informazioni dal compendio dei medicamenti veterinari, fare clic su TAK. Il compendio si aprirà e potrà essere utilizzato come di consueto. **Questa funzione è disponibile solo in presenza di un collegamento a Internet attivo.** Le registrazioni del compendio possono essere richiamate solo per i medicamenti veterinari omologati in Svizzera.

Nota: Se si seleziona un preparato con una sostanza attiva critica, appare una nota al riguardo. È possibile cliccare su "Sì" per confermare nuovamente che si desidera dispensare un antibiotico con una sostanza attiva critica.

- **Tipo di applicazione:** se disponibile viene visualizzato qui in automatico il tipo di applicazione standard relativo al preparato selezionato. È possibile modificare o eliminare questo inserimento.
- **1° Dosaggio:** inserire qui i dati sull'utilizzo del preparato (quantità, durata del trattamento, somministrazione). Se il preparato viene somministrato in modo differente durante la terapia, nel campo 1° dosaggio va inserita la dose iniziale. Se l'applicazione resta identica per tutta la durata della terapia, nel campo 1° dosaggio va inserita la dose generale mentre è possibile lasciare vuoto il campo 2° dosaggio.
	- **Quantità applicata / animale / somministrazione:** indicare la quantità applicata per ciascun animale e somministrazione. L'unità viene indicata automaticamente a seconda del preparato selezionato.
	- **Giorni di trattamento:** durata del trattamento, anche se vengono contati solo i giorni nei quali il preparato è stato effettivamente somministrato. I giorni senza trattamento non vengono inclusi nel conteggio e possono essere indicati modificando la data di «Fine del trattamento».
	- **Frequenza di somministrazione:** indicare la frequenza giornaliera di somministrazione del preparato.

Note:

- Nel campo «Giorni di trattamento» è possibile registrare solo giorni interi. Se, tuttavia, si desidera trattare l'animale ad es. per 2,5 giorni, inserire i primi 2 giorni nel campo 1° dosaggio e l'ultimo giorno nel campo 2° dosaggio e dimezzare la frequenza di somministrazione.
- **Giorni senza trattamento** (ad es. medicamenti a rilascio ritardato): come frequenza di somministrazione selezionare «Ogni X giorni» (ad es. «Ogni 2 giorni»). Come giorni di trattamento, inserire la durata della terapia (dalla prima all'ultima somministrazione del preparato).
- **2° dosaggio:** se il preparato viene somministrato in modo differente durante la terapia, occorre inserire un valore nel campo 2. dosaggio. Anche qui immettere nuovamente tutti i dati sull'utilizzo del preparato (quantità, durata del trattamento, somministrazione).
	- **Quantità applicata / animale / somministrazione:** indicare la quantità applicata per ciascun animale e somministrazione. L'unità viene indicata automaticamente a seconda del preparato selezionato.
	- **Giorni di trattamento:** durata del trattamento, anche se vengono contati solo i giorni nei quali il preparato è stato effettivamente somministrato. I giorni senza trattamento non vengono inclusi nel conteggio e possono essere indicati modificando la data di «Fine del trattamento».
	- **Frequenza di somministrazione:** indicare la frequenza giornaliera di somministrazione del preparato.
- **Consumo totale:** il campo viene calcolato in automatico e non può essere modificato. Indica la quantità del preparato necessaria per l'intera prescrizione. L'unità viene indicata automaticamente a seconda del preparato selezionato.
- **Quantità consegnata:** inserire qui la quantità del preparato effettivamente consegnata. L'unità viene indicata automaticamente a seconda del preparato selezionato. Con «distribuita» s'intende qui la quantità complessiva utilizzata del preparato. Il valore è composto dalla quantità somministrata ed eventualmente dalla quantità consegnata al detentore dell'animale per una somministrazione successiva.
- **Inizio del trattamento:** è possibile inserire in via opzionale l'inizio del trattamento.
- **Fine del trattamento:** è possibile inserire in via opzionale la fine del trattamento. Di regola la fine del trattamento viene calcolata a partire dall'inizio del trattamento, se la relativa data viene immessa, e dai giorni di trattamento.
- **Giorni di trattamento totali:** si tratta di un campo calcolato in modo automatico dai valori presenti nei campi 1° e 2° Dosaggio.
- **Data del controllo successivo:** in via opzionale è possibile registrare la data del controllo successivo. Questo aiuterà il detentore dell'animale a ricordarsi di fissare l'appuntamento.
- **Istruzioni e osservazioni aggiuntive:** se lo si desidera è possibile inserire qui ulteriori informazioni sotto forma di testo libero. Questo campo può essere utilizzato, ad esempio, per dare al detentore dell'animale indicazioni più dettagliate sulla terapia.

## **6.2.4.4 Visione generale**

Cfr. Capitolo [6.2.1.3](#page-28-0)

## **6.2.5 Terapia individuale animali da reddito**

Sono disponibili i seguenti campi per l'immissione:

#### **6.2.5.1 Fase 1**

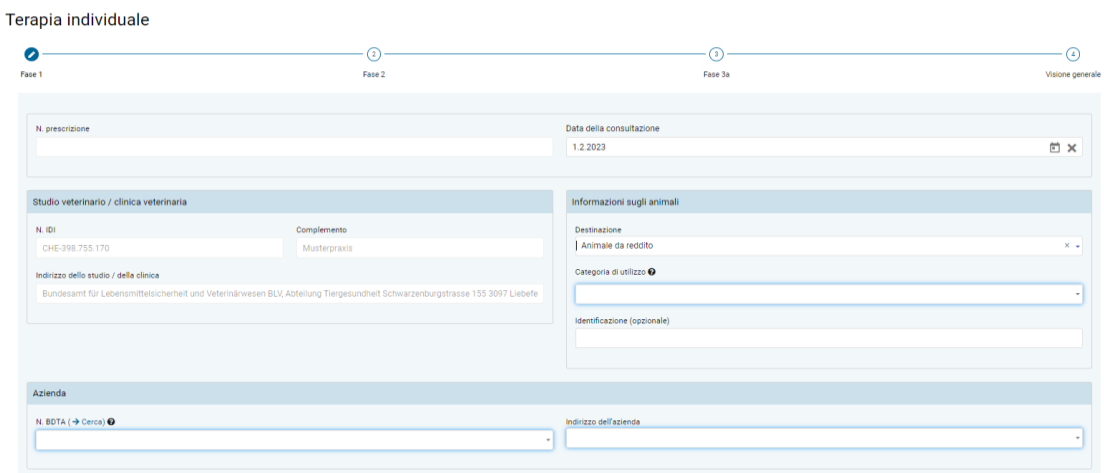

- **Informazioni sullo studio/clinica** (cfr. capitolo [6.2.1.1](#page-27-0))
- **Destinazione:** selezionare qui «Animale da reddito». Il modulo viene modificato così da poter essere adatto a una prescrizione per un animale da reddito.
- **Categoria di utilizzo:** la selezione può essere effettuata scegliendo una voce oppure digitando alcune lettere.

Nota: la ricerca con inserimento di parti delle parole prende in considerazione solo la categoria di utilizzo e non la specie animale. Quindi per trovare il termine «Bovino – vitello da allevamento», è necessario cercare «vitello da allevamento» (una ricerca con lettere della parola «Bovino» rimarrebbe senza risultati).

- **Identificazione:** in questo campo è possibile immettere un'identificazione dell'animale.
- **N. BDTA:** occorre immettere i dati relativi all'azienda detentrice di animali come da descrizione nel capitol[o 6.2](#page-27-1) (numero BDTA o numero SI AMV per allevamenti ittici e di conigli o piccole detenzioni di pollame che non dispongono di un numero BDTA). Con il link «Ricerca BDTA» si arriva direttamente alla ricerca BDTA del SI AMV (vedi capitolo [7.5.6\)](#page-79-0).
- **Indirizzo dell'azienda:** è necessario immettere l'indirizzo dell'azienda detentrice di animali come descritto nel capitol[o 6.2.](#page-27-1)

#### **6.2.5.2 Fase 2**

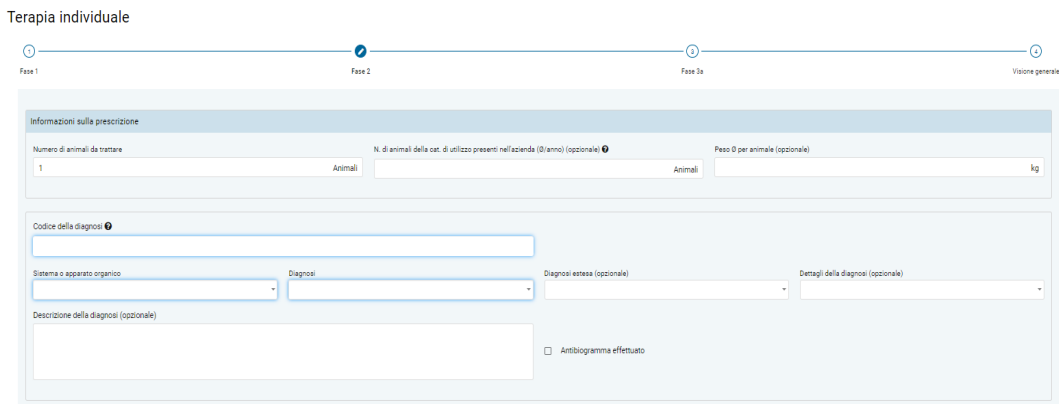

• **Numero di animali da trattare:** se vengono trattati più animali, a scelta è possibile inserirne qui il numero. Di default, il campo è compilato con 1.

Attenzione: per la terapia di gruppo per via orale e per le dimensioni dei gruppi di animali di cui all'art. 3 cpv. 1 lett. d OMVet, è obbligatorio utilizzare il modulo per la terapia di gruppo per via orale.

- **Peso / Peso Ø per animale:** qui è possibile immettere il peso dell'animale o il peso medio degli animali sottoposti contemporaneamente al trattamento. Per tutte le categorie di utilizzo viene qui proposto un peso standard, che però può essere modificato.
- **N. tot. di animali della cat. di utilizzo presenti nell'azienda:** In via opzionale è possibile immettere una media del numero di animali della categoria di utilizzo che si trova nell'azienda. Se il dato non viene inserito, probabilmente in seguito viene aggiunto un valore meno preciso al calcolo del benchmark dell'azienda da altre fonti dati.
- **Informazioni sulla diagnosi** (cfr. capitolo [6.2.1.2](#page-27-2))

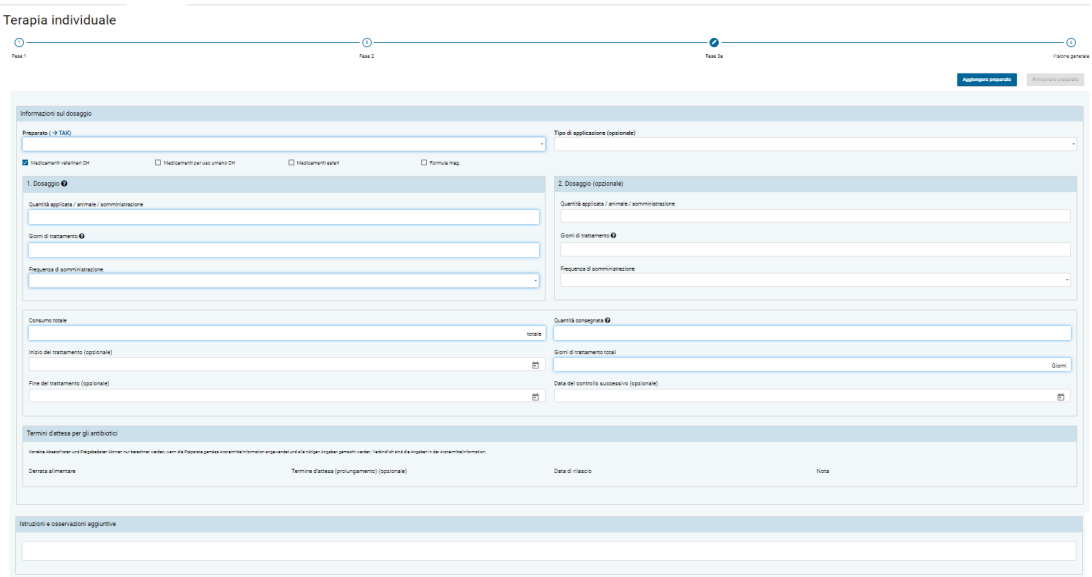

#### **6.2.5.3 Fase 3**

• **Aggiungere preparato:** nella stessa prescrizione si ha la possibilità di aggiungere più preparati. Inoltre è possibile registrare anche **preparati senza sostanze attive antimicrobiche** («Non antibiotici») e alcuni preparati omologati all'estero. I dati relativi a prescrizioni di «Non antibiotici» **non** vengono trasmessi al server SI AMV e quindi non sono parte integrante delle analisi statistiche, dei benchmark ecc. Nel caso di prescrizioni inviate dal software dello studio, questi preparati non vengono visualizzati nella prescrizione nell'applicazione web SI AMV.

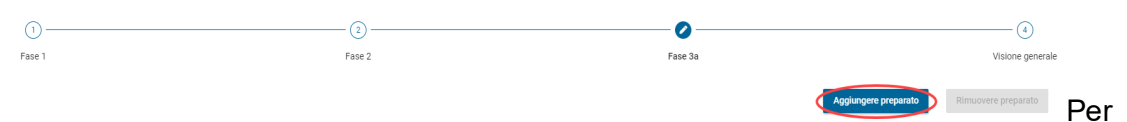

La registrazione di ulteriori preparati in caso di terapie individuali e di terapie di gruppo per via non orale, selezionare nella fase 3 la funzione «Aggiungere preparato». Si apre di nuovo la pagina del modulo per preparato e dosaggio con i termini d'attesa. Queste pagine sono rappresentate dalle fasi 3a, 3b - 3n sotto il titolo della pagina. Con «Rimuovere preparato» è possibile cancellare di nuovo i singoli preparati.

Nota: cancellare di nuovo i moduli dei preparati eccedenti, poiché anche nei moduli non utilizzati vengono verificati i campi obbligatori da compilare.

• **Preparato (**→ **TAK):** dall'elenco di tutti i preparati è possibile selezionare qui il preparato desiderato. È possibile digitare anche il nome del preparato, con ciascuna lettera aggiunta si riduce l'elenco di voci selezionabili secondo il criterio «contiene». Potete limitare la selezione scegliendo la categoria di preparazione (medicamenti veterinari CH, medicamenti per uso umano CH, medicamenti esteri, formula magistralis).

Se dovessero essere necessarie informazioni dal compendio dei medicamenti veterinari, fare clic su TAK. Il compendio si aprirà e potrà essere utilizzato come di consueto. **Questa funzione è disponibile solo in presenza di un collegamento a Internet attivo.** Le registrazioni del compendio possono essere richiamate solo per i medicamenti veterinari omologati in Svizzera.

Nota: se si seleziona un preparato con una sostanza attiva critica, appare una nota al riguardo. È possibile cliccare su "Sì" per confermare nuovamente che si desidera dispensare un antibiotico con una sostanza attiva critica.

- **Tipo di applicazione:** se disponibile viene visualizzato qui in automatico il tipo di applicazione standard relativo al preparato selezionato. È possibile modificare o eliminare questo inserimento.
- **1° dosaggio:** inserire qui i dati sull'utilizzo del preparato (quantità, durata del trattamento, somministrazione). Se il preparato viene somministrato in modo differente durante la terapia, nel campo 1° dosaggio va inserita la dose iniziale. Se l'applicazione resta identica per tutta la durata della terapia, il campo 2° dosaggio può restare vuoto.
	- **Quantità applicata / animale / somministrazione:** indicare la quantità applicata per ciascun animale e somministrazione. L'unità viene indicata automaticamente a seconda del preparato selezionato.
	- **Giorni di trattamento:** durata del trattamento, anche se vengono contati solo i giorni nei quali il preparato è stato effettivamente somministrato. I giorni senza trattamento non vengono inclusi nel conteggio e possono essere indicati modificando la data di «Fine del trattamento».

- **Frequenza di somministrazione:** indicare la frequenza giornaliera di somministrazione del preparato.

Note:

- Nel campo «Giorni di trattamento» è possibile registrare solo giorni interi. Se, tuttavia, si desidera trattare l'animale ad es. per 2,5 giorni, inserire i primi 2 giorni nel campo 1° Dosaggio e l'ultimo giorno nel campo 2° dosaggio e dimezzare la frequenza di somministrazione.
- **Giorni senza trattamento** (ad es. medicamenti a rilascio ritardato): come frequenza di somministrazione selezionare «Ogni X giorni» (ad es. «Ogni 2 giorni»). Come giorni di trattamento, inserire la durata della terapia (dalla prima all'ultima somministrazione del preparato).
- **2° dosaggio:** se il preparato viene somministrato in modo differente durante la terapia, occorre inserire un valore nel campo 2° dosaggio. Anche qui immettere nuovamente tutti i dati sull'utilizzo del preparato (quantità, durata del trattamento, somministrazione).
	- **Quantità applicata / animale / somministrazione:** indicare la quantità applicata per ciascun animale e somministrazione. L'unità viene indicata automaticamente a seconda del preparato selezionato.
	- **Giorni di trattamento:** durata del trattamento, anche se vengono contati solo i giorni nei quali il preparato è stato effettivamente somministrato. I giorni senza trattamento non vengono inclusi nel conteggio e possono essere indicati modificando la data di «Fine del trattamento».
	- **Frequenza di somministrazione:** indicare la frequenza giornaliera di somministrazione del preparato.
- **Consumo totale:** il campo viene calcolato in automatico e non può essere modificato. Indica la quantità del preparato necessaria per l'intera prescrizione. L'unità viene indicata automaticamente a seconda del preparato selezionato.
- **Quantità consegnata:** inserire qui la quantità del preparato effettivamente consegnata. L'unità viene indicata automaticamente a seconda del preparato selezionato. Con «distribuita» s'intende qui la quantità complessiva utilizzata del preparato. Il valore è composto dalla quantità somministrata ed eventualmente dalla quantità consegnata al detentore dell'animale per una somministrazione successiva.
- **Inizio del trattamento:** inserire in via facoltativa l'inizio del trattamento.
- **Fine del trattamento:** inserire in via facoltativa la fine del trattamento. Di regola la fine del trattamento viene calcolata a partire dall'inizio del trattamento, se la relativa data viene immessa, e dai giorni di trattamento.
- **Giorni di trattamento totali:** si tratta di un campo calcolato in modo automatico dai valori presenti nei campi 1° e 2° dosaggio.
- **Data del controllo successivo:** in via opzionale è possibile registrare la data del controllo successivo. Questo aiuterà il detentore dell'animale a ricordarsi di fissare l'appuntamento.

• **Istruzioni e osservazioni aggiuntive:** se lo si desidera è possibile inserire qui ulteriori informazioni sotto forma di testo libero. Questo campo può essere utilizzato, ad esempio, per dare al detentore dell'animale indicazioni più dettagliate sulla terapia.

*Nota: alcuni preparati, come ad es. le gocce auricolari o gli spray, sono memorizzati come pezzi, poiché vengono consegnati al detentore dell'animale in bottiglia. Per questi preparati compilare i campi «Fine del trattamento» e il campo di testo libero per istruzioni precise sul dosaggio al detentore dell'animale.*

#### **6.2.5.4 Visione generale**

Cfr. Capitolo [6.2.1.3](#page-28-0)

#### **6.2.6 Terapia individuale animali da compagnia**

Sono disponibili i seguenti campi per l'immissione:

#### **6.2.6.1 Fase 1**

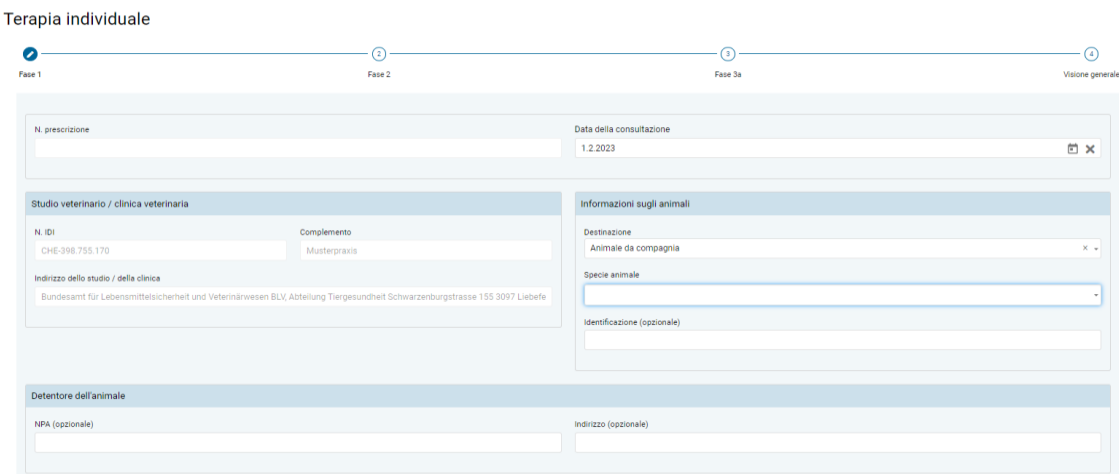

- **Informazioni sullo studio/clinica** (cfr. capitolo [6.2.1.1](#page-27-0))
- **Destinazione:** selezionare qui «Animale da compagnia». In questo modo il modulo viene adeguato in modo da essere adatto a una prescrizione per un animale da compagnia.
- **Specie animale:** selezionare la specie animale. È possibile scegliere tra le seguenti specie:
	- Cane
	- Gatto
	- Equide

**Le prescrizioni per gli equidi vanno sempre registrate in SI AMV come prescrizioni di animali da compagnia, indipendentemente dal fatto che questi abbiano lo stato di animale da reddito o animale da compagnia secondo la BDTA.**

- **Altri**
- **Identificazione:** in questo campo è possibile immettere un'identificazione dell'animale.
- **NPA:** in questo campo è possibile immettere il numero postale d'avviamento del proprietario.
- **Indirizzo:** in questo campo è possibile immettere l'indirizzo del proprietario. Questo campo non viene trasmesso all'USAV.

Note:

Attenzione: non effettuare inserimenti in questo campo se la prescrizione è priva di informazioni dettagliate nella visione generale ed ev. risulta difficile da attribuire a un caso.

#### **6.2.6.2 Fase 2**

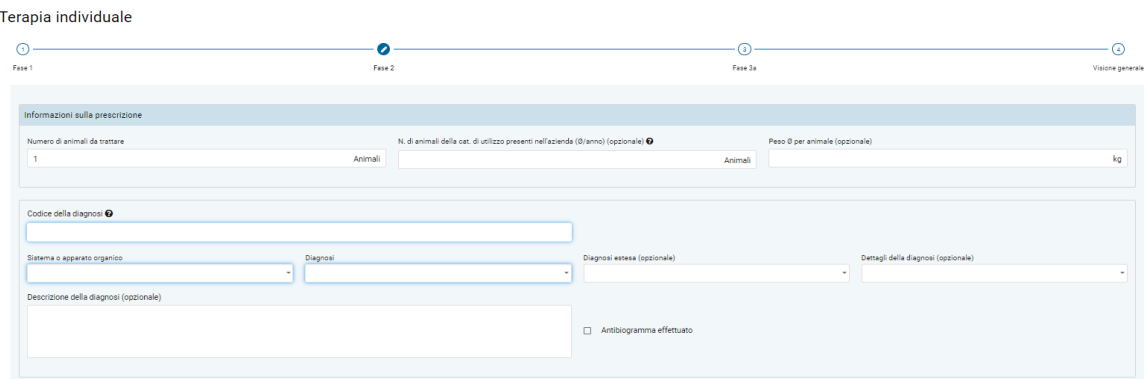

- **Numero di animali da trattare:** se vengono trattati più animali, a scelta è possibile inserirne qui il numero. Di default, il campo è compilato con 1.
- **Peso / Peso Ø per animale:** qui va inserito il peso dell'animale da trattare o il peso medio degli animali che vengono trattati contemporaneamente. Per gli equidi è impostato un peso standard che può essere modificato.
- **Informazioni sulla diagnosi** (cfr. Capitolo [6.2.1.2](#page-27-2))

#### **6.2.6.3 Fase 3**

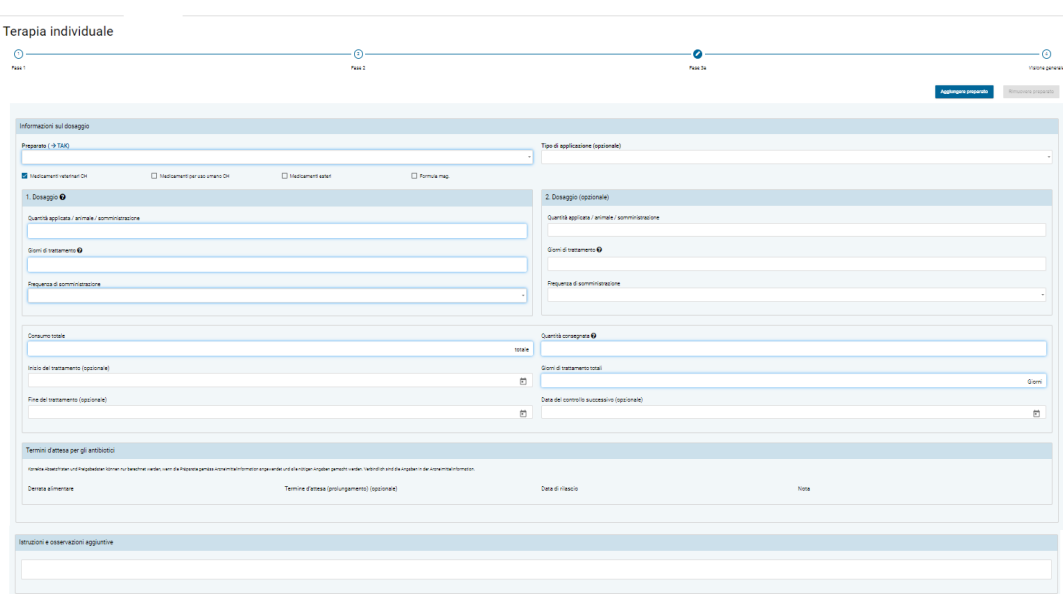

• **Aggiungere preparato:** nella stessa prescrizione si ha la possibilità di aggiungere più preparati. Inoltre è possibile registrare anche **preparati senza sostanze attive antimicrobiche** («Non antibiotici») e alcuni preparati omologati all'estero. I dati relativi a prescrizioni di «Non antibiotici» **non** vengono trasmessi al server SI AMV e quindi non sono parte integrante delle analisi statistiche, dei benchmark ecc. Nel caso di prescrizioni inviate dal software dello studio, questi preparati non vengono visualizzati nella prescrizione nell'applicazione web SI AMV.

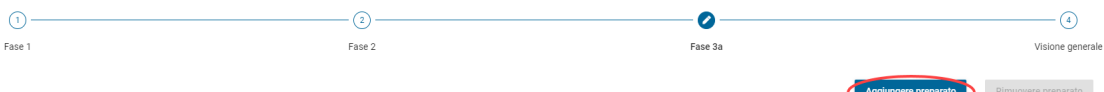

Per la registrazione di ulteriori preparati in caso di terapie individuali e di terapie di gruppo per via non orale, selezionare nella fase 3 la funzione «Aggiungere preparato». Si apre di nuovo la pagina del modulo per preparato e dosaggio con i termini d'attesa. Queste pagine sono rappresentate dalle fasi 3a, 3b - 3n sotto il titolo della pagina. Con «Rimuovere preparato» è possibile cancellare di nuovo i singoli preparati.

Nota: cancellare di nuovo i moduli dei preparati eccedenti, poiché anche nei moduli non utilizzati vengono verificati i campi obbligatori da compilare.

• **Preparato (**→ **TAK):** dall'elenco di tutti i preparati è possibile selezionare qui il preparato desiderato. È possibile digitare anche il nome del preparato, con ciascuna lettera aggiunta si riduce l'elenco di voci selezionabili secondo il criterio «contiene». Potete limitare la selezione scegliendo la categoria di preparazione (medicamenti veterinari CH, medicamenti per uso umano CH, medicamenti esteri, formula magistralis). Se dovessero essere necessarie informazioni dal compendio dei medicamenti veterinari, fare clic su TAK. Il compendio si aprirà e potrà essere utilizzato come di consueto. **Questa funzione è disponibile solo in presenza di un collegamento a Internet attivo.** Le registrazioni del compendio possono essere richiamate solo per i medicamenti veterinari omologati in Svizzera.

Nota: se si seleziona un preparato con una sostanza attiva critica, appare una nota al riguardo. È possibile cliccare su "Sì" per confermare nuovamente che si desidera dispensare un antibiotico con una sostanza attiva critica.

- **Tipo di applicazione:** se disponibile viene visualizzato qui in automatico il tipo di applicazione standard relativo al preparato selezionato. È possibile modificare o eliminare questo inserimento.
- **1° Dosaggio:** inserire qui i dati sull'utilizzo del preparato (quantità, durata del trattamento, somministrazione). Se il preparato viene somministrato in modo differente durante la terapia, nel campo 1° dosaggio va inserita la dose iniziale. Se l'applicazione resta identica per tutta la durata della terapia, il campo 2° dosaggio può restare vuoto.
	- **Quantità applicata / animale / somministrazione:** indicare la quantità applicata per ciascun animale e somministrazione. L'unità viene indicata automaticamente a seconda del preparato selezionato.
	- **Giorni di trattamento:** durata del trattamento, anche se vengono contati solo i giorni nei quali il preparato è stato effettivamente somministrato. I giorni senza trattamento non vengono inclusi nel conteggio e possono essere indicati modificando la data di «Fine del trattamento».

- **Frequenza di somministrazione:** indicare la frequenza giornaliera di somministrazione del preparato.

*Note*:

- *Nel campo «Giorni di trattamento» è possibile registrare solo giorni interi. Se, tuttavia, si desidera trattare l'animale ad es. per 2,5 giorni, inserire i primi 2 giorni nel campo 1° dosaggio e l'ultimo giorno nel campo 2° dosaggio e dimezzare la frequenza di somministrazione.*
- **Giorni senza trattamento** (ad es. medicamenti a rilascio ritardato): come frequenza di somministrazione selezionare «Ogni X giorni» (ad es. «Ogni 2 giorni»). Come giorni di trattamento, inserire la durata della terapia (dalla prima all'ultima somministrazione del preparato).
- **2° dosaggio:** se il preparato viene somministrato in modo differente durante la terapia, occorre inserire un valore nel campo 2° dosaggio. Anche qui immettere nuovamente tutti i dati sull'utilizzo del preparato (quantità, durata del trattamento, somministrazione).
	- **Quantità applicata / animale / somministrazione:** indicare la quantità applicata per ciascun animale e somministrazione. L'unità viene indicata automaticamente a seconda del preparato selezionato.
	- **Giorni di trattamento:** durata del trattamento, anche se vengono contati solo i giorni nei quali il preparato è stato effettivamente somministrato. I giorni senza trattamento non vengono inclusi nel conteggio e possono essere indicati modificando la data di «Fine del trattamento».
	- **Frequenza di somministrazione:** indicare la frequenza giornaliera di somministrazione del preparato.
- **Consumo totale:** il campo viene calcolato in automatico e non può essere modificato. Indica la quantità del preparato necessaria per l'intera prescrizione. L'unità viene indicata automaticamente a seconda del preparato selezionato.
- **Quantità consegnata:** inserire qui la quantità del preparato effettivamente consegnata. L'unità viene indicata automaticamente a seconda del preparato selezionato. Con «distribuita» s'intende qui la quantità complessiva utilizzata del preparato. Il valore è composto dalla quantità somministrata ed eventualmente dalla quantità consegnata al detentore dell'animale per una somministrazione successiva.
- **Inizio del trattamento:** è possibile inserire in via opzionale l'inizio del trattamento.
- **Fine del trattamento:** è possibile inserire in via opzionale la fine del trattamento. Di regola la fine del trattamento viene calcolata a partire dall'inizio del trattamento, se la relativa data viene immessa, e dai giorni di trattamento.
- **Giorni di trattamento totali:** si tratta di un campo calcolato in modo automatico dai valori presenti nei campi 1° e 2° dosaggio.
- **Data del controllo successivo:** in via opzionale è possibile registrare la data del controllo successivo. Questo aiuterà il detentore dell'animale a ricordarsi di fissare l'appuntamento.
- **Istruzioni e osservazioni aggiuntive:** se lo si desidera è possibile inserire qui ulteriori informazioni sotto forma di testo libero. Questo campo può essere utilizzato, ad esempio, per dare al detentore dell'animale indicazioni più dettagliate sulla terapia.

*Nota: alcuni preparati, come ad es. le gocce auricolari o gli spray, sono memorizzati come pezzi, poiché vengono consegnati al detentore dell'animale in bottiglia. Per questi preparati compilare i campi «Fine del trattamento» e il campo di testo libero per istruzioni precise sul dosaggio al detentore dell'animale.*

#### **6.2.6.4 Visione generale**

Cfr. Capitolo [6.2.1.3](#page-28-0)

## **6.2.7 Dispensazione per la scorta per animali da reddito**

Sono disponibili i seguenti campi per l'immissione:

#### **6.2.7.1 Fase 1**

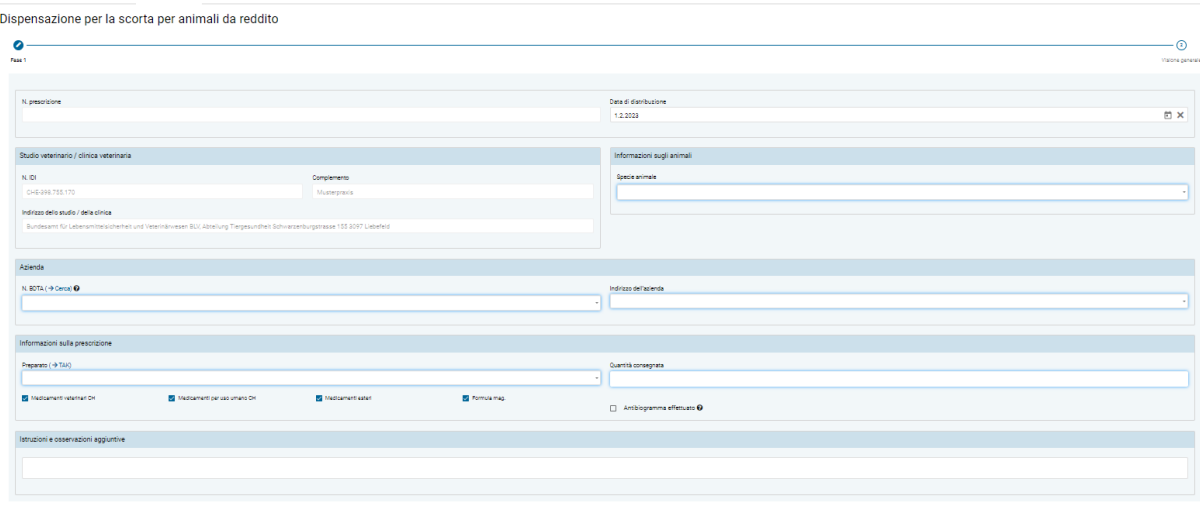

- **Informazioni sullo studio/clinica** (cfr. capitolo [6.2.1.1](#page-27-0))
- **Specie animale:** qui occorre specificare la specie animale per la quale viene consegnato il farmaco.
- **N. BDTA:** occorre immettere i dati relativi all'azienda detentrice di animali come da descrizione nel capitol[o 6.2](#page-27-1) (numero BDTA o numero SI AMV per allevamenti ittici e di conigli o piccole detenzioni di pollame che non dispongono di un numero BDTA). Con il link «Ricerca BDTA» si arriva direttamente alla ricerca BDTA del SI AMV (vedi capitolo [7.5.6\)](#page-79-0)).
- **Indirizzo dell'azienda:** è necessario immettere l'indirizzo dell'azienda detentrice di animali come descritto nel capitol[o 6.2.](#page-27-1)
- **Preparato (**→ **TAK):** dall'elenco di tutti i preparati è possibile selezionare qui il preparato desiderato. È possibile digitare anche il nome del preparato, con ciascuna lettera aggiunta si riduce l'elenco di voci selezionabili secondo il criterio «contiene». Potete limitare la selezione scegliendo la categoria di preparazione (medicamenti veterinari CH, medicamenti per uso umano CH, medicamenti esteri, formula magistralis). Se dovessero essere necessarie informazioni dal compendio dei medicamenti veterinari, fare clic su TAK. Il compendio si aprirà e potrà essere utilizzato come di consueto. **Questa funzione è disponibile solo in presenza di un collegamento a Internet attivo.** Le registrazioni del compendio possono essere richiamate solo per i

medicamenti veterinari omologati in Svizzera.

Nota: se si seleziona un preparato con una sostanza attiva critica, appare una nota al riguardo. È necessario confermare che sono disponibili sia una strategia di trattamento sia una strategia di gestione, entrambe scritte. **Solo in questi casi è ammessa la dispensazione per la scorta di una sostanza attiva critica.**

- **Quantità distribuita:** inserire qui la quantità del preparato effettivamente consegnata. L'unità viene indicata automaticamente a seconda del preparato selezionato.
- **Antibiogramma effettuato:** in via facoltativa, è possibile spuntare qui se è stato effettuato un antibiogramma durante la visita.
- **Istruzioni e osservazioni aggiuntive:** se lo si desidera è possibile inserire qui ulteriori informazioni sotto forma di testo libero. Questo campo può essere utilizzato, ad esempio, per dare al detentore dell'animale indicazioni più dettagliate sulla terapia.

Nota: alcuni preparati, come ad es. le gocce auricolari o gli spray, sono memorizzati come pezzi, poiché vengono consegnati al detentore dell'animale in bottiglia. Per questi preparati compilare il campo di testo libero per istruzioni precise al detentore dell'animale sul dosaggio.

## **6.2.7.2 Visione generale**

Cfr. Capitolo [6.2.1.3](#page-28-0).

## **6.2.8 Modulo per animali da zoo e da laboratorio**

Sono disponibili i seguenti campi per l'immissione:

## **6.2.8.1 Fase 1**

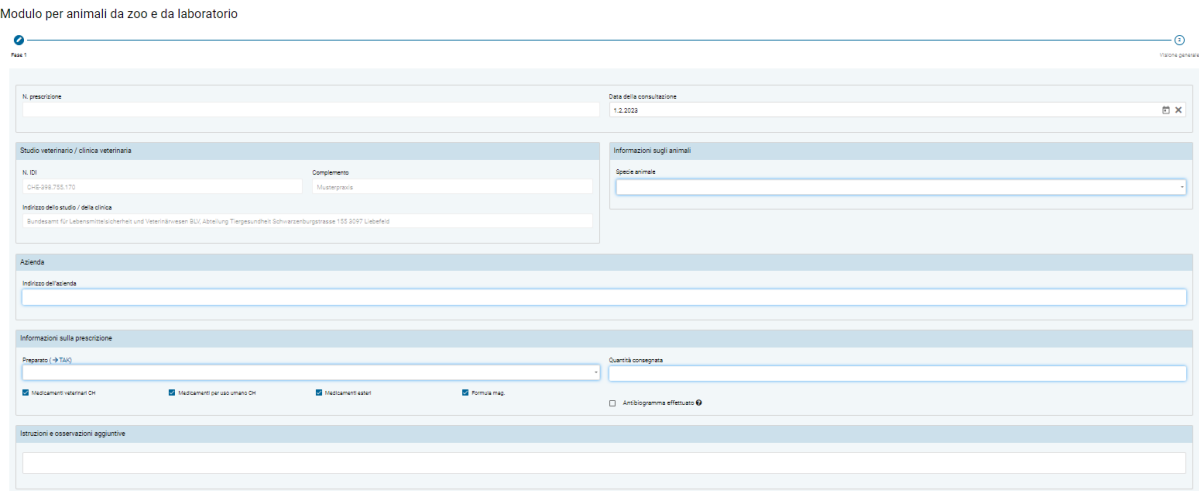

- **Informazioni sullo studio/clinica** (cfr. capitolo [6.2.1.1](#page-27-0))
- **Specie animale:** qui occorre specificare la specie animale per la quale viene consegnato il farmaco.
- **Indirizzo dell'azienda:** deve essere inserito l'indirizzo relativo all'azienda detentrice di animali.

• **Preparato (**→ **TAK):** dall'elenco di tutti i preparati è possibile selezionare qui il preparato desiderato. È possibile digitare anche il nome del preparato, con ciascuna lettera si riduce l'elenco di voci selezionabili secondo il criterio «contiene». È possibile limitare la selezione selezionando la categoria di preparato (Medicamenti veterinari CH, Medicamenti per uso umano CH, Medicamenti esteri, Formula mag.).

Se dovessero essere necessarie informazioni dal compendio dei medicamenti veterinari, fare clic su TAK (compendio veterinario). Il compendio si aprirà e potrà essere utilizzato come di consueto. **Questa funzione è disponibile solo in presenza di un collegamento a Internet attivo.** Le voci del compendio possono essere richiamate solo per i medicamenti veterinari omologati in Svizzera.

Nota: se si seleziona un preparato con una sostanza attiva critica, appare una nota al riguardo. È possibile cliccare su Sì per confermare nuovamente che si desidera dispensare un antibiotico con una sostanza attiva critica.

- **Quantità consegnata:** inserire qui la quantità del preparato effettivamente consegnata. L'unità viene indicata automaticamente a seconda del preparato selezionato.
- **Antibiogramma effettuato**: in via facoltativa, è possibile spuntare qui se è stato effettuato un antibiogramma durante la visita.
- **Istruzioni e osservazioni aggiuntive:** se lo si desidera è possibile inserire qui ulteriori informazioni sotto forma di testo libero. Questo campo può essere utilizzato, ad esempio, per dare al detentore dell'animale indicazioni più dettagliate sulla terapia.

Nota: alcuni preparati, come ad es. le gocce auricolari o gli spray, sono memorizzati come pezzi, poiché vengono consegnati al detentore dell'animale in bottiglia. Per questi preparati compilare il campo di testo libero per istruzioni precise al detentore dell'animale sul dosaggio.

#### **6.2.8.2 Visione generale**

Cfr. Capitolo [6.2.1.3](#page-28-0)

# **6.3 Gestione delle prescrizioni**

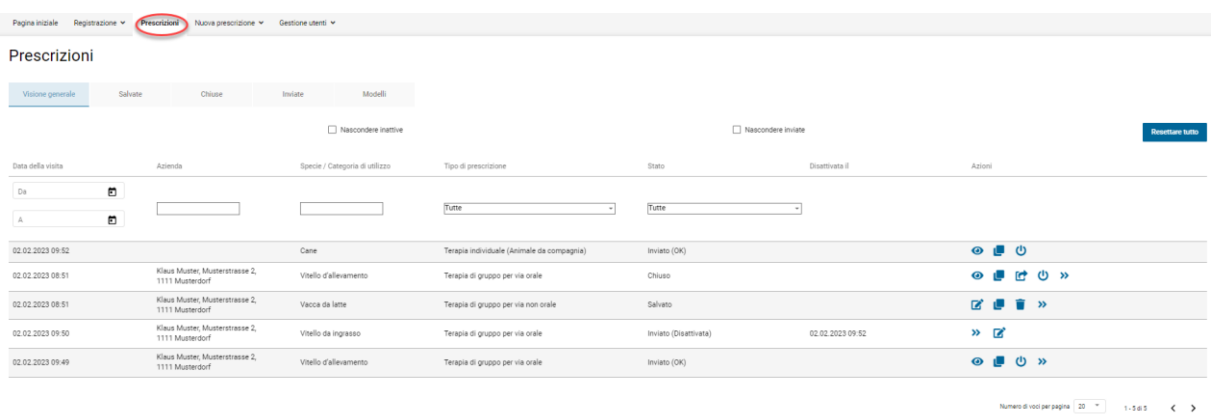

Qui di seguito sono descritte in modo dettagliato le pagine relative alla gestione delle prescrizioni.

## <span id="page-56-0"></span>**6.3.1 Azioni**

Su tutte le pagine è possibile selezionare azioni diverse.

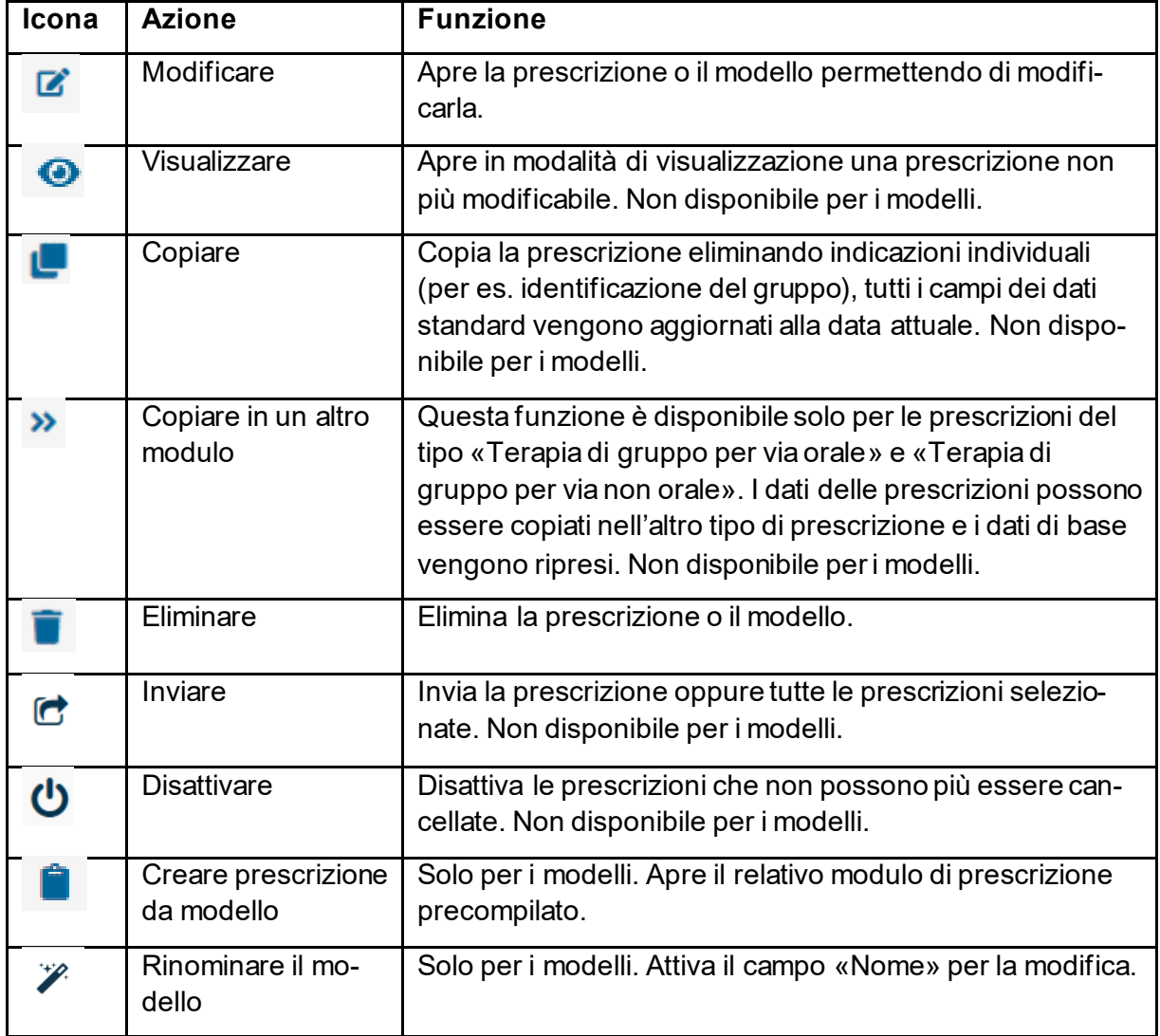

Le seguenti azioni sono disponibili a seconda dello stato di una prescrizione:

<span id="page-57-0"></span>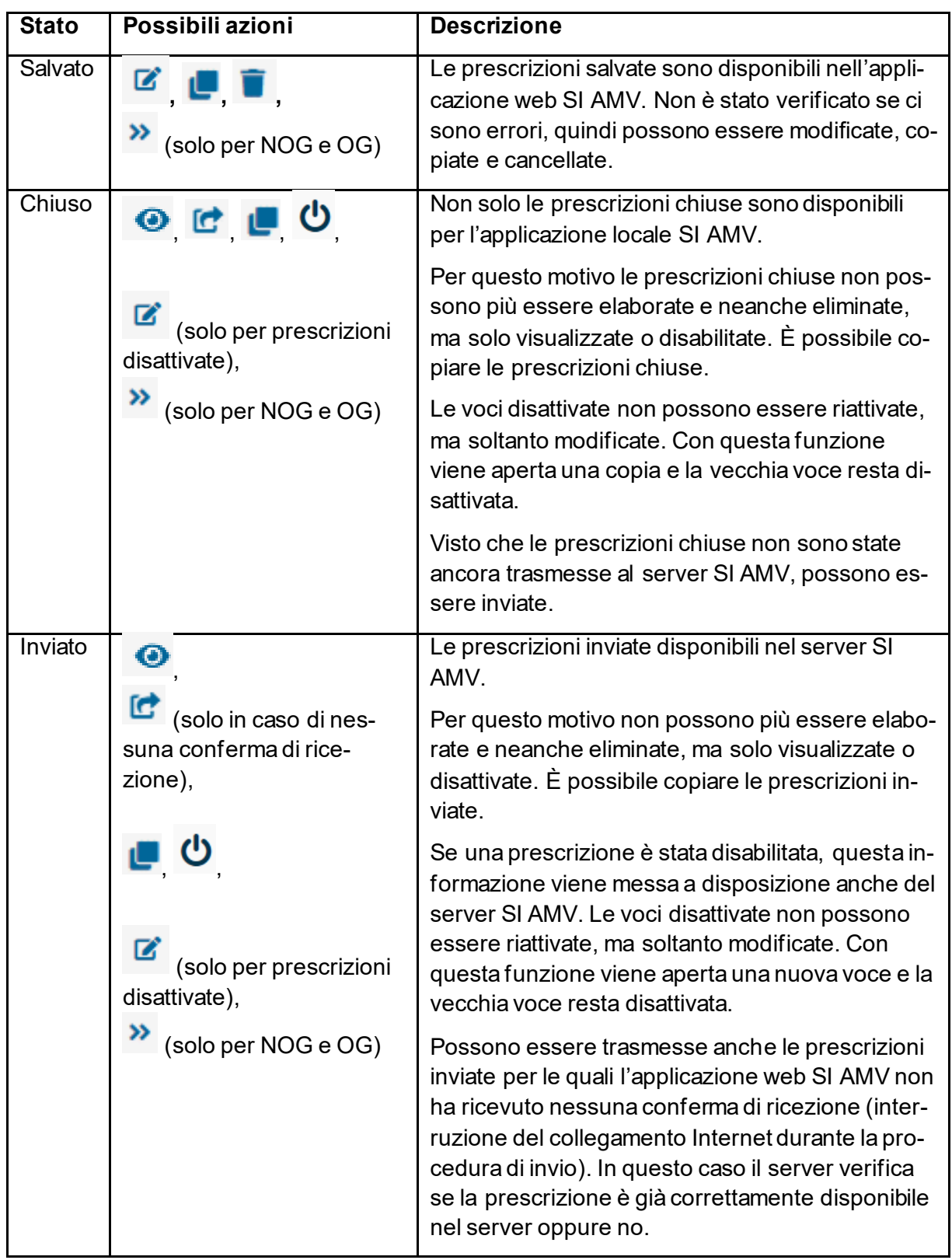

## **6.3.2 Funzioni**

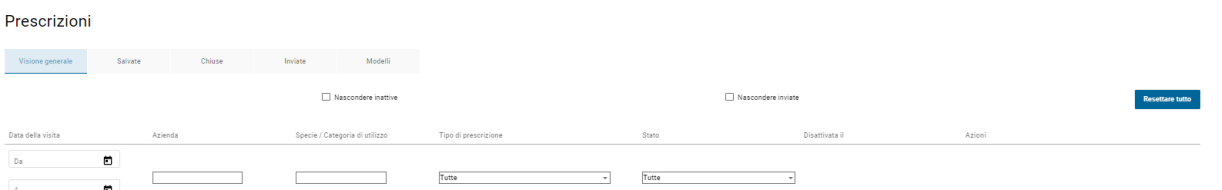

Le funzioni sono quasi sempre identiche su tutte le pagine:

• **Ordinare:** ad eccezione della colonna «azioni» tutte le colonne possono essere ordinate in ordine crescente o decrescente. È possibile ordinare soltanto in base a una colonna per volta. È sufficiente spostare il mouse sull'intestazione desiderata e cliccare. Compare una piccola freccia che indica se l'ordine è crescente o decrescente.

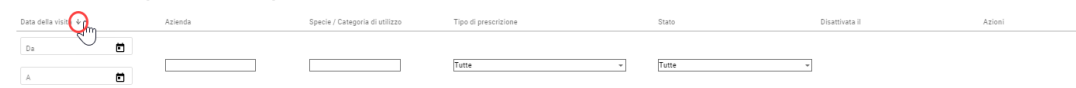

• **Filtrare:** ad eccezione della colonna «Disattivata» e «Azioni», a tutte le colonne possono essere applicati dei filtri. Per le colonne con contenuti fissi viene visualizzata una selezione di filtri. Per il campo data è possibile scegliere una data dal calendario. Il campo «Azienda» funziona secondo il principio «contiene». È necessario inserire almeno 3 lettere per poter filtrare in maniera efficace (per es. inserendo «man» per Ackermann, Alman, Komanevski ecc.).

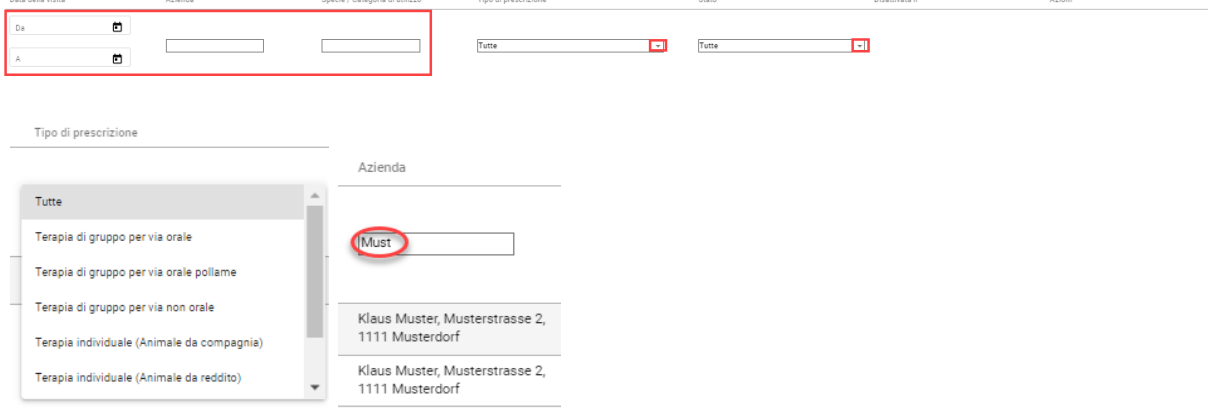

• **Nascondere inviate:** questa casella consente di nascondere le prescrizioni inviate nella visione generale. In questo modo si ottiene un riepilogo delle prescrizioni non ancora trasmesse al server SI AMV.

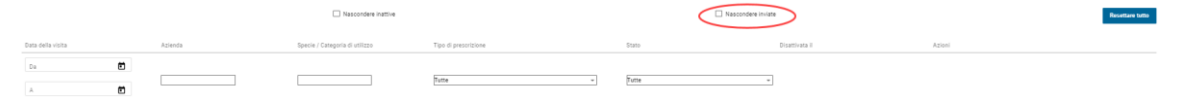

• **Nascondere inattive:** questa casella consente di nascondere le prescrizioni disattivate e i doppioni su tutte le pagine.

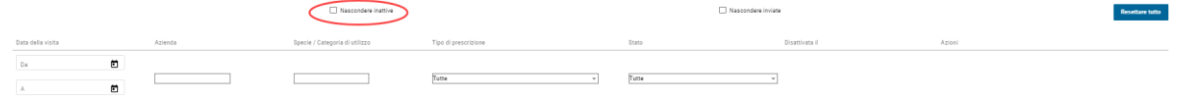

• **Resettare tutto:** questa funzione permette di ripristinare gli ordinamenti e i filtri al valore predefinito (data più recente all'inizio, senza filtro).

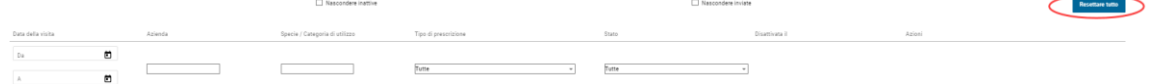

## **6.3.3 Visione generale**

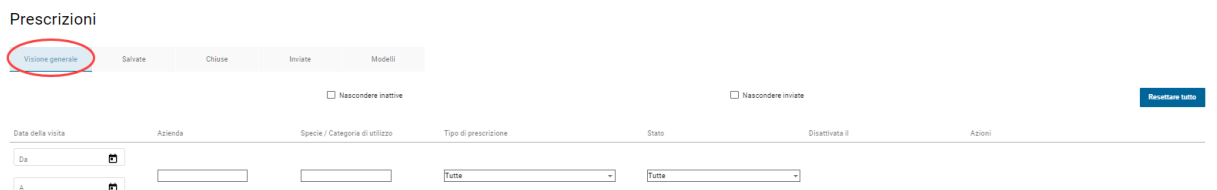

Nella visione generale vengono visualizzati i seguenti dati:

- **Data della visita:** corrisponde alla data della consultazione o alla data di distribuzione. Per motivi di spazio è definita «Data della visita». Quando si apre la visione generale, le prescrizioni con data più recente vengono visualizzate sempre all'inizio.
- **Proprietario di animali / azienda:** viene visualizzata l'informazione del campo «Indirizzo dell'azienda» nella prescrizione. Il N. BDTA non viene visualizzato in questa sede, in quanto si presume che non sia molto significativo qui.
- **Specie animale/Categoria d'utilizzo:** viene visualizzata l'informazione del campo «Categoria d'utilizzo» o «Specie animale».
- **Tipo di prescrizione**: viene elencato il tipo di modulo.
	- Terapia di gruppo per via orale
	- Terapia di gruppo per via orale pollame
	- Terapia di gruppo per via non orale
	- Terapia individuale (animale da compagnia o da reddito)
	- Dispensazione per la scorta per animali da reddito
	- Animali da zoo e da laboratorio
- **Stato:** qui viene visualizzato lo stato. Nella visione generale sono visibili tutti gli stati. Se non si vedono le prescrizioni inviate, verificare l'impostazione relativa alla visualizzazione delle prescrizioni inviate nella visione generale su Gestione utenti/Impostazioni generali (→ Cambiare intervallo). Oppure è stata selezionata l'opzione «Nascondere inviati» (cfr. capitol[o 0\)](#page-57-0). È anche possibile che non siano state sincronizzate tutte le prescrizioni inviate dal software dello studio o dagli altri dispositivi SI AMV. In questo caso, è possibile cliccare su «Sincronizzare le prescrizioni inviate» nella scheda «Inviate» (cfr. capitolo [6.3.6.1](#page-62-0))
- **Disattivata:** se in questo campo compare una data significa che questa voce è stata disattivata. Tutte le voci senza data sono attive.
- **Azioni:** qui sono elencate le azioni disponibili per ciascuna prescrizione (cfr. capitolo [6.3.1\)](#page-56-0)

### **6.3.4 Salvate**

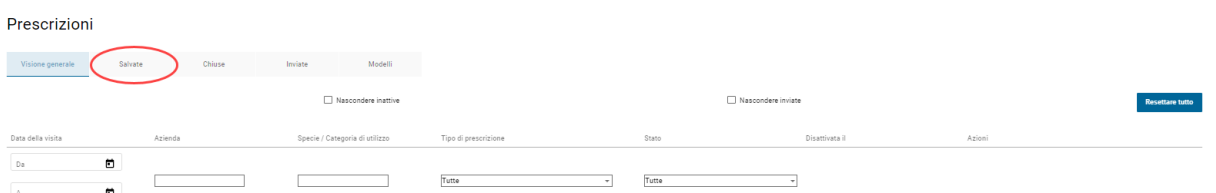

Vengono visualizzati i seguenti dati:

- **Data della visita:** corrisponde alla data della consultazione o alla data di distribuzione. Per motivi di spazio è definita «Data della visita». Quando si apre la visione generale, le prescrizioni con data più recente vengono visualizzate sempre all'inizio.
- **Proprietario di animali / azienda:** viene visualizzata l'informazione del campo «Indirizzo dell'azienda» nella prescrizione. Il N. BDTA non viene visualizzato in questa sede, in quanto si presume che non sia molto significativo qui.
- **Specie animale/Categoria d'utilizzo:** viene visualizzata l'informazione del campo «Categoria d'utilizzo» o «Specie animale».
- **Tipo di prescrizione**: viene elencato il tipo di modulo.
- **Azioni:** qui sono elencate le azioni disponibili per ciascuna prescrizione (cfr. capitolo [6.3.1\)](#page-56-0)

#### **6.3.5 Chiuse**

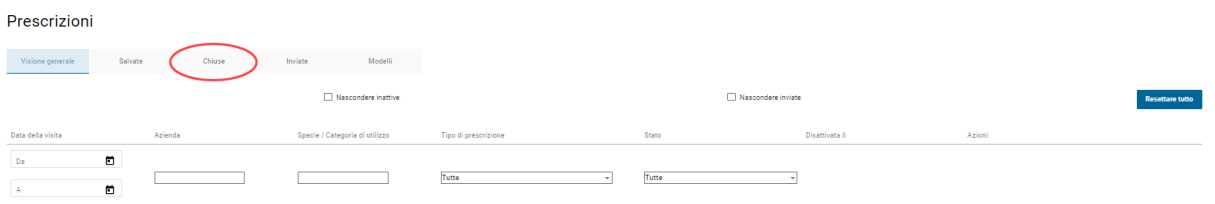

Vengono visualizzati i seguenti dati:

- **Data della visita:** corrisponde alla data della consultazione o alla data di distribuzione. Per motivi di spazio è definita «Data della visita». Quando si apre la visione generale, le prescrizioni con data più recente vengono visualizzate sempre all'inizio.
- **Proprietario di animali / azienda:** viene visualizzata l'informazione del campo «Indirizzo dell'azienda» nella prescrizione. Il N. BDTA non viene visualizzato in questa sede, in quanto si presume che non sia molto significativo qui.
- **Specie animale/Categoria d'utilizzo:** viene visualizzata l'informazione del campo «Categoria d'utilizzo» o «Specie animale».
- **Tipo di prescrizione**: viene elencato il tipo di modulo.
- **Disattivata il:** se in questo campo compare una data significa che questa voce è stata disattivata. Tutte le voci senza data sono attive.
- **Azioni:** qui sono elencate le azioni disponibili per ciascuna prescrizione (cfr. capitolo [0\)](#page-57-0)

Le prescrizioni chiuse non sono ancora state spedite al server SI AMV.

Se dopo aver finalizzato una prescrizione non si desidera inviarla direttamente, bensì registrare una nuova prescrizione, è necessario selezionare un nuovo modulo di prescrizione nella colonna in alto a sinistra della pagina prescrizioni oppure cliccare su «Nuova prescrizione» oppure sul logo dell'USAV in alto a sinistra per aprire la visione generale.

È possibile inviare al server SI AMV ogni record dati singolarmente utilizzando le azioni oppure selezionare e inviare una o più prescrizioni cliccando sulle caselle davanti alle prescrizioni. Se si desidera inviare tutte le prescrizioni chiuse, selezionare la casella di controllo in alto. Vengono così spuntate automaticamente le caselle di controllo di tutte le prescrizioni chiuse. Con l'azione «inviare» (nella riga di un qualsiasi record dati selezionato) vengono inviate tutte le prescrizioni la cui casella di controllo risulta selezionata.

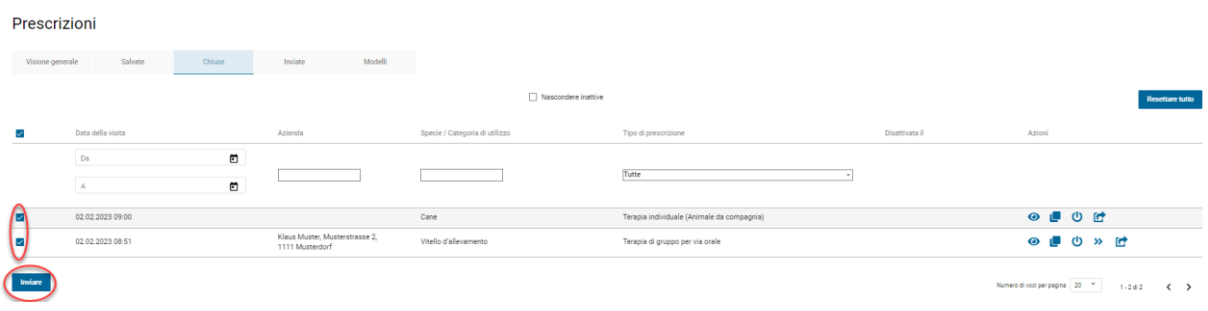

## **6.3.6 Inviate**

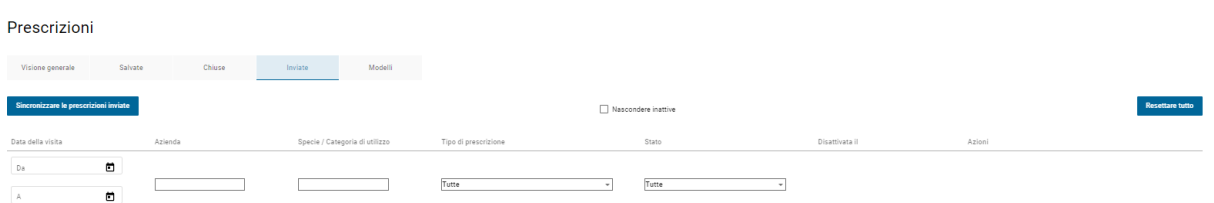

Vengono visualizzati i seguenti dati:

- **Data della visita:** corrisponde alla data della consultazione o alla data di distribuzione. Per motivi di spazio è definita «Data della visita». Quando si apre la visione generale, le prescrizioni con data più recente vengono visualizzate sempre all'inizio.
- **Proprietario di animali / azienda:** viene visualizzata l'informazione del campo «Indirizzo dell'azienda» nella prescrizione. Il N. BDTA non viene visualizzato in questa sede, in quanto si presume che non sia molto significativo qui.
- **Specie animale/Categoria d'utilizzo:** viene visualizzata l'informazione del campo «Categoria d'utilizzo» o «Specie animale».
- **Tipo di prescrizione:** viene elencato il tipo di modulo.
- **Stato:** viene visualizzato lo stato della trasmissione. Sono disponibili le seguenti opzioni:
	- OK: la trasmissione è stata effettuata correttamente non sono necessarie altre misure.
	- Doppione: in questo caso è stata inviata due volte esattamente la stessa prescrizione (per maggiori informazioni sulle condizioni per le quali una prescrizione viene contrassegnata come doppione, consultare il capitol[o 6.3.9.](#page-65-0) I doppioni vengono disattivati in modo automatico. Questa informazione è disponibile sia nel software dello studio veterinario sia nel server SI AMV.

Si prega di notare che i doppioni non sono visibili se è stata selezionata la funzione «Nascondere inattive».

Verificare se si è trattato di un errore:

- In caso affermativo non è necessario prendere misure.
- Se invece non è così (si voleva effettivamente inviare questa prescrizione): occorre rielaborarla. Potrebbe essere accaduto che per una terapia di gruppo per via orale si sia voluto effettuare 2 prescrizioni per gruppi di animali diversi nello stesso giorno, ma assegnando la stessa denominazione ai gruppi di animali.
- Difettoso: rispedire nuovamente la prescrizione. Qualora lo stato fosse ancora «difettoso», rivolgersi [a isabv@blv.admin.ch.](mailto:isabv@blv.admin.ch)
- Nessuna conferma di ricezione: il collegamento a Internet si è interrotto durante la trasmissione. Inviare di nuovo il record dati in un secondo momento.
- **Disattivata il:** se in questo campo compare una data significa che questa voce è stata disattivata. Tutte le voci senza data in questa colonna sono attive. Si prega di notare che le prescrizioni disattivate non sono visibili se è stata selezionata la funzione «Nascondere inattive».
- **Azioni:** qui sono elencate le azioni disponibili per ciascuna prescrizione (cfr. capitolo [0\)](#page-57-0).

Osservazione: le prescrizioni inviate possono essere utilizzate come copie delle stesse prescrizioni nelle stesse aziende (ad es. terapia di gruppo per via orale). Copiare la prescrizione e inserire le necessarie modifiche. I campi data standard sono già stati completati con la data attuale. Chiudere la prescrizione e inviarla.

## <span id="page-62-0"></span>**6.3.6.1 Ultime prescrizioni inviate**

Cliccando sul pulsante «Ultime prescrizioni inviate» vengono visualizzate le ultime 200 prescrizioni con lo stato inviato.

Prescrizioni

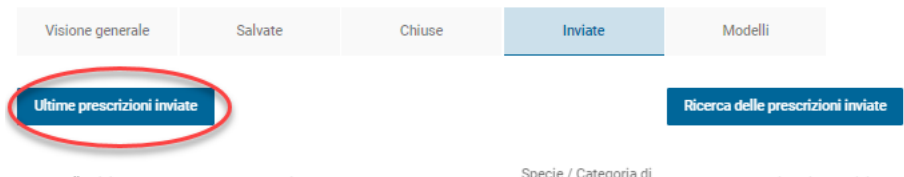

È determinante la data di consultazione, anche dal software dello studio. Le prescrizioni dell'applicazione web possono essere visualizzate, copiate e disattivate come di consueto. Quelle del software dello studio possono essere solo visualizzate.

Se, ad esempio, si desidera cercare in modo specifico le prescrizioni più vecchie o quelle inviate, è possibile farlo con il pulsante «Ricerca delle prescrizioni inviate».

### **6.3.6.2 Ricerca delle prescrizioni inviate**

Cliccando su «Ricerca delle prescrizioni inviate» si accede a una maschera di ricerca con la quale è possibile cercare specifiche prescrizioni inviate o, ad esempio, in un periodo specifico. Le prescrizioni completate e salvate non vengono prese in considerazione nella ricerca.

#### Prescrizioni

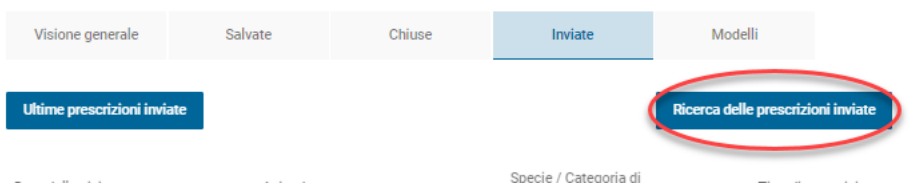

La ricerca può essere effettuata in base ai seguenti dati:

- numero della prescrizione;
- indirizzo dell'azienda (ricerca tramite «contiene»);
- dispensazione/data di consultazione da;
- dispensazione/data di consultazione fino a;
- tipo di prescrizione;
- specie animale/categoria d'utilizzo;
- attiva: la prescrizione è attiva o disattivata;
- doppione: si tratta di una prescrizione doppione?

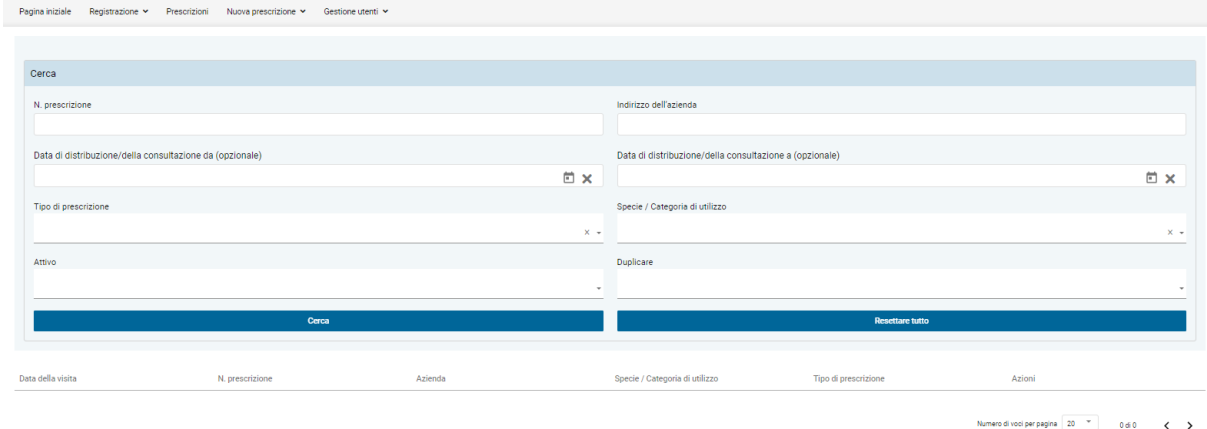

Cliccando su «Cerca» si visualizzano i risultati. Attenzione: la ricerca potrebbe richiedere più tempo a seconda della quantità di dati. Per impostazione predefinita, vengono trovati 500 risultati. Le prescrizioni dell'applicazione web possono essere visualizzate, copiate e disattivate come di consueto. Quelle del software dello studio possono essere solo visualizzate.

Con «Resettare tutto» è possibile cancellare i parametri di ricerca.

### **6.3.7 Modelli**

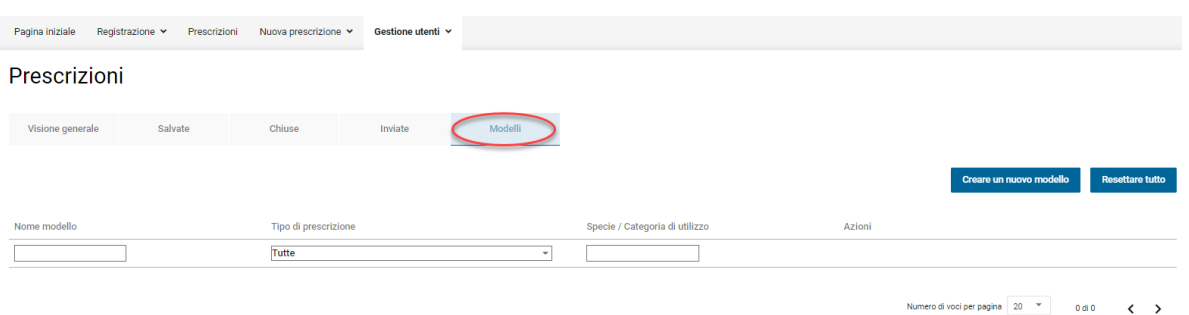

Vengono visualizzati i seguenti dati:

- **Nome modello:** il nome del modello. Il nome può essere assegnato autonomamente al momento della creazione del modello e può essere modificato in seguito.
- **Tipo di prescrizione**: viene indicato il tipo di modulo.
- **Specie animale/Categoria d'utilizzo:** viene visualizzata l'informazione del campo «Categoria d'utilizzo» o «Specie animale».
- **Azioni:** qui sono elencate le azioni disponibili per ciascun modello (cfr. capitol[o 0](#page-57-0))

I modelli non possono essere inviati (solo dopo che è stata creata una prescrizione).

È possibile creare un nuovo modello sia dalla panoramica dei modelli con il pulsante «Creare un nuovo modello» sia direttamente da una prescrizione (cfr. il capitolo [0\)](#page-57-0). Eventuali incongruenze vengono controllate solo al momento dell'invio della prescrizione.

Dalla pagina di panoramica è possibile creare una prescrizione direttamente dal modello. Si apre il relativo modulo di prescrizione e si possono effettuare le eventuali modifiche necessarie. Se necessario, dalla prescrizione è possibile anche creare un nuovo modello.

Se si vuole solo modificare il modello, utilizzare l'azione «Modificare». Con questa azione è possibile generare un nuovo modello da quello esistente («Salvare come nuovo modello» dopo averlo modificato).

È possibile selezionare diversi modelli e cancellarli.

#### **6.3.8 Disattivazione delle prescrizioni**

Se si individua un errore in una prescrizione già inviata o chiusa, non è più possibile correggerla o cancellarla. Occorre innanzitutto disattivarla e poi chiuderla e inviarla di nuovo in una versione corretta.

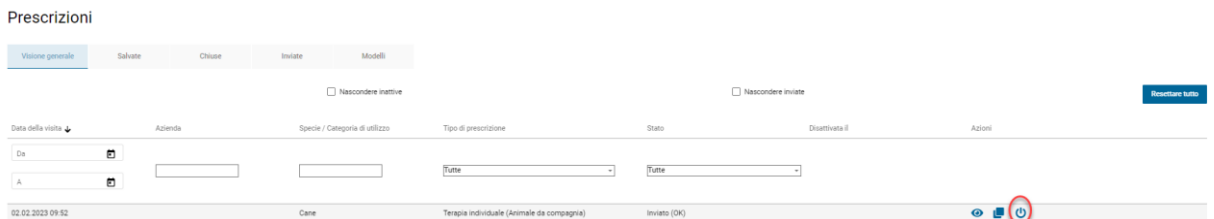

Lo stato indica se la prescrizione è già stata inviata o meno («Inviato (OK)»). Per disattivare la prescrizione, selezionare l'icona «Disabilitare». Il sistema chiede se si vuole veramente disattivare. Cliccando OK, la prescrizione viene disattivata.

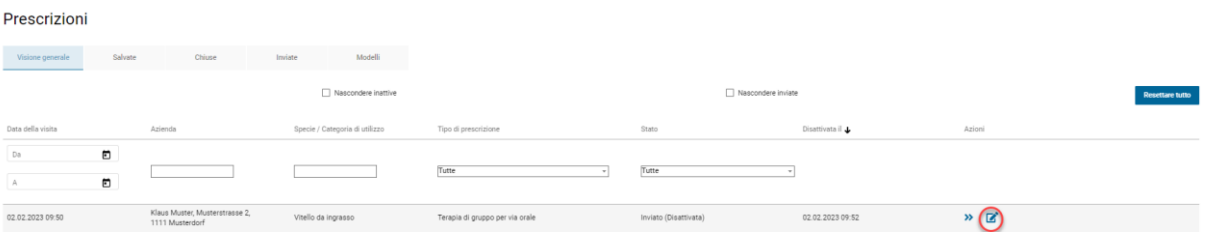

La prescrizione continua ad essere visualizzata nella visione generale e lo stato cambia su «Inviato (Disattivata)», inoltre nella colonna «Disattivata» compare ora la data della disattivazione. Si prega di notare che la prescrizione non è visibile se è stata selezionata la funzione «Nascondere inattive».

Per correggere la prescrizione e ritrasmetterla, selezionare l'icona «Modificare». Verrà aperta una copia della prescrizione disattivata. Effettuare le necessarie correzioni e chiudere la prescrizione come di consueto. Dopo l'invio della prescrizione corretta continuano ad essere visualizzate due prescrizioni nella visione generale, una disattivata e l'altra no:

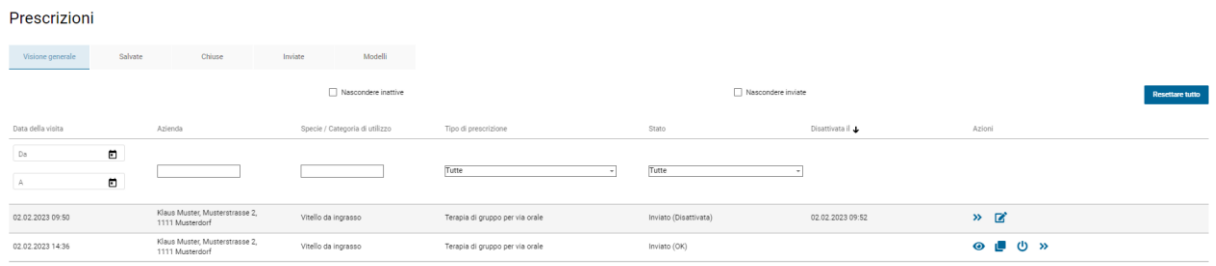

Altrimenti, è possibile chiedere all'Assistenza IS ABV di disattivare le prescrizioni sul server. Per poter controllare la disattivazione di una prescrizione nell'applicazione web, è necessario sincronizzare le prescrizioni inviate.

Se si tenta di disattivare una prescrizione che è già stata disattivata dall'Assistenza IS ABV, viene visualizzato un messaggio che indica che la prescrizione è già stata disattivata.

## <span id="page-65-0"></span>**6.3.9 Doppioni**

Con la funzione doppione si intende impedire che una prescrizione venga trasmessa due volte al server per errore.

Il server SI AMV riconosce le prescrizioni come doppioni se i seguenti campi risultano identici in più moduli per la prescrizione:

- Terapia di gruppo per via orale:
	- IDI (studio veterinario/clinica veterinaria)/complemento
	- Proprietario di animali/azienda (BDTA, indirizzo)
	- PMM
	- Categoria di utilizzo
	- Identificazione del gruppo
	- Data della consultazione
- Terapia di gruppo per via non orale:
	- IDI (studio veterinario/clinica veterinaria)/complemento
	- Proprietario di animali/azienda (BDTA, indirizzo)
	- Preparato
	- Categoria di utilizzo
	- Data della consultazione
- Terapia individuale (animale da reddito, animale da compagnia): Il server non riconosce i doppioni.
- Dispensazione per la scorta:
	- IDI (studio veterinario/clinica veterinaria)/complemento
	- Proprietario di animali/azienda (BDTA, indirizzo)
	- Preparato
	- Data di consegna

I doppioni sono automaticamente contrassegnati come tali (stato «duplicato») e disattivati nel server SI AMV. Durante la trasmissione di un doppione al server SI AMV, viene visualizzato un messaggio pop-up nell'applicazione web. L'interfaccia del software dello studio segnala le prescrizioni rilevate come duplicati e le rende visibili come tali nell'applicazione web. Verificare se è necessario correggere gli inserimenti, quindi ritrasmettere la prescrizione. Tenere presente che i doppioni sono automaticamente impostati su inattivo. Se la casella di controllo «Nascondere inattive» è attivata, essi non vengono visualizzati.

## **7 Gestione utenti**

## **7.1 Scaricare statistiche/benchmark**

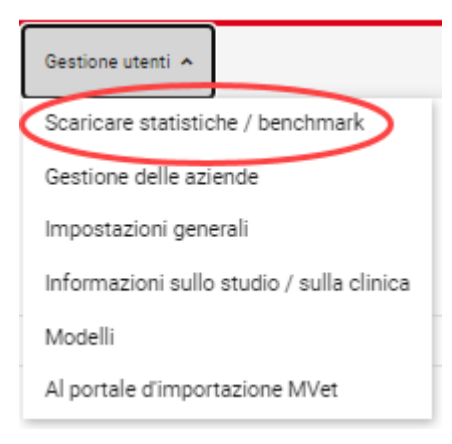

Nell'applicazione locale SI AMV è possibile scaricare l'ultimo benchmark generato dal server SI AMV, se disponibile. Per farlo, selezionare l'azione «Scaricare statistiche/benchmark» alla voce di menu «Gestione utenti».

L'applicazione web SI AMV invia quindi una richiesta al server SI AMV.

In presenza di una connessione di rete, il server SI AMV invia il relativo benchmark sulla base di IDI/complemento all'applicazione locale e successivamente è possibile scaricare il benchmark assegnato e, se desiderato, salvarlo a livello locale.

Se la connessione di rete è assente, viene visualizzato un apposito messaggio con l'informazione che la richiesta non può essere eseguita per assenza di collegamento.

## **7.2 Gestione delle aziende**

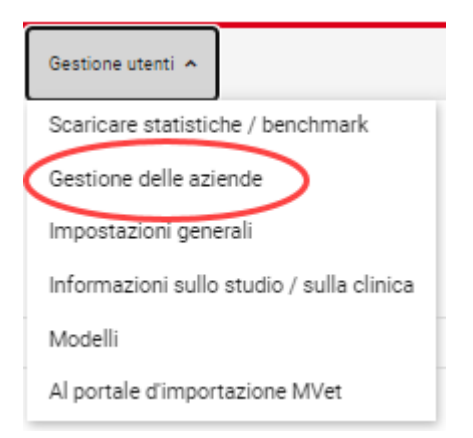

Per identificare in maniera univoca le aziende detentrici di animali da reddito si utilizza il numero BDTA. L'applicazione locale SI AMV verifica la correttezza numero BDTA durante l'immissione servendosi del numero di controllo.

Nell'applicazione locale SI AMV è possibile gestire le proprie aziende. È possibile archiviare, modificare e utilizzare la gestione delle aziende in vari modi, ad esempio anche per filtrare in base a numero BDTA, nome, indirizzo e NPA.

La gestione dello studio viene sincronizzata automaticamente con altri dispositivi se su di essi è stato impostato il SI AMV per lo studio.

## **7.2.1 Nuove registrazioni tramite una prescrizione nell'applicazione locale SI AMV.**

Se in un modulo di prescrizione si registra per la prima volta un'azienda, questa viene archiviata direttamente nella gestione delle aziende dopo la compilazione dei campi «N. BDTA» e «Indirizzo dell'azienda». La registrazione è immediatamente disponibile nell'applicazione web SI AMV. Per la prescrizione successiva non sarà più necessario immettere il numero BDTA per questa stessa azienda, bensì sarà possibile trovare l'azienda inserendo soltanto alcune lettere della denominazione o dell'indirizzo aziendale.

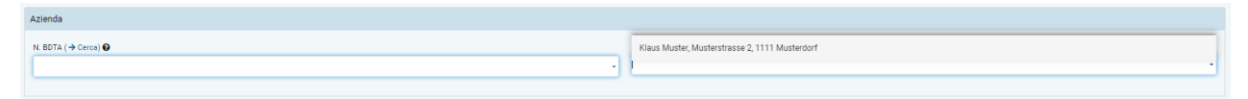

## **7.2.2 Registrazione manuale di nuove voci**

È possibile registrare le aziende/i clienti anche manualmente nell'applicazione web Si AMV all'interno della gestione delle aziende.

Gestione delle aziende

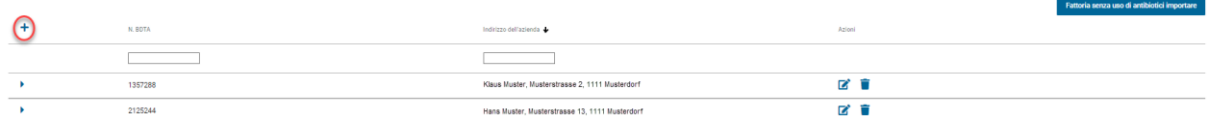

A tale scopo fare clic sull'icona a forma di più nell'angolo in alto a sinistra della tabella Gestione delle aziende. Viene visualizzata una riga per registrare il numero BDTA e l'indirizzo dell'azienda detentrice di animali. Per salvare, selezionare l'azione «salvare». Se invece si desidera annullare l'immissione senza salvare, selezionare l'azione «annullare».

## **7.2.3 Nuove voci con ricerca del n. BDTA**

Si ha la possibilità di cercare il numero BDTA di un'azienda dal menu Gestione utenti/Impostazioni generali/«Visualizzare il numero BDTA di un'azienda». È possibile richiamare la funzione anche direttamente tramite il link sul modulo di prescrizione. Per maggiori informazioni su questa funzione, consultare il capitol[o 7.5.6](#page-79-0). L'azienda può essere aggiunta direttamente alla propria gestione delle aziende con l'icona a forma di più.

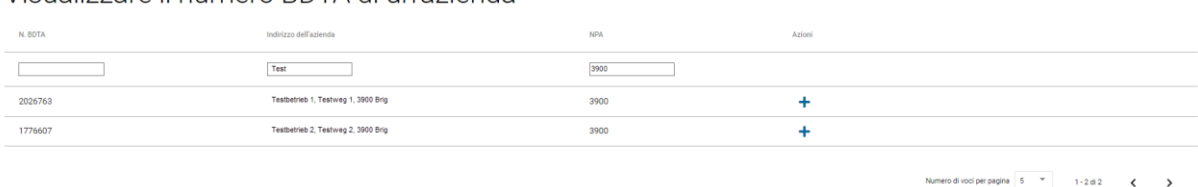

Visualizzare il numero BDTA di un'azienda

## **7.2.4 Modifica/Eliminazione di voci**

Nella Gestione delle aziende è possibile modificare o cancellare voci.

Gestione delle aziende

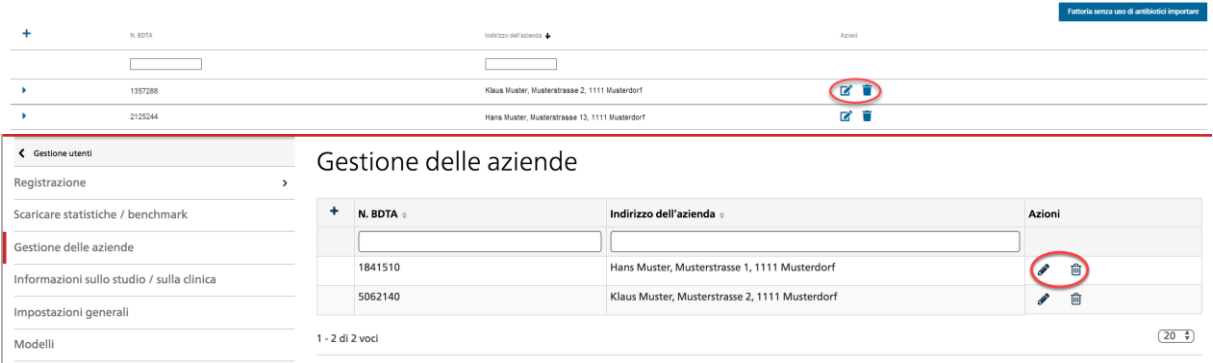

Per modificare, selezionare l'azione «modificare» nella riga dell'azienda per la quale si desidera modificare l'indirizzo. Per salvare, selezionare l'azione «salvare». Se invece si desidera annullare l'immissione senza salvare, selezionare l'azione «annullare». Non esistono collegamenti alle prescrizioni esistenti. Qui continueranno a essere visibili le informazioni dell'azienda al momento della registrazione della prescrizione.

Se un'azienda non è più necessaria nell'applicazione web SI AMV, è possibile cancellarla selezionando nell'elenco l'azione «eliminare». Non esistono collegamenti alle prescrizioni disponibili. Qui continueranno a essere visibili le informazioni dell'azienda al momento della registrazione della prescrizione. Si noti che verranno eliminate anche le eventuali notifiche di quantità zero per l'applicazione web.

#### **7.2.4.1 Registrare una notifica di quantità zero per un'azienda**

Se in un anno avete trattato gli animali di un'azienda di cui vi occupate regolarmente, ma non avete prescritto antibiotici, potete notificarlo facoltativamente al SI AMV in un sottomenu nella gestione delle aziende. Indicate anche le aziende e le specie animali per le quali esiste una convenzione Mvet, ma non sono stati usati antibiotici. Queste informazioni confluiranno nel vostro benchmark.

Inserite solo le aziende e le specie animali per le quali, nell'anno di riferimento, avete lavorato come veterinari o avevate una convenzione Mvet. Non appena l'azienda viene inserita nella gestione delle aziende, è possibile utilizzare il suo sottomenu a discesa per notificare la quantità zero di antibiotici per specie animale. Ciò è possibile solo per l'anno precedente. Se in azienda ci sono diverse specie animali e non avete usato antibiotici per nessuna di esse, vi chiediamo di effettuare una notifica per ciascuna specie animale. Se in un'azienda non avete usato antibiotici per una determinata specie animale, ma li avete usati per altre, inserite soltanto le notifiche concernenti le specie animali per le quali non sono stati impiegati antibiotici. Se siete responsabili solo di una certa specie di animali nell'azienda, dovete presentare una notifica solo per questa specie.

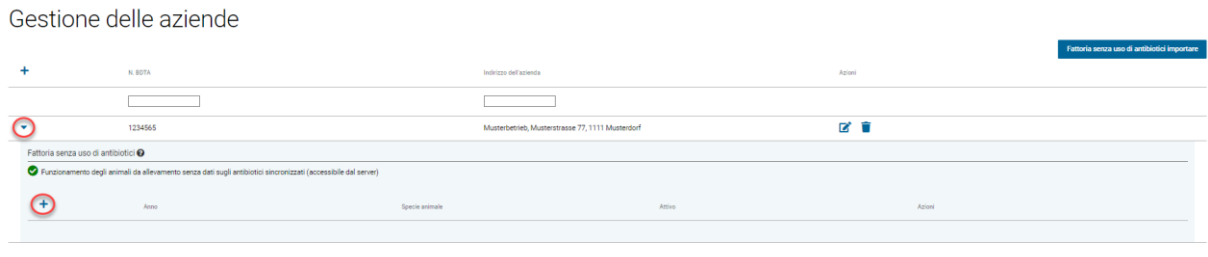

Gestione delle aziende

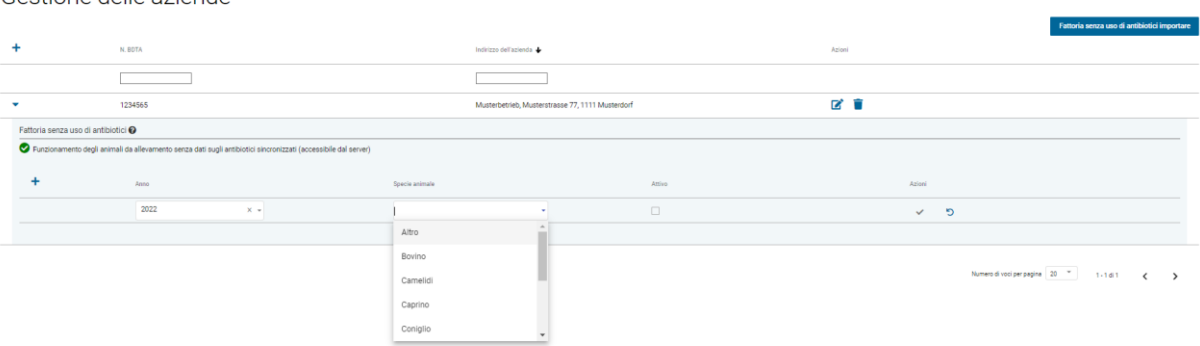

Per gli anni successivi, è possibile copiare semplicemente i dati e poi modificarli.

Gestione delle aziende

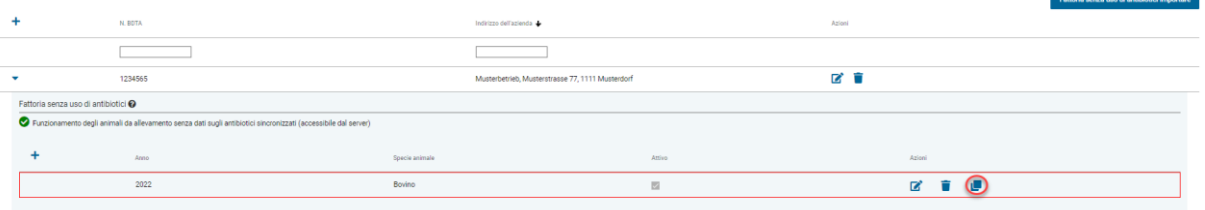

Se vi accorgete che i dati sono errati, potete rimuovere quanto inserito cliccando sul simbolo «elimina».

Gestione delle aziende

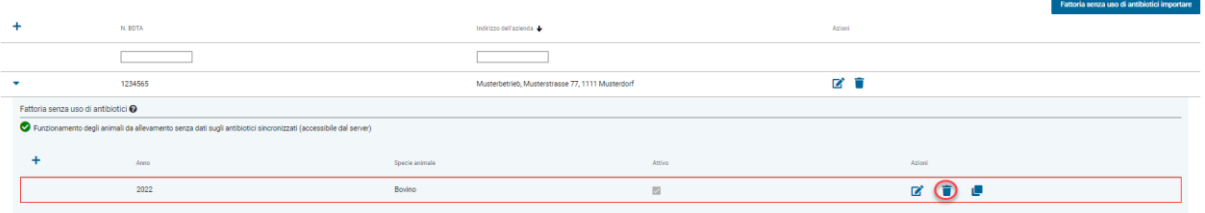

Indicare informazioni il più dettagliate possibile sulle aziende in cui non sono stati utilizzati antibiotici è fondamentale per calcolare correttamente gli indicatori del consumo di antibiotici. Se non includete le aziende a consumo zero, i vostri indicatori presenteranno valori troppo alti.

## **7.2.4.1.1 Importare le notifiche di quantità zero per le aziende**

È possibile importare le aziende senza impiego di antibiotici tramite un file Excel. A tal fine, cliccare su «Fattoria senza uso di antibiotici importare» nella gestione delle aziende e selezionare il file da importare.

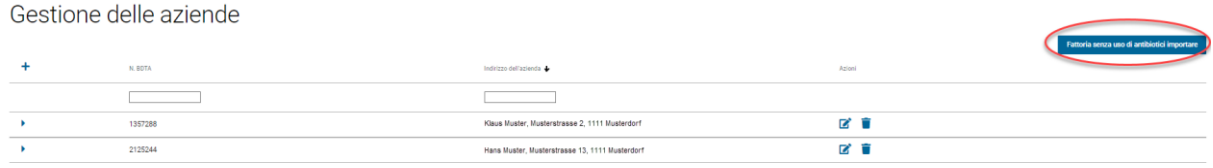

#### Il file deve contenere le seguenti colonne:

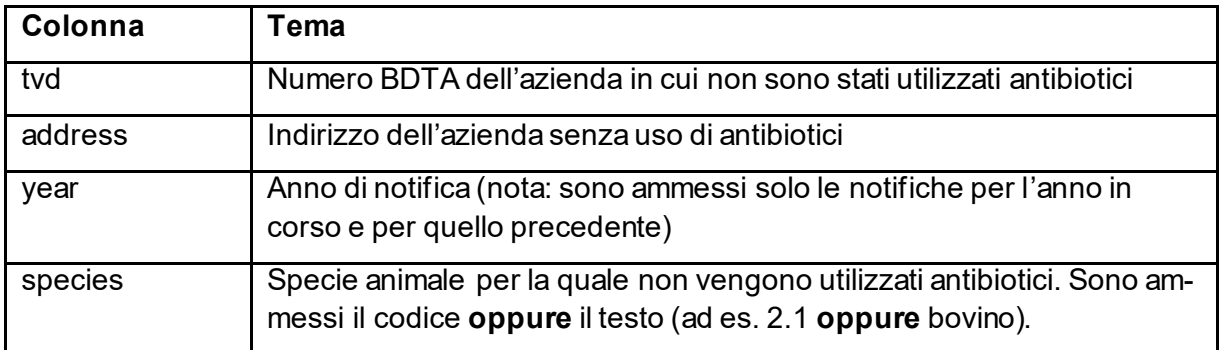

Si noti che la dicitura dei nomi delle colonne deve corrispondere esattamente a quella elencata qui. Un modello del file Excel è disponibile sul sito web dell'IS ABV a [questo link.](https://www.blv.admin.ch/dam/blv/it/dokumente/tiere/tierkrankheiten-und-arzneimittel/tierarzneimittel/is-abv/vorlage_import_betriebe_ohne_ab.xlsx.download.xlsx/Modello_Importazione_aziende_senza_AB.xlsx)

Se le voci esistono già, non saranno importate e l'applicazione web SI AMV emetterà un messaggio corrispondente.

## **7.2.5 Uso di aziende inserite nella Gestione delle aziende**

È possibile selezionare le informazioni nei rispettivi moduli di prescrizione rispettivamente selezionando (dal menu a tendina) o immettendo elementi.

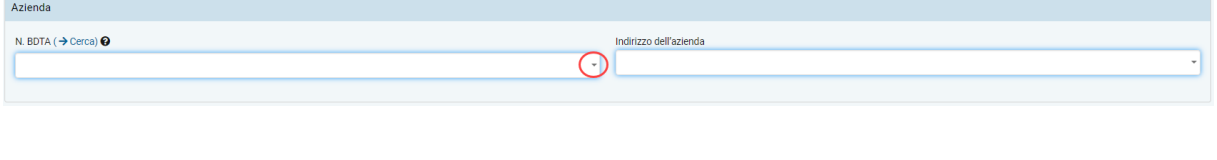

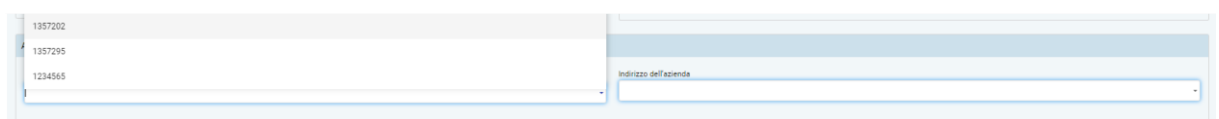

Per il numero BDTA è quindi possibile selezionare un numero dal menu a tendina oppure immettendo le prime cifre, verranno visualizzati automaticamente solo i risultati che corrispondono all'immissione e alla fine si avrà solo il numero immesso. Se il numero BDTA non è noto, è possibile effettuare la ricerca utilizzando il campo Indirizzo dell'azienda. Digitando un elemento dell'indirizzo dell'azienda detentrice di animali, verranno visualizzati gli indirizzi contenenti l'elemento immesso. Selezionare l'indirizzo cercato.

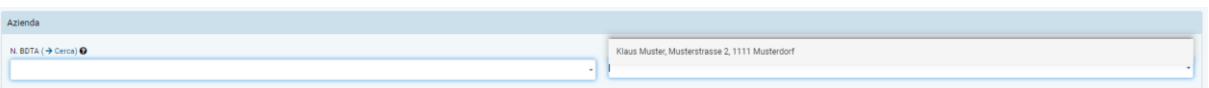

Se la selezione viene effettuata tramite il numero BDTA, nel modulo viene completato automaticamente l'indirizzo mentre se viene effettuata tramite l'indirizzo sarà il numero BDTA ad essere compilato automaticamente in base alla Gestione delle aziende.

L'indirizzo di un'azienda già registrata può essere modificato anche direttamente qui nel modulo di prescrizione. A tale scopo selezionare il numero BDTA desiderato e fare clic sul campo «Indirizzo dell'azienda». Successivamente è possibile elaborare l'indirizzo dell'azienda e le modifiche vengono rilevate direttamente nella Gestione delle aziende.

## **7.2.6 Aziende di animali da reddito senza n. BDTA**

Se un'azienda di animali da reddito per legge non possiede alcun n. BDTA (detenzioni di soli conigli, allevamenti ittici e piccoli allevamenti di pollame) occorre procedere nel seguente modo:

• Detenzioni di conigli, allevamenti ittici, piccoli allevamenti di pollame: l'USAV mette a disposizione dei veterinari un elenco con le aziende senza n. BDTA. A ciascuna azienda viene assegnato un numero SI AMV, che deve essere immesso nel campo «N. BDTA» al posto del numero BDTA. Il numero SI AMV può essere consultato in Gestione utenti/Impostazioni generali/Visualizzare azienda senza numero BDTA e ripreso direttamente nella Gestione delle aziende. Per cercare un'azienda in base a nome o NPA, immettere almeno 3 lettere o cifre. Se un'azienda non è ancora presente nell'elenco, si prega di segnalarlo all'USAV (*isabv@blv.admin.ch*), in modo da poter aggiungere di nuovo l'indirizzo corrispondente.

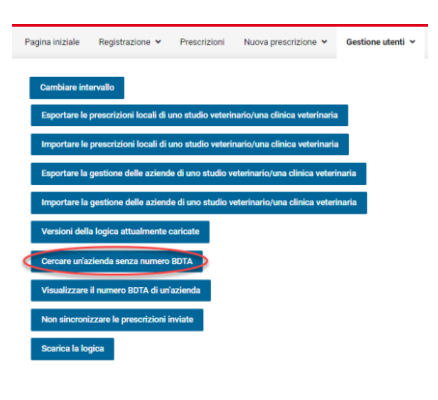

Cercare un'azienda senza numero BDTA

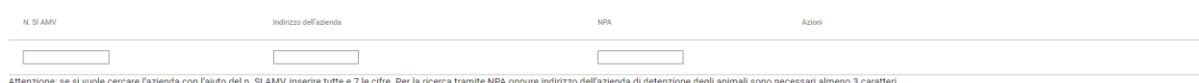
## <span id="page-72-0"></span>**7.2.7 [Importazione ed esportazione della gestione delle aziende di uno studio](file://///olympos/eurodyn/ecomm/New%20Projects%202016/CH-BLV-ABV/DELIVerables/03_Realisierung/Mockups/working/Mock_ups%20-%20Version%2014/IS%20ABV%20lokal/Local_Einstellungen.html)  [veterinario/una clinica veterinaria](file://///olympos/eurodyn/ecomm/New%20Projects%202016/CH-BLV-ABV/DELIVerables/03_Realisierung/Mockups/working/Mock_ups%20-%20Version%2014/IS%20ABV%20lokal/Local_Einstellungen.html)**

Con l'applicazione web IS ABV, la gestione delle aziende viene sincronizzata automaticamente con tutti i dispositivi su cui lo studio è collegato a un utente. Se un'azienda viene aggiunta, modificata o eliminata su un dispositivo, tali modifiche sono disponibili anche su tutti gli altri dispositivi dopo la sincronizzazione successiva.

Se si intende caricare su un altro dispositivo la Gestione delle aziende (numeri BDTA e indirizzi), è possibile esportarla e importarla nuovamente sull'altro dispositivo. In Gestione utenti/Impostazioni generali è disponibile l'opzione «Esportare la gestione delle aziende di uno studio veterinario/una clinica veterinaria». I file possono essere salvati in una cartella di destinazione a piacimento, ad es. sul desktop o direttamente su un supporto dati USB. Sul dispositivo di destinazione accedere a Gestione utenti/Impostazioni generali e selezionare «Importare la gestione delle aziende di uno studio veterinario/una clinica veterinaria» per trasferire i file dal supporto dati sul dispositivo. Per poterlo fare occorre però essere verificati su entrambi i dispositivi con la stessa combinazione IDI/complemento e il nome del file esportato non deve essere modificato.

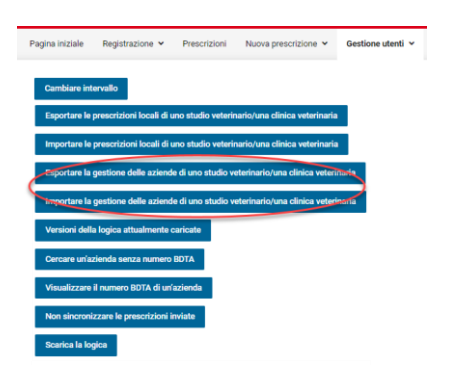

# **7.3 Gestione delle informazioni sullo studio / sulla clinica**

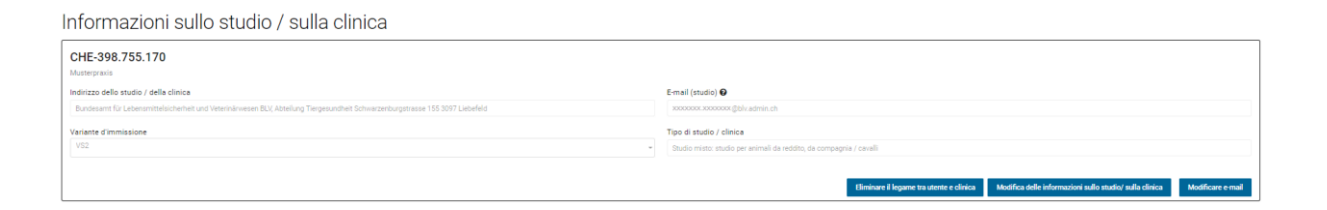

Vengono visualizzate le seguenti informazioni:

- **N. IDI:** numero d'identificazione aziendale come da registrazione.
- **Complemento:** complemento come da registrazione.
- **Indirizzo dello studio / della clinica:** al momento della registrazione nell'applicazione locale SI AMV vengono rilevate automaticamente le informazioni sullo studio / sulla clinica conformemente al registro IDI. Questa voce non può essere modificata. Comunicare qualsiasi cambiamento di indirizzo al registro IDI (uid@bfs.admin.ch).
- **Variante d'immissione:** variante attiva per la registrazione e trasmissione delle terapie individuali e delle dispensazioni per la scorta per animali da reddito.
- **E-mail (dello studio):** indirizzo e-mail con cui lo studio è registrato nel SI AMV.
- **Tipo di studio / clinica:** informazione sul tipo di studio o clinica come da registrazione.

#### **7.3.1 Cambio della variante**

La variante selezionata può essere modificata in qualsiasi momento. La modifica è valida soltanto **a decorrere dal 21° giorno del mese**. Se la variante viene modificata prima della data di riferimento, viene visualizzato un messaggio che conferma la richiesta di modifica ma avverte che tale modifica sarà attiva solo a partire dal 21 del mese in corso o di quello successivo. Prima che la modifica venga attivata, accertarsi che tutte le prescrizioni siano state trasmesse al server SI AMV. Se si passa dalla variante 2 alla variante 1, le prescrizioni del tipo terapia individuale, dispensazione per la scorta, animali da zoo e da laboratorio non inviate non potranno più essere inviate dopo il cambio di variante.

Prima di passare alla variante 1, verificare se il produttore del software utilizzato dallo studio veterinario offre l'interfaccia alla variante 1 (si veda anche il capitolo [2.2.1\)](#page-6-0). La scelta della variante è sempre valida per l'intero studio veterinario/l'intera clinica veterinaria (IDI + complemento). Se, ad esempio, si desidera trasferire i dati con la variante 1 dal software dello studio a partire dal 1° ottobre, impostare la modifica della variante nell'applicazione web entro e non oltre il 20 settembre.

Per cambiare la variante, procedere nel seguente modo:

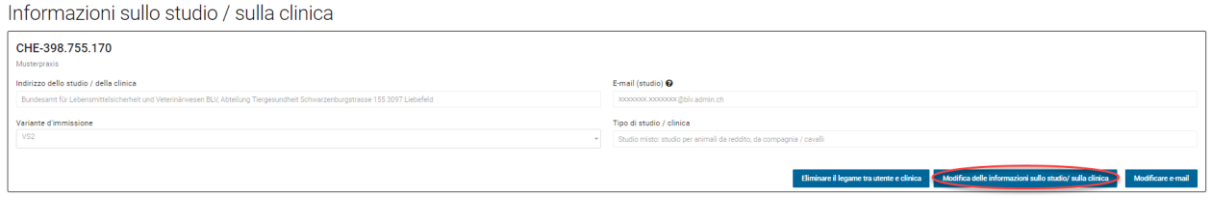

Selezionare l'azione «Modifica delle informazioni sullo studio/sulla clinica». Selezionare la variante desiderata e cliccare su «salvare».

Fino all'effettiva modifica della variante al 21 del mese, nelle Informazioni sullo studio / sulla clinica «vecchia» variante viene visualizzata con un riquadro rosso:

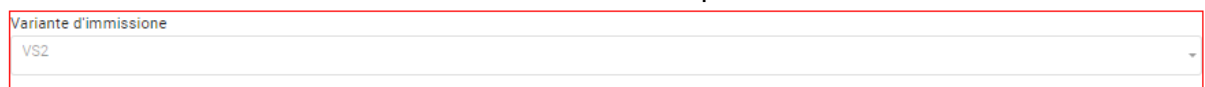

Per annullare la modifica della variante prima che venga applicata, selezionare di nuovo «modificare». Sarà quindi disponibile un'ulteriore azione («Annullare cambio di variante»):

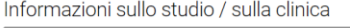

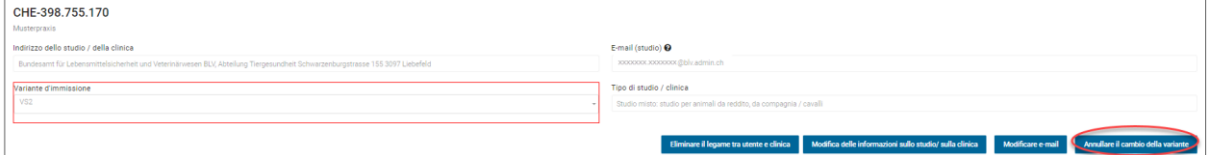

# **7.3.2 Modifica dell'e-mail**

Informazioni sullo studio / sulla clinica CHE-398.755.170 ndirizzo dello studio / della clinic Tipo di studio / clinici Eliminare il legame tra utente e clinica Modifica delle inform

È possibile modificare l'indirizzo e-mail collegato cliccando su «Modificare e-mail». A tale scopo occorre immettere le informazioni per IDI/complemento, token, precedente indirizzo email nonché il nuovo indirizzo e-mail non ancora utilizzato. A conferma della modifica, verrà inviata un'e-mail sial al vecchio che al nuovo indirizzo. In questa fase, si ha anche la possibilità di inviare il token esistente dello studio (necessario per modificare l'indirizzo e-mail) all'indirizzo e-mail dello studio.

## **7.3.3 Eliminare il legame tra utente e clinica**

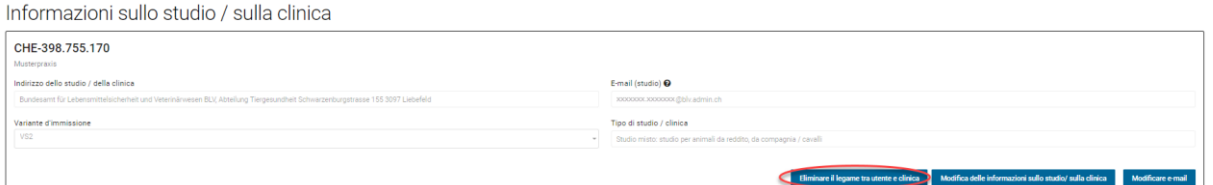

Con la funzione «Eliminare il legame tra utente e clinica» è possibile rimuovere il collegamento con lo studio/la clinica nell'applicazione web SI AMV. Ciò comporta che al successivo accesso con il proprio utente nel SI AMV, lo studio non sarà più disponibile per le prescrizioni (su tutti i dispositivi). Tutti gli altri studi a cui l'utente è collegato rimarranno invariati.

Questa funzione è particolarmente rilevante se in qualità di veterinari si è attivi in diversi studi e quindi collegati al tramite essi all'applicazione SI AMV. Se non avete più bisogno di avere nel SI AMV uno di questi studi veterinari, potete rimuoverlo con questa funzione. Lo studio viene rimosso solo nell'applicazione web, ma non dal server SI AMV. Ciò significa che lo studio resta ancora disponibile per altri utenti. Se desiderate eliminare completamente uno stu-dio dal sistema SI AMV, contattate l'USAV [\(isabv@blv.admin.ch\)](mailto:isabv@blv.admin.ch).

### **7.3.4 Numero di consultazioni annue di animali da compagna per specie**

Gli studi veterinari/le cliniche veterinarie che si occupano di animali da compagnia (inclusi gli equidi che in SI AMV sono considerati sempre come animali da compagnia) salvano il numero di consultazioni annuo per specie animale per ciascun IDI/complemento registrato. Sono necessari i dati per le seguenti specie animali:

- Cani
- **Gatti**
- Equidi<sup>1</sup>

Questi dati devono essere forniti entro il 20 febbraio dell'anno successivo per ciascuna delle specie. È considerata una consultazione una visita a uno studio / una clinica veterinaria oppure un esame da parte del veterinario, indipendentemente dal fatto che vengano prescritti o

 $1$  Si intendono tutti gli equidi, indipendentemente dal loro stato come animali da compagnia o da reddito nella BDTA. Ai sensi dell'ordinanza SI AMV gli equidi vengono sempre considerati come animali da compagnia nel sistema SI AMV.

meno antibiotici o altri medicamenti veterinari (= 1 appuntamento nell'agenda del veterinario). '. Questi dati sono necessari per il benchmarking di studi/cliniche che si occupano di animali da compagnia o di tipo misto. Non è necessario notificare le consultazioni di altri piccoli animali da compagnia, animali da zoo, animali selvatici che vivono in natura e animali da laboratorio.

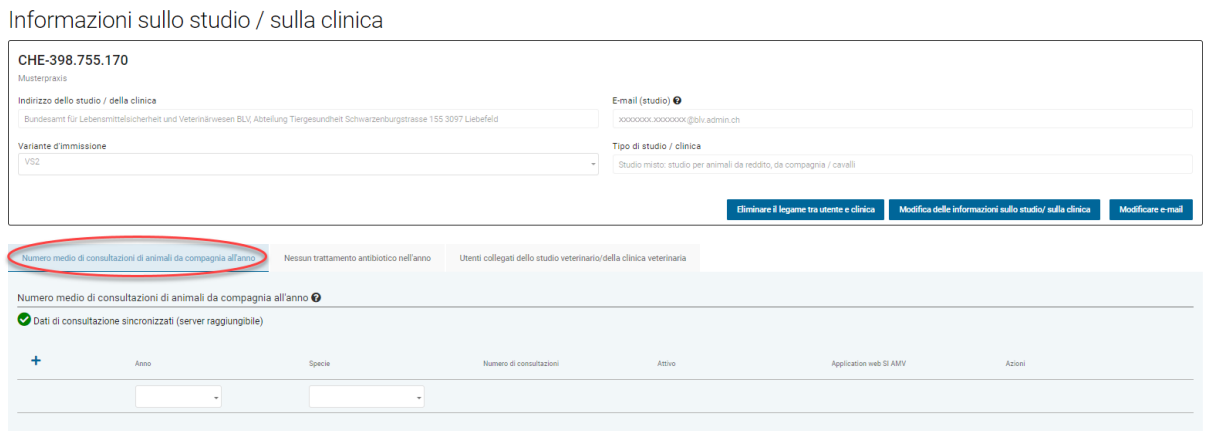

Per registrare, cliccare su «Gestione» > «Informazioni sullo studio/sulla clinica» la scheda «Numero medio di consultazioni di animali da compagnia l'anno» che si trova sotto le informazioni sullo studio/sulla clinica.

Informazioni sullo studio / sulla clinica

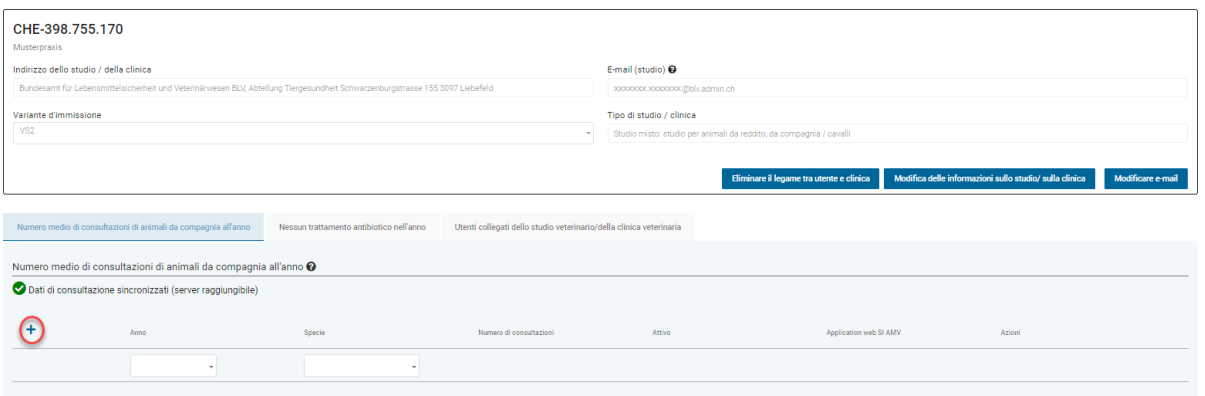

Per una nuova registrazione fare clic sull'icona a forma di più nell'angolo in alto a sinistra del modulo. Si aprirà una riga per l'immissione delle informazioni. Selezionare l'anno e la specie animale per i quali si intende registrare le informazioni relative alle consultazioni nonché il numero di consultazioni. Per salvare, selezionare l'azione «salvare». Se invece si desidera annullare l'immissione senza salvare, selezionare l'azione «annullare».

Per correggere un'immissione già salvata, selezionare l'azione «modificare» del record dati desiderato. Si apre la modalità di elaborazione ed è possibile modificare il record dati. Per salvare, selezionare l'azione «salvare». Se invece si desidera annullare l'immissione senza salvare, selezionare l'azione «annullare».

Se è stata modificata una voce esistente, appare un messaggio che indica che la voce precedente è stata disattivata e che la nuova notifica è stata salvata. Sono visibili sia la vecchia sia la nuova voce modificata.

L'indicazione non può essere cancellata completamente, è ammesso però indicare uno «0» come numero di consultazioni.

Le voci relative al numero di consultazioni di animali da compagnia vengono sincronizzate con tutti i dispositivi registrati con il SI AMV con lo stesso IDI/complemento (se è disponibile una connessione di rete). Non appena un altro dispositivo aggiunge una nuova voce o modifica una voce esistente, le voci nuove o modificate vengono visualizzate con un riquadro rosso alla successiva apertura del modulo di notifica.

Se la stessa notifica (stesso anno, stessa specie, stesso numero) è già stata effettuata da un altro dispositivo, riceverete un messaggio corrispondente.

Attenzione: è possibile registrare e modificare solo i record dati relativi all'anno passato e a quello attuale.

#### **7.3.4.1 Notifica tramite il software dello studio**

Il numero di consultazioni può essere notificato anche tramite il software dello studio, a condizione che esso offra questa funzione.

Anche le notifiche effettuate tramite il software dello studio sono visibili sull'applicazione locale. Le voci nuove o modificate sono visualizzate con un riquadro rosso. Un messaggio di avviso appare anche quando le voci vengono sovrascritte (sia quando vengono sovrascritte dal software dello studio le voci esistenti nell'applicazione web, sia viceversa. Ciò a condizione che l'interfaccia sia stata completamente implementata nel software dello studio).

### **7.3.5 «Notifica di quantità zero» dello studio «Nessun trattamento antibiotico nell'anno»**

Se, eccezionalmente, in un anno non sono stati prescritti antibiotici, è possibile segnalarlo al SI AMV nelle Informazioni sullo studio / sulla clinica. Queste informazioni servono come aiuto all'esecuzione per il Cantone e confermano che è corretto che il SI AMV in un determinato anno non abbia ricevuto nessuna prescrizione. Potete inviare la notifica come segue:

alla voce «Informazioni sullo studio / sulla clinica» cliccare sulla scheda «Nessun trattamento antibiotico nell'anno».

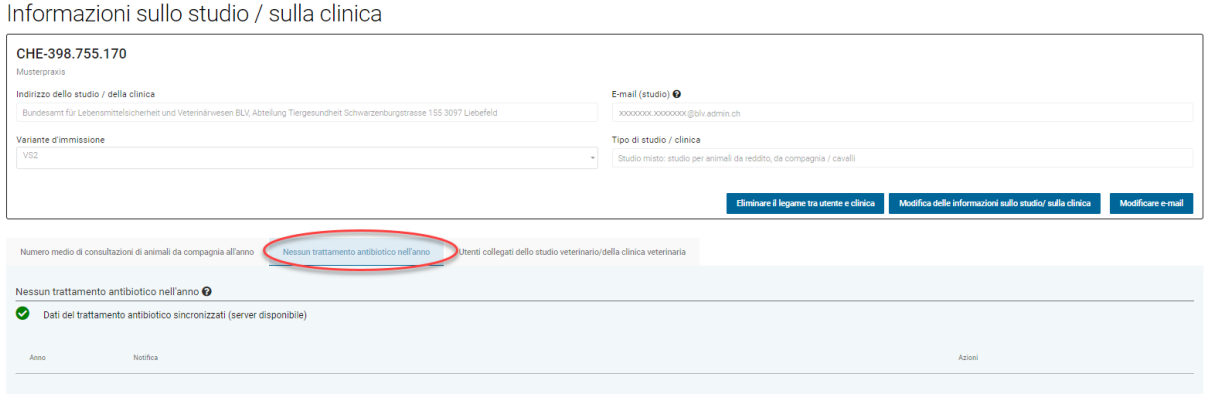

Cliccare sul segno di spunta per inviare la conferma.

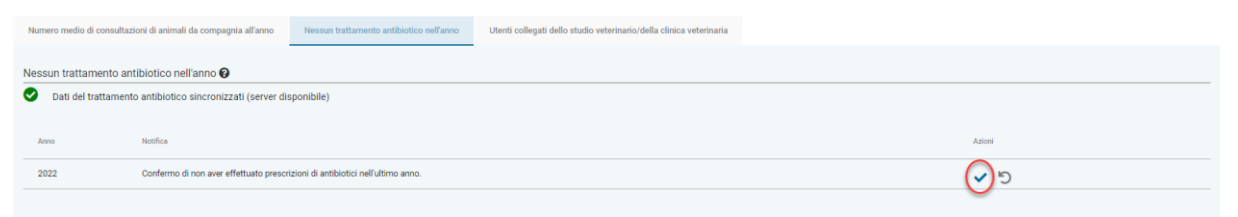

È possibile annullare la conferma cliccando sul relativo simbolo di annullamento.

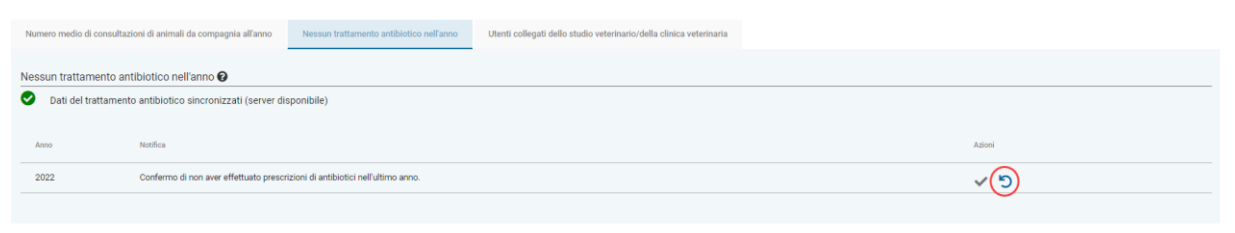

La conferma è valida per l'anno precedente e sarà attivata il 1° gennaio.

# **7.4 Cambio di studio veterinario/clinica veterinaria**

Per passare a un altro studio veterinario/clinica veterinaria (già verificati), selezionarlo/a su «Studio veterinario/clinica veterinaria» nella parte superiore del SI AMV; verranno così ricaricate e visualizzate tutte le relative informazioni.

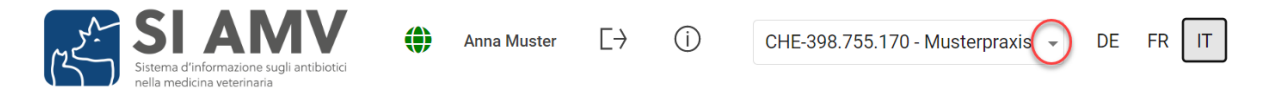

Possono essere visualizzati sempre e soltanto i dati relativi a uno studio.

# **7.5 Impostazioni**

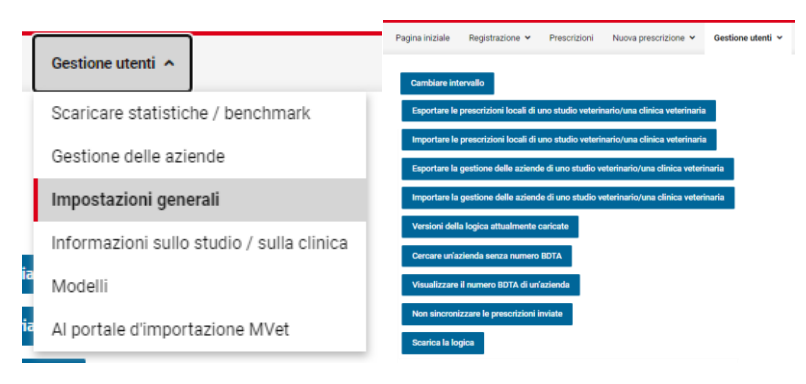

Nell'applicazione web SI AMV alla voce del sottomenu «Impostazioni generali» è possibile modificare l'intervallo delle prescrizioni inviate visualizzate nella visione generale. È inoltre possibile esportare o importare i dati locali (prescrizioni o gestione delle aziende) di uno studio veterinario/clinica veterinaria. È altresì possibile cercare un'azienda senza numero BDTA o effettuare una ricerca in base al numero BDTA di un'azienda.

Le funzioni «Versioni della logica attualmente caricate» sono destinate al supporto SI AMV se richiesto dal team di supporto, è possibile attivarle in modo che il problema tecnico possa essere affrontato in modo più specifico.

## **7.5.1 Modifica dell'intervallo per le prescrizioni inviate**

Selezionare «Impostazioni generali» nel sottomenu «Gestione utenti» e poi scegliere l'azione «Cambiare intervallo».

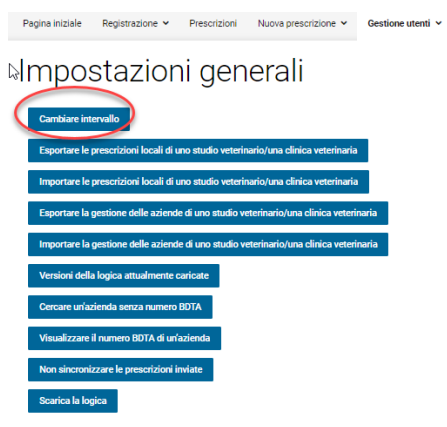

La maschera di immissione si aprirà con l'intervallo standard degli ultimi 31 giorni.

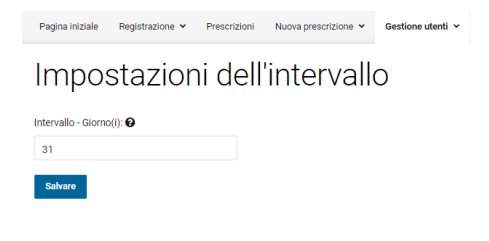

È ora possibile selezionare e salvare un qualsiasi periodo di tempo compreso tra 0 e 100 giorni. L'intervallo indicato definisce per quanto tempo le prescrizioni inviate saranno visualizzate nella scheda «Visione generale». Questa impostazione non influisce sulla scheda «Inviato».

Si prega di considerare che questa impostazione non si riferisce alla data della consultazione, bensì alla data in cui le prescrizioni sono state inviate al server SI AMV o disattivate.

#### **7.5.2 [Importazione ed esportazione delle prescrizioni locali da uno studio ve](file://///olympos/eurodyn/ecomm/New%20Projects%202016/CH-BLV-ABV/DELIVerables/03_Realisierung/Mockups/working/Mock_ups%20-%20Version%2014/IS%20ABV%20lokal/Local_Einstellungen.html)[terinario / clinica veterinaria](file://///olympos/eurodyn/ecomm/New%20Projects%202016/CH-BLV-ABV/DELIVerables/03_Realisierung/Mockups/working/Mock_ups%20-%20Version%2014/IS%20ABV%20lokal/Local_Einstellungen.html)**

Le prescrizioni salvate e completate vengono sincronizzate automaticamente con tutti i dispositivi su cui lo studio è registrato nell'applicazione web. Le prescrizioni inviate possono anche essere sincronizzate automaticamente (cfr. capitolo [6.3.6\)](#page-61-0).

Se si intende caricare su un altro dispositivo le prescrizioni, per es. i modelli salvati, è possibile esportarle e importarle nuovamente sull'altro dispositivo. In Gestione utenti/Impostazioni generali è disponibile l'opzione «Esportare le prescrizioni locali di uno studio veterinario / una clinica veterinaria». I file possono essere salvati in una cartella di destinazione a piacimento, ad es. sul desktop o direttamente su un supporto dati USB. Sul dispositivo di destinazione accedere a Gestione utenti/Impostazioni generali e selezionare «Importare le prescrizioni locali di uno studio veterinario / una clinica veterinaria» per trasferire i file dal supporto dati sul dispositivo. Per poterlo fare occorre però essere verificati su entrambi i dispositivi con la stessa combinazione IDI/complemento e il nome del file esportato non deve essere modificato.

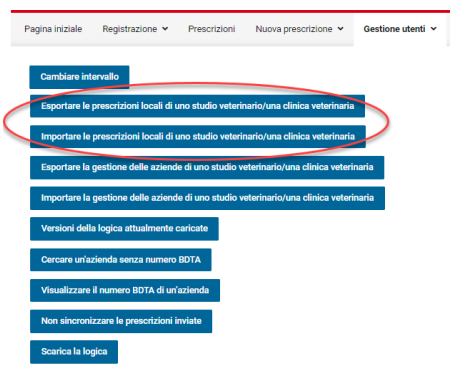

# **7.5.3 [Importazione ed esportazione della gestione delle aziende di uno studio](file://///olympos/eurodyn/ecomm/New%20Projects%202016/CH-BLV-ABV/DELIVerables/03_Realisierung/Mockups/working/Mock_ups%20-%20Version%2014/IS%20ABV%20lokal/Local_Einstellungen.html)  [veterinario / una clinica veterinaria](file://///olympos/eurodyn/ecomm/New%20Projects%202016/CH-BLV-ABV/DELIVerables/03_Realisierung/Mockups/working/Mock_ups%20-%20Version%2014/IS%20ABV%20lokal/Local_Einstellungen.html)**

Cfr. Capitolo [7.2.7](#page-72-0)

## **7.5.4 Versioni della logica attualmente caricate**

Qui vengono visualizzati i numeri delle versioni della logica attualmente caricate dell'applicazione locale nonché la data in cui la rispettiva logica è stata aggiornata sul dispositivo.

Per il funzionamento corretto dell'applicazione è importante controllare regolarmente che la logica sia sempre aggiornata.

# **7.5.5 Ricerca di un'azienda senza numero BDTA**

Qui è possibile consultare il numero assegnato da SI AMV a una detenzione di animali senza numero BDTA (allevamenti di conigli e acquacolture piccole detenzioni di pollame).

Cercare un'azienda senza numero BDTA

**N SLAMV**  $\overline{\phantom{a}}$  $\overline{\phantom{a}}$ ┑ eare l'azienda con l'aiuto del n. SI AMV inserire tutte e 7 le cifre. Per la ricerca tramite NPA onnure indirizzo dell'azienda di detenzione degli animali sono necessari almeno 3 caratteri. 

È possibile effettuare una ricerca in base al N. SI AMV (inserendo tutte e 7 le cifre) o all'indirizzo (inserendo almeno 3 lettere) o all'NPA (inserendo almeno 3 cifre). Una volta trovata l'azienda cercata, fare clic sull'icona a forma di più nella colonna «Azioni» per aggiungerla alla gestione delle aziende.

Se non si riesce a trovare l'azienda cercata, inviare una segnalazione a *isabv@blv.admin.ch.* Per maggiori informazioni in proposito, leggere il capitolo [7.2.6.](#page-71-0)

### **7.5.6 Visualizzazione del numero BDTA di un'azienda**

Se possibile cercare il numero BDTA di un'azienda. Per la ricerca è necessario immettere almeno 3 caratteri di nome o indirizzo e almeno 4 caratteri del numero postale di avviamento. Con l'icona a forma di più è possibile poi aggiungere l'azienda trovata direttamente nella gestione delle aziende, che risulta subito disponibile per la registrazione delle prescrizioni.

Visualizzare il numero BDTA di un'azienda

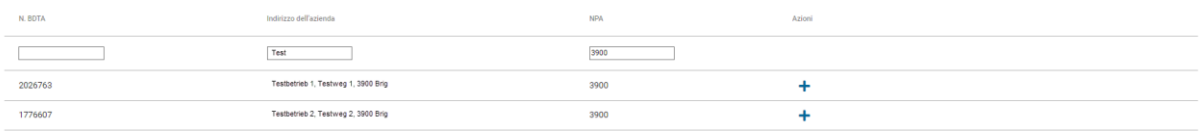

Numero di voci per pagina  $\begin{array}{ccc} 5 & * & 1-2 \text{ di } 2 & \text{ A} \end{array}$ 

Si prega di considerare che non può essere visualizzato il tipo di azienda. Se la ricerca dà più risultati possibili, chiedere al detentore dell'animale il numero BDTA corretto.

# **8 Aiuto**

In caso di problemi tecnici con l'applicazione locale, procedere nel seguente modo:

- 1. **Aggiornamento della logica**: con un collegamento Internet attivo, cliccare sulla croce svizzera in alto a sinistra dell'applicazione. Il programma proporrà di scaricare una nuova versione della logica, se disponibile. Scaricare la nuova versione della logica e verificare se il problema tecnico persiste. In alternativa, cliccare su «Gestione utenti» > «Impostazioni» > «Scarica la logica».
- 2. **Richiesta di assistenza**: se il problema persiste anche dopo aver eseguito la fase 1 , rivolgersi cortesemente [a isabv@blv.admin.ch.](../isabv@blv.admin.ch) **La richiesta verrà elaborata in modo più rapido e mirato se verranno fornite anche le seguenti informazioni**:
	- Screenshot (immagine) del problema
	- Versione della logica utilizzata (si trova su Gestione utenti > Impostazioni generali > «Versioni della logica attualmente caricate»).

# **8.1 Domande e osservazioni**

Per domande tecniche o specifiche su SI AMV o per far pervenire osservazioni e proposte di miglioramento, rivolgersi a: [isabv@blv.admin.ch.](../isabv@blv.admin.ch)